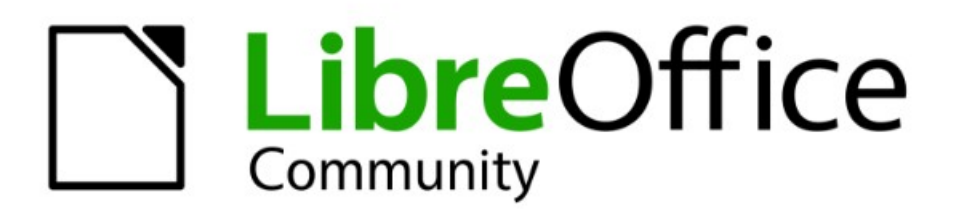

# **Impress Kapitel 3** Text hinzufügen und formatieren

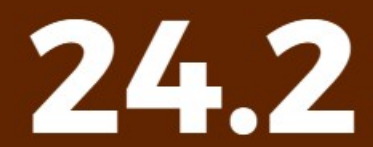

LibreOffice ist ein eingetragenes Markenzeichen von The Document Foundation Weitere Informationen finden Sie unter de.libreoffice.org/

# <span id="page-1-0"></span>**Inhalt und Allgemeines**

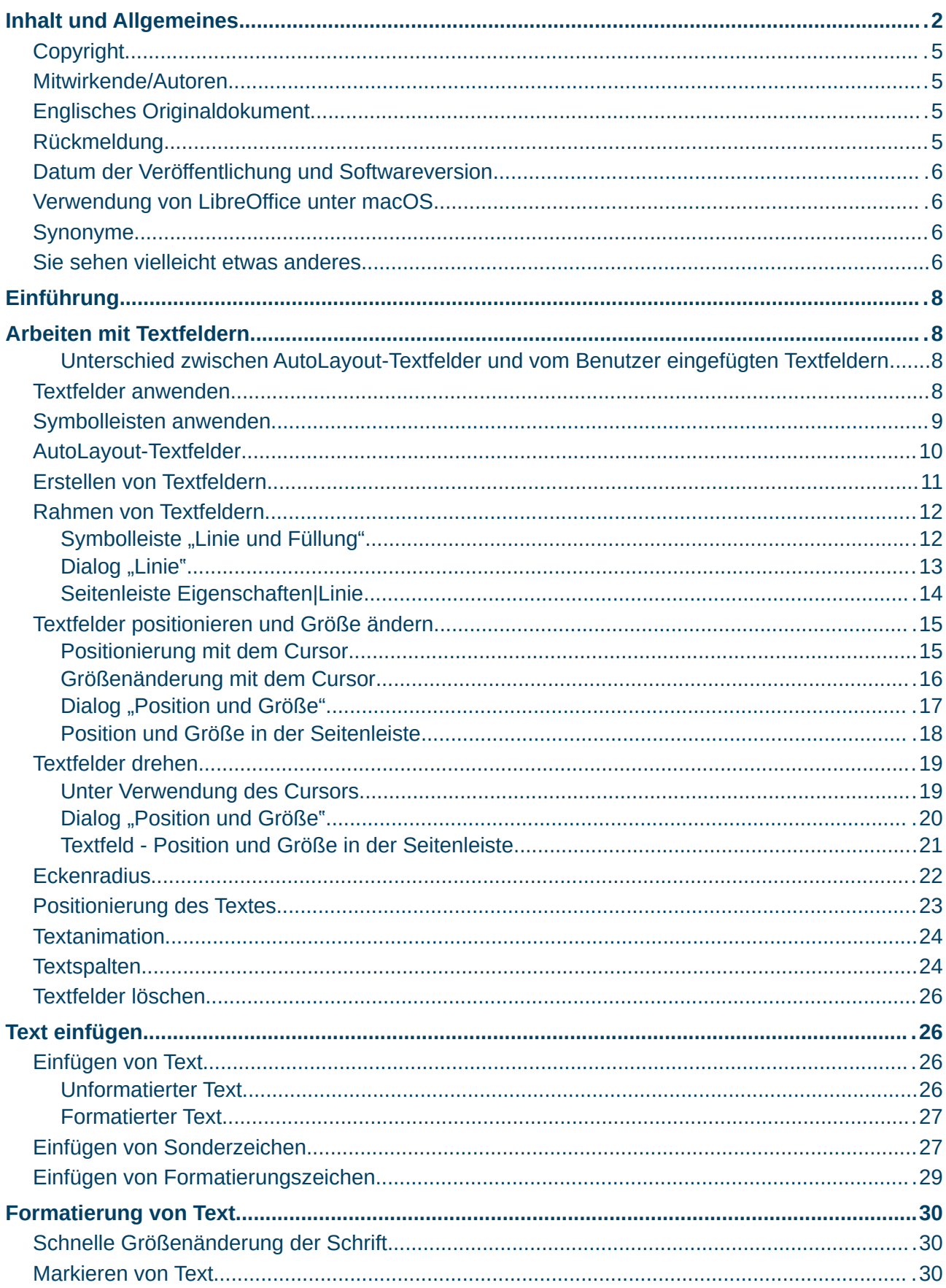

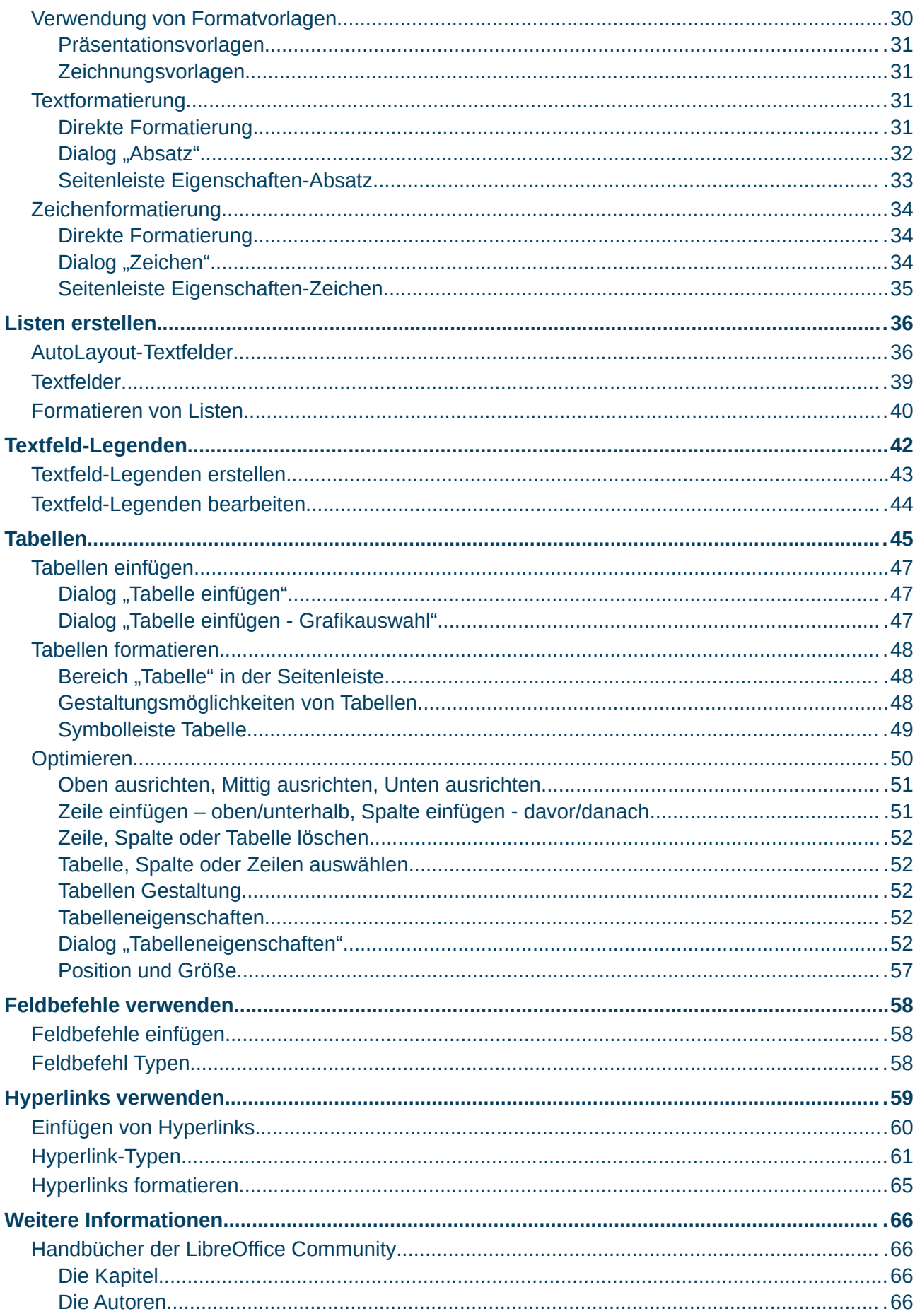

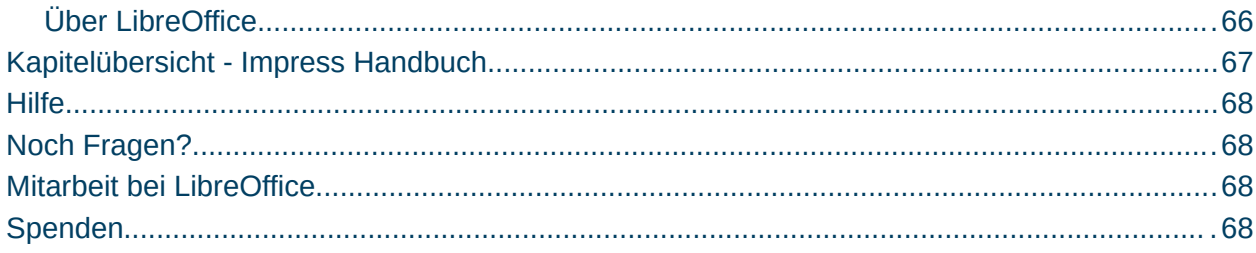

### <span id="page-4-3"></span>**Copyright**

Dieses Dokument unterliegt dem Copyright © 2010–2024. Die Beitragenden sind unten aufgeführt. Sie dürfen dieses Dokument unter den Bedingungen der GNU General Public License (*<http://www.gnu.org/licenses/gpl.html>*), Version 3 oder höher oder der Creative Commons Attribution License (*<https://creativecommons.org/licenses/by/4.0/>*) Version 4.0 oder höher, verändern und/ oder weitergeben.

Warennamen werden ohne Gewährleistung der freien Verwendbarkeit benutzt.

Fast alle Hardware- und Softwarebezeichnungen sowie weitere Stichworte und sonstige Angaben, die in diesem Buch verwendet werden, sind als eingetragene Marken geschützt.

Da es nicht möglich ist, in allen Fällen zeitnah zu ermitteln, ob ein Markenschutz besteht, wird das Symbol (R) in diesem Buch nicht verwendet.

#### <span id="page-4-2"></span>**Mitwirkende/Autoren**

Harald Berger Michael Otto

# <span id="page-4-1"></span>**Englisches Originaldokument**

Dieses Kapitel wurde ursprünglich aus dem Englischen übersetzt und basiert auf dem Guide *[Chapter 3 - Adding formatting Text](https://documentation.libreoffice.org/en/english-documentation/)*. Autoren dieses Kapitels sind:

Peter Schofield Jean Hollis Weber Michele Zarri Samantha Hamilton Kees Kriek T. Elliot Turner Low Song Chuan Rachel Kartch Vasudev Narayanan

### <span id="page-4-0"></span>**Rückmeldung**

Kommentare oder Vorschläge zu diesem Dokument können Sie in deutscher Sprache an die Adresse *[discuss@de.libreoffice.org](mailto:discuss@de.libreoffice.org)* senden.

#### **Vorsicht**

Alles, was an eine Mailingliste geschickt wird, inklusive der E-Mail-Adresse und anderer persönlicher Daten, die die E-Mail enthält, wird öffentlich archiviert und kann nicht gelöscht werden. Also, schreiben Sie bitte mit Bedacht!

### <span id="page-5-3"></span>**Datum der Veröffentlichung und Softwareversion**

<span id="page-5-4"></span>Veröffentlicht am 19.04.2024. Basierend auf der LibreOffice Version 24.2 [1](#page-5-5). Andere Versionen von LibreOffice können sich im Aussehen und der Funktion unterscheiden.

### <span id="page-5-2"></span>**Verwendung von LibreOffice unter macOS**

Einige Tastenbelegungen und Menüeinträge unterscheiden sich zwischen der Macintosh-Version und denen für Windows- und Linux-Rechner. Die unten stehende Tabelle gibt Ihnen einige grundlegende Hinweise dazu. Eine ausführlichere Aufstellung dazu finden Sie in der [Hilfe](#page-67-3) der jeweiligen Komponente.

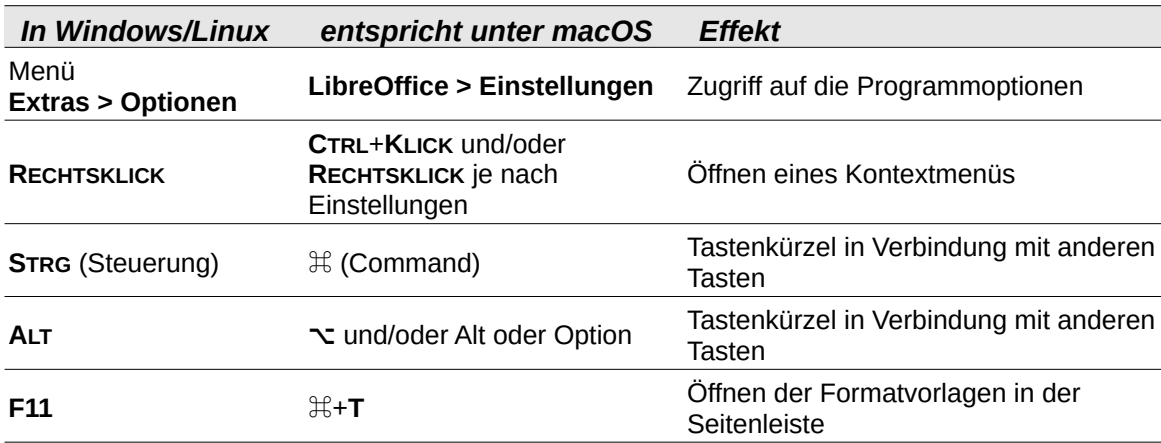

### <span id="page-5-1"></span>**Synonyme**

In diesem Dokument verwendete Synonyme:

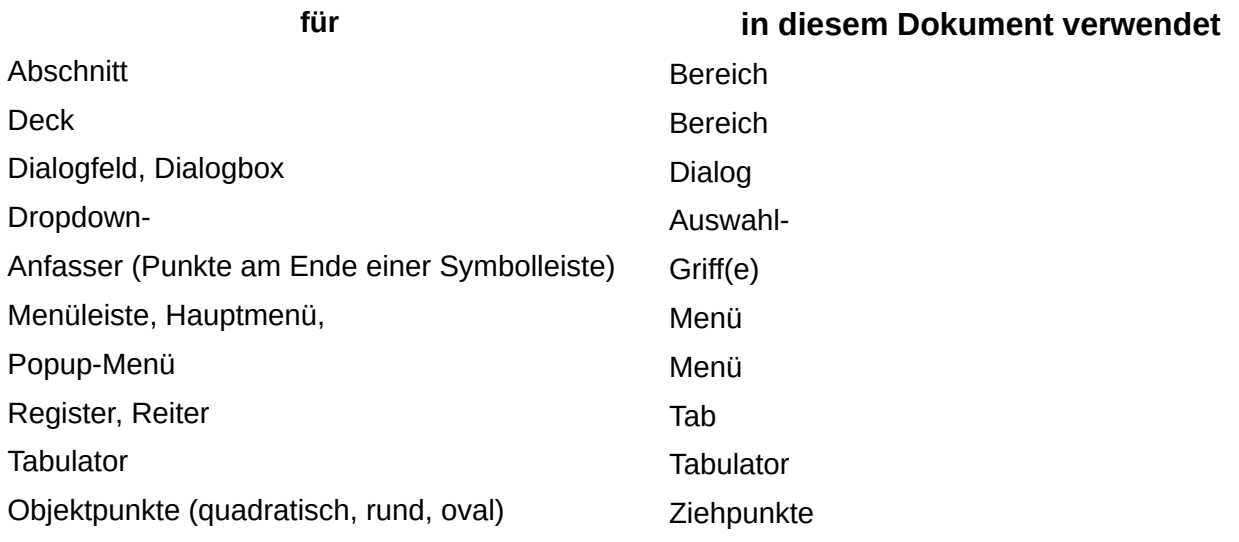

### <span id="page-5-0"></span>**Sie sehen vielleicht etwas anderes**

LibreOffice läuft auf Windows, Linux, Mac OS X, FreeBSD und anderen Unix-Varianten, von denen jedes Betriebssystem unterschiedliche Versionen hat und kann von den Nutzern bezüglich Schriftarten, Farben und Themen angepasst werden.

<span id="page-5-5"></span>[<sup>1</sup>](#page-5-4) Einige Screenshots sind aus Version 7.6, haben aber ihre Gültigkeit nicht verloren.

Die Bilder in diesem Handbuch wurden mit hellem Thema in Windows 10 erstellt. Das LibreOffice Thema entspricht der Werkseinstellungen.

# <span id="page-7-3"></span>**Einführung**

Jeder Text, der in Folien verwendet wird, ist in Textrahmen enthalten und dieses Kapitel beschreibt Folgendes:

- Erstellen, Ändern, Verwenden und Löschen von Textfeldern.
- Erstellen, Ändern und Formatieren der verschiedenen Arten von Text, die eingefügt werden können.
- Einfügen von geordneten (nummerierten) oder ungeordneten (aufgereihten) Listen, Tabellen, Feldern, Hyperlinks und Textspalten.

# <span id="page-7-2"></span>**Arbeiten mit Textfeldern**

### <span id="page-7-1"></span>**Unterschied zwischen AutoLayout-Textfelder und vom Benutzer eingefügten Textfeldern**

AutoLayout-Textfelder sind in Impress vordefinierte Textfelder, die in Dokumentvorlagen beispielsweise in einer Standardfolie oder in Layoutvorlagen enthalten sind.

Textfelder werden vom Benutzer eingefügt.

Die Handhabung ist unterschiedlich, siehe nachfolgende Beschreibung.

### <span id="page-7-0"></span>**Textfelder anwenden**

Das Hinzufügen von Textfeldern zu Folien erfolgt auf eine der folgenden Arten:

- Verwenden Sie ein vordefiniertes Impress-Layout, das AutoLayout-Textfelder enthält.
- Erstellen Sie ein Textfeld mit dem Symbol *Textfeld einfügen* (**F2**) für ein horizontal ausgerichtetes Textfeld auf der Symbolleiste *Text* [\(Abbildung 1](#page-8-2)) oder der Symbolleiste *Zeichnung* [\(Abbildung 2\)](#page-8-1).
- Erstellen Sie ein Textfeld mit *Vertikalen Text einfügen* für ein vertikal ausgerichtetes Textfeld auf der Symbolleiste *Text* oder auf der Symbolleiste *Zeichnung*.
- Verwenden Sie das Tastaturkürzel **F2**, um Textfelder für horizontalen Text zu erstellen.

#### **Vertikaler Text**

#### **Hinweis**

Das Symbol *Vertikaler Text* zum Erstellen eines vertikalen Textrahmens und zum Einfügen von vertikalem Text ist nur verfügbar, wenn die Optionen *Asiatisch* und *Komplexes Textlayout* (CTL) aktiviert sind. Gehen Sie zu **Extras > Optionen… > Sprachen und Gebietsschema > Allgemein** im Menü und wählen Sie diese Optionen, damit vertikaler Text in Impress verfügbar ist.

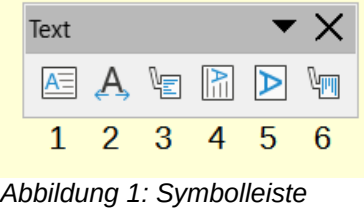

<span id="page-8-2"></span>*"Text"*

- Textfeld einfügen
- Textfeld Legende
- Vertikalen Text einfügen
- Vertikalen Text an Rahmen anpassen
- Text an Textfeldgröße anpassen
- -
	- Vertikale Legende

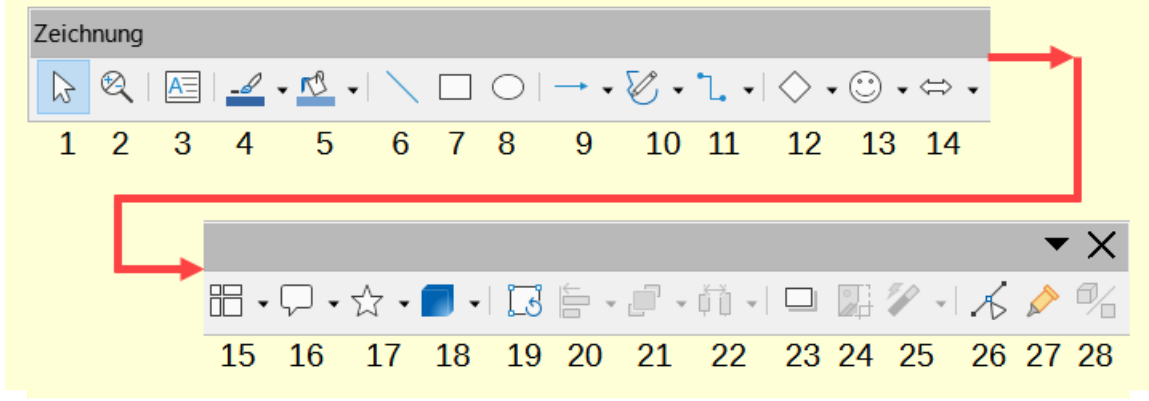

*Abbildung 2: Symbolleiste "Zeichnung"*

<span id="page-8-1"></span> Auswahl Vergrößern und Verschieben Textfeld einfügen Linienfarbe Füllfarbe Linie einfügen Rechteck Ellipse Linien und -spitzen Kurven und Polygone Verbinder Grundformen Symbolformen Blockpfeile Flussdiagramme Legenden Sterne und Banner 3D-Objekte Drehen Objekte ausrichten Anordnung Mindestens drei zu verteilende Objekt auswählen Schatten Bild zuschneiden Filter Punkte Klebepunkte Extrusion umschalten

# <span id="page-8-0"></span>**Symbolleisten anwenden**

Viele Symbolleisten werden automatisch im jeweiligen Kontext zugeschaltet. Unabhängig davon können Sie Symbolleisten aufrufen über das Menü **Ansicht > Symbolleisten** und wählen Sie eine Symbolleiste aus. Wenn Sie auf eine Symbolleiste **RECHTSKLICKEN** erhalten Sie das zugehörige Kontextmenü. Wählen Sie im Kontextmenü **Sichtbare Schaltflächen** um im Untermenü zu sehen, welche Symbole markiert sind, um in der jeweiligen Symbolleiste angezeigt zu werden. Symbole die nicht markiert sind, werden nicht in der Symbolleiste angezeigt, Markieren Sie ein solches

Symbol mit **ANKLICKEN** um es in der Symbolleiste anzuzeigen. Das **KLICKEN** auf ein Symbol funktioniert als Umschalter für Symbol anzeigen/verbergen.

# <span id="page-9-0"></span>**AutoLayout-Textfelder**

AutoLayout-Textfelder werden automatisch erstellt, wenn eines der in Impress verfügbaren Folienlayouts ausgewählt wird.

- 1. Vergewissern Sie sich, dass im Arbeitsbereich die Ansicht *Normal* (Menü **Ansicht > Normal***)* ausgewählt ist.
- 2. Wählen Sie ein Folienlayout auf eine der folgenden Arten aus:
	- Öffnen Sie die Seitenleiste **Eigenschaften|Layouts** [\(Abbildung 3\)](#page-9-1)
	- Gehen Sie im Menü auf **Folie > Layout**, um ein Untermenü mit den verfügbaren Folienlayouts zu öffnen.
- 3. **KLICKEN** Sie auf "Titel durch klicken hinzufügen" oder "Text durch klicken hinzufügen". Dieser Hinweistext verschwindet automatisch und wird durch einen blinkenden Textcursor ersetzt. Die Symbolleiste *Textformat* [\(Abbildung 4](#page-10-1)) wird automatisch geöffnet und ersetzt die Symbolleiste *Linie und Füllung*.
- 4. Geben Sie den Text für den Titel ein oder fügen Sie ihn in das AutoLayout-Textfeld ein und formatieren Sie den Text gegebenenfalls entsprechend den Anforderungen der Präsentation.
- 5. Kopieren Sie bei Bedarf das AutoLayout-Textfeld, ändern Sie seine Größe und/oder positionieren Sie es neu.
- 6. **KLICKEN** Sie außerhalb des AutoLayout-Textfeldes, um die Auswahl aufzuheben.

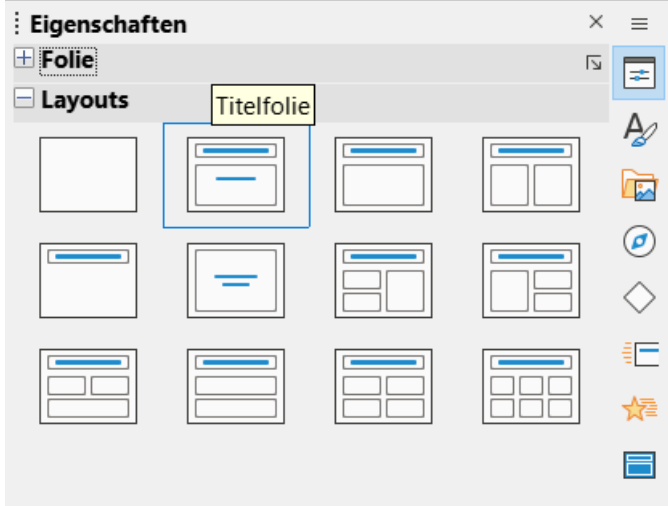

<span id="page-9-1"></span>*Abbildung 3: Seitenleiste "Eigenschaften - Layout"*

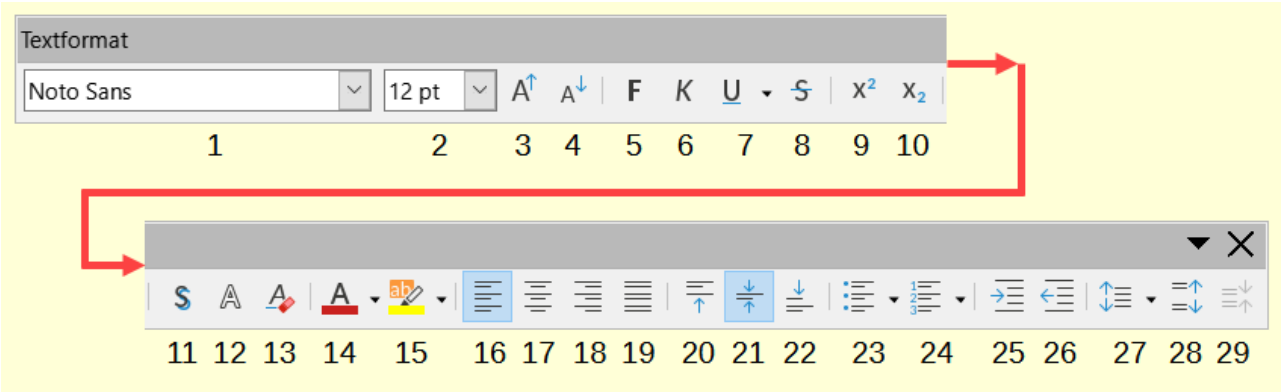

<span id="page-10-1"></span>Abbildung 4: Symbolleiste "Textformat"

1 Schriftart

5 Fett 6 Kursiv

2 Schriftgröße

3 Schrift vergrößern 4 Schrift verkleinern

 Unterstreichen Durchstreichen Hochgestellt Tiefgestellt

- 11 Schatten umschalten
- 12 Kontur
	- 13 Direkte Formatierung löschen
	- 14 Zeichenfarbe
	- 15 Zeichenhervorhebung
	- 16 Links ausrichten
	- 17 Zentriert ausrichten
	- 18 Rechts ausrichten
	- 19 Blocksatz
	- 20 Oben ausrichten
- 21 Mittig ausrichten
- 22 Unten ausrichten
- 23 Ungeordnete Liste umschalten
- 24 Geordnete Liste umschalten
- 25 Einzug vergrößern
- 26 Einzug verkleinern
- 27 Zeilenabstand einstellen
- 28 Absatzabstand vergrößern
- 29 Absatzabstand verkleinern

#### **Hinweis**

AutoLayout-Textfelder können genauso wie Textfelder verschoben, in der Größe verändert und gelöscht werden. Weitere Informationen finden Sie unter ["Positionierung mit dem Cursor](#page-14-0)" auf Seite [15,](#page-14-0) ["Positionierung des Textes](#page-22-0)" auf Seite [23](#page-22-0) und ["Textfelder löschen"](#page-25-3) auf Seite [26](#page-25-3).

# <span id="page-10-0"></span>**Erstellen von Textfeldern**

- 1. Erstellen Sie einen Textrahmen. Für horizontalen Text **KLICKEN** Sie auf *Textfeld einfügen* oder für vertikalen Text **KLICKEN** Sie auf *Vertikalen Text einfügen* in der Symbolleiste *Text*. Alternativ auch in der Symbolleiste *Zeichnung*. Die Symbolleiste für *Textformat* wird automatisch geöffnet und ersetzt die Symbolleiste für *Linie und Füllung*.
- 2. Einen horizontalen Textrahmen mit einer der folgenden Methoden:
	- **KLICKEN** Sie in die Folie und es wird automatisch ein Textfeld erstellt, wobei der Textcursor in einem einzeiligen Textfeld blinkt. Das Textfeld wird breiter, wenn der Text in eine einzelne Zeile eingegeben wird und die Höhe des Textfeldes ändert sich nicht. Um mehrere Zeilen zu erstellen und die Höhe zu erhöhen, verwenden Sie die **EINGABE**-Taste, um neue einzeilige Absätze innerhalb des Textfeldes zu erstellen.
- Für mehrzeilige Textfelder **KLICKEN** und ziehen Sie den Cursor des Textfeldes auf der Folie, um die Breite des Textfelds festzulegen. Während der Texteingabe vergrößert sich die Höhe eines Textfeldes automatisch, da der Text umgebrochen wird und so mehrzeilige Absätze im Textfeld entstehen.
- 3. Einen vertikalen Textrahmen mit einer der folgenden Methoden:
	- **KLICKEN** Sie in die Folie und ein Textfeld wird automatisch erstellt, wobei der Textcursor in einem einzeiligen Textfeld blinkt. Das Textfeld nimmt an Höhe zu, wenn Text in eine einzelne Zeile eingegeben wird und die Breite des Textfeldes ändert sich nicht. Um mehrere Zeilen zu erstellen und die Breite zu vergrößern, verwenden Sie die **EINGABE**-Taste, um neue einzeilige Absätze innerhalb des Textfeldes zu erstellen.
	- Für mehrzeilige Textfelder **KLICKEN** und ziehen Sie den Cursor auf der Folie, um die Höhe des Textfeldes einzustellen. Bei der Eingabe von Text vergrößert sich die Breite eines Textfeldes automatisch, wenn der Text umgebrochen wird und mehrzeilige Absätze im Textfeld entstehen.
- 4. Geben Sie den Text ein oder fügen Sie ihn in das Textfeld ein.
- 5. **KLICKEN** Sie außerhalb des Textfeldes, um die Auswahl aufzuheben.

Wenn Sie außerhalb des Textfeldes **KLICKEN**, bevor Sie Text eingegeben haben, verschwindet das Textfeld wieder.

# <span id="page-11-1"></span>**Rahmen von Textfeldern**

Standardmäßig wird ein Rahmen eines Textfeldes transparent dargestellt. Wenn ein AutoLayout-Textfeld oder ein Textfeld erstellt wird, wird der Rahmen des Textfelds standardmäßig also nur angezeigt, wenn das Textfeld ausgewählt ist. Verwenden Sie eine der folgenden Methoden, um einen sichtbaren Rahmen um das Textfeld zu erstellen.

#### **Hinweis**

Wenn beim Erstellen eines Textrahmens die Eigenschaften der ausgewählten Formatvorlage im Dialog *Linie* geändert werden, werden die Eigenschaften auch in der Symbolleiste *Linie und Füllung* und im Bedienfeld **Linie** bei **Eigenschaften** in der Seitenleiste geändert.

### <span id="page-11-0"></span>**Symbolleiste "Linie und Füllung"**

**KLICKEN** Sie auf den Rahmen eines Textfeldes, um es auszuwählen und den Rahmen mit den Ziehpunkten anzuzeigen, um darauf hinzuweisen, dass sich das Textfeld im Bearbeitungsmodus befindet.

Wählen Sie unter *Linienstil* in der Symbolleiste *Linie und Füllung* [\(Abbildung 5\)](#page-12-1) ein Linienstil aus der Auswahl-Liste aus, den Sie für den Textrahmen verwenden möchten. Wenn die Symbolleiste für *Linie und Füllung* nicht sichtbar ist, gehen Sie im Menü auf **Ansicht > Symbolleisten > Linie und Füllung**.

Geben Sie in der Symbolleiste *Linie und Füllung* unter *Linienbreite* die Breite ein, für den Linienstil.

Wählen Sie in der Symbolleiste *Linie und Füllung* unter *Linienfarbe* eine Farbe aus einer der verfügbaren Farbpaletten aus oder erstellen Sie eine eigene Farbe.

| Linie und Füllung |       |    |  |             |                          |    |    |                                                    |  |  |  |
|-------------------|-------|----|--|-------------|--------------------------|----|----|----------------------------------------------------|--|--|--|
|                   |       |    |  |             |                          |    |    | $\left  \frac{\bullet}{\bullet} \right $           |  |  |  |
| 1 2 3 4 5 6 7 8 9 |       |    |  |             | $\sim$ 10                |    | 11 | 12                                                 |  |  |  |
|                   |       |    |  |             |                          |    |    |                                                    |  |  |  |
|                   |       |    |  |             |                          |    |    |                                                    |  |  |  |
|                   | Farbe |    |  | 吧<br>$\vee$ | <b>The Common Street</b> |    |    | □□ ⇄ ∼ │ ╡ △ ဩ ∼ │ ង │ ः    अ │ ः      国 ः       # |  |  |  |
|                   |       | 13 |  |             | 14                       | 15 |    | 16 17 18 19 20 21 22 23 24                         |  |  |  |

<span id="page-12-1"></span>*Abbildung 5: Symbolleiste "Linie und Füllung"*

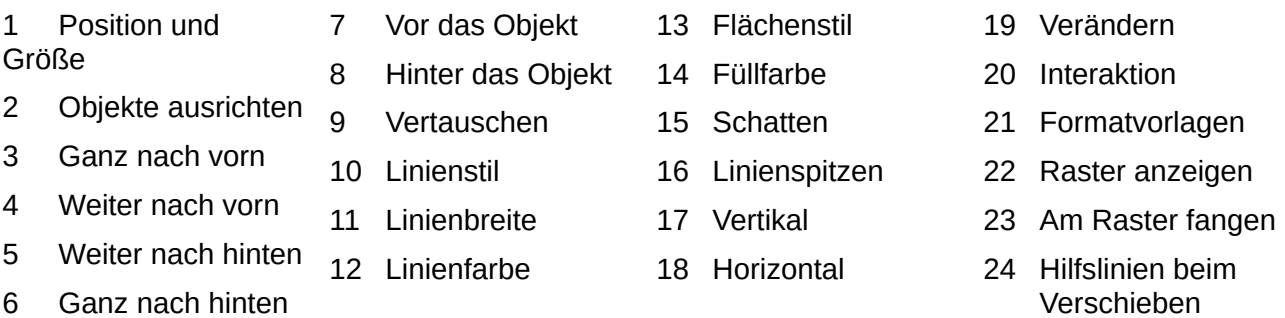

### <span id="page-12-0"></span>**Dialog "Linie"**

- 1. **KLICKEN** Sie auf ein Textfeld, um es zu markieren, so dass der Rahmen angezeigt wird, die angibt, dass sich das Textfeld im Bearbeitungsmodus befindet.
- 2. Öffnen Sie den Dialog *Linie* [\(Abbildung 6](#page-13-1)) mit einer der folgenden Methoden:
	- **KLICKEN** Sie mit der rechten Maustaste auf den Rahmen des Textfeldes und wählen Sie im Kontextmenü die Option **Linie**.
	- Gehen Sie im Menü zu **Format > Textfeld und Form > Linie…**
	- **KLICKEN** Sie auf den Tab *Linie*, um ihn zu öffnen.
- 3. Wählen Sie unter *Stil* ein Linienstil aus der Auswahl-Liste aus, den Sie für den Rahmen des Textfeldes verwenden möchten.
- 4. Wählen Sie unter *Farbe* eine Farbe für die Linie aus einer der verfügbaren Farbpaletten aus oder erstellen Sie eine eigene Farbe.
- 5. Geben Sie unter *Breite* eine Breite für die Linie ein.
- 6. Geben Sie gegebenenfalls unter Transparenz einen Prozentwert für die Linie ein.
- 7. Wählen Sie bei Bedarf unter **Ecken- und Linienendenstil** die Art aus den Optionen in der Auswahl-Liste aus.
- 8. **KLICKEN** Sie auf OK , um die Änderungen zu speichern und den Dialog *Linie* zu schließen.
- 9. **KLICKEN** Sie außerhalb des Textfeldes, um den Bearbeitungsmodus zu verlassen.

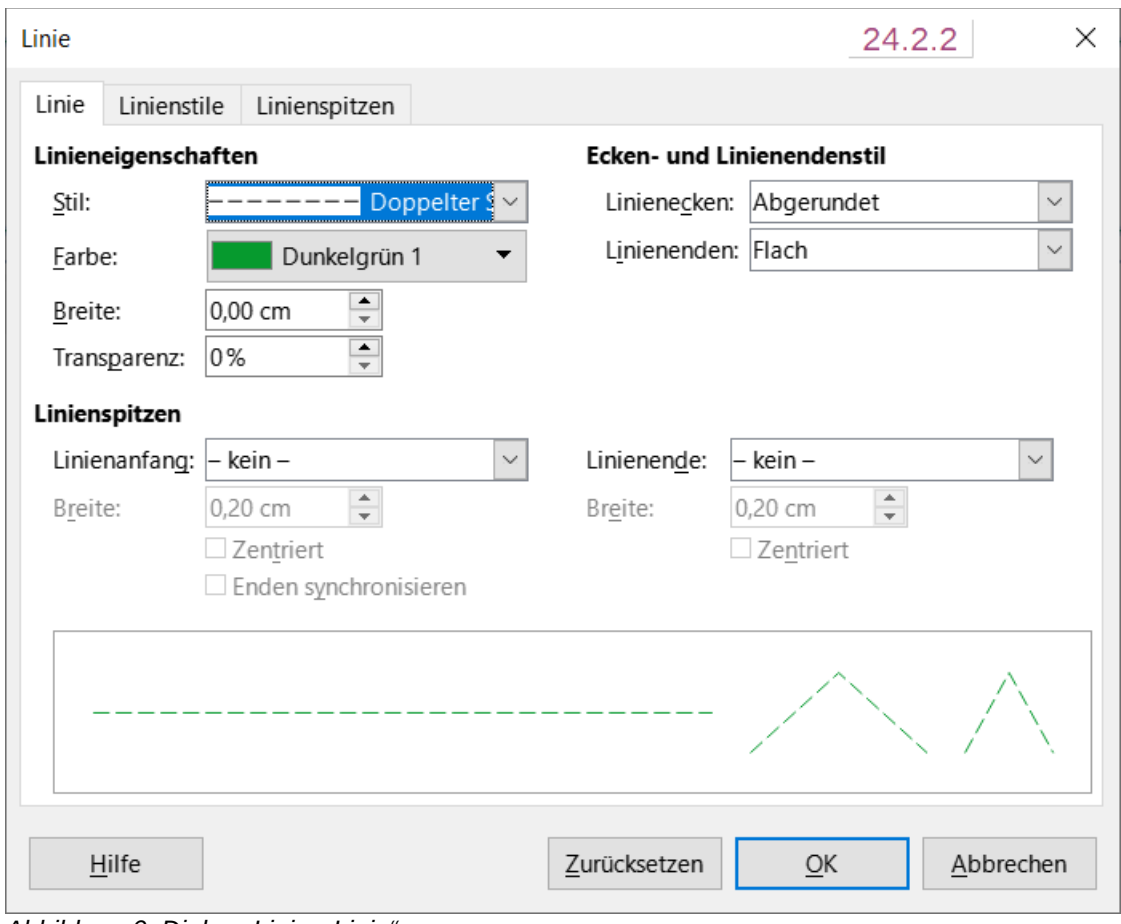

<span id="page-13-1"></span>*Abbildung 6: Dialog "Linie - Linie"*

Damit ein Text in einem Rahmen deutlich hervorgehoben ist, wird empfohlen, die Linienstärke auf über 0,35-0,50 cm einzustellen, wie das Beispiel in [Abbildung 7](#page-13-2) zeigt.

Wählen Sie bei Bedarf unter Ecken- und Linienendenstil die Art aus den Optionen in der Auswahl-Liste aus.

<span id="page-13-2"></span>*Abbildung 7: Textrahmen mit runden Ecken - Linienstärke 0,50 cm*

### <span id="page-13-0"></span>**Seitenleiste Eigenschaften|Linie**

- 1. **KLICKEN** Sie auf den Rahmen eines Textfeldes, um es auszuwählen, so dass der Rahmen markiert ist, der angibt, dass sich das Textfeld im Bearbeitungsmodus befindet.
- 2. **KLICKEN** Sie auf **Eigenschaften** in der Seitenleiste und **KLICKEN** Sie dann auf Linie, um den Bereich Linie zu öffnen [\(Abbildung 8](#page-14-2)).
- 3. Wählen Sie unter *Linie* ein Linienstil aus der Auswahl-Liste aus, den Sie als Rahmen für das Textfeld verwenden möchten.
- 4. Geben Sie unter *Breite* eine Breite für die gewählte Linie ein.
- 5. Wählen Sie unter *Farbe* eine Farbe für die Linie aus einer der verfügbaren Farbpaletten aus oder erstellen Sie eine eigene Farbe.
- 6. Geben Sie bei Bedarf unter Transparenz einen Prozentwert für die Linie ein.
- 7. **KLICKEN** Sie außerhalb des Textfeldes, um den Bearbeitungsmodus zu verlassen.

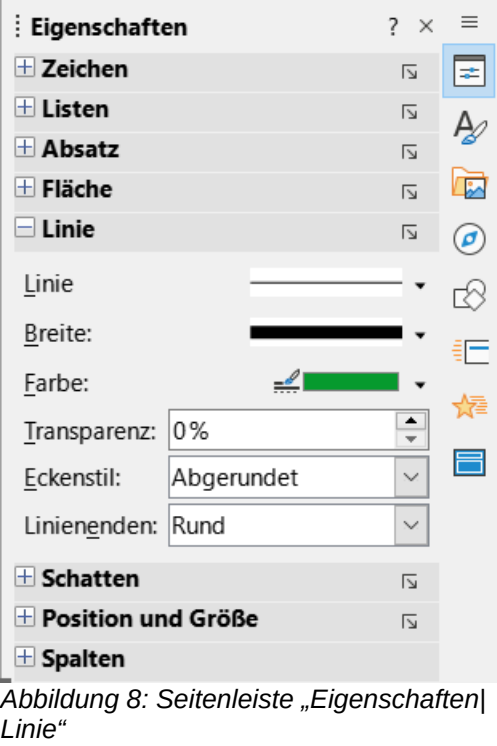

# <span id="page-14-2"></span><span id="page-14-1"></span>**Textfelder positionieren und Größe ändern**

### <span id="page-14-0"></span>**Positionierung mit dem Cursor**

- 1. **KLICKEN** Sie auf den Rahmen des Textfeldes, um es auszuwählen, so dass der Rahmen markiert ist, der angibt, dass sich das Textfeld im Bearbeitungsmodus befindet.
- 2. Bewegen Sie den Cursor auf den Rand und der Cursor ändert seine Form in den Bewegungscursor Ihres Betriebssystems (beispielsweise ein Vierrichtungspfeil oder eine Hand).
- 3. **KLICKEN** Sie auf den Rahmen und ziehen Sie ihn, um das Textfeld zu verschieben. Ein Umriss des Textfeldes zeigt an, wo das Textfeld platziert wird, wie in [Abbildung 9](#page-15-1) dargestellt.
- 4. Lassen Sie die Maustaste los, wenn sich das Textfeld an der gewünschten Position befindet.
- 5. **KLICKEN** Sie außerhalb des Textfeldes, um den Bearbeitungsmodus zu verlassen.

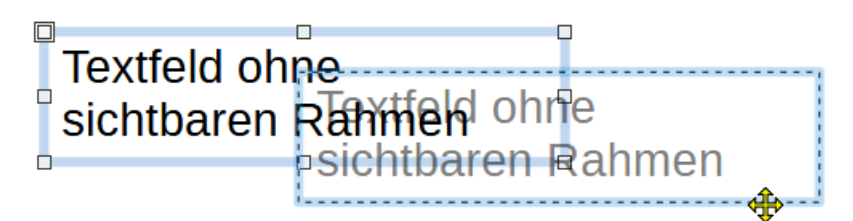

<span id="page-15-1"></span>*Abbildung 9: Beispiel: Positionierung eines Textfeldes*

### <span id="page-15-0"></span>**Größenänderung mit dem Cursor**

- 1. **KLICKEN** Sie auf den Rahmen des Textfeldes, um es zu markieren, so dass die Ziehpunkte angezeigt werden, was bedeutet, dass sich das Textfeld im Bearbeitungsmodus befindet.
- 2. Bewegen Sie den Mauszeiger über einen Ziehpunkt. Der Mauszeiger ändert seine Form und zeigt die Richtung an, in der die Größe des Textfeldes geändert werden kann.
- 3. **KLICKEN** Sie auf einen Ziehpunkt und ziehen Sie ihn, um die Größe des Textfeldes zu ändern. Ein Umriss wird angezeigt, der die neue Größe des Textfeldes während der Größenänderung angibt (siehe [Abbildung 10\)](#page-15-2). Mit den Ziehpunkten können Sie die Größe des Textfeldes wie folgt ändern:
	- Mit den Eckziehpunkten werden die Breite und die Höhe des Textfeldes gleichzeitig geändert.
	- Die oberen und unteren Ziehpunkte ändern die Höhe des Textfeldes.
	- Der rechte und linke Ziehpunkt ändert die Breite des Textfeldes.
- 4. Lassen Sie den Cursor los, wenn das Textfeld die gewünschte Größe erreicht hat.
- 5. **KLICKEN** Sie außerhalb des Textfeldes, um den Bearbeitungsmodus zu verlassen.

**KLICKEN** Sie auf einen Ziehpunkt und ziehen Sie ihn, um die Größe des Textfeldes zu ändern. Ein Umriss wird angezeigt, der die neue Größe des Textfeldes während der Größenänderung angibt. Mit den Ziehpunkten können Sie die Größe des Textfeldes wie folgt ändern: Mit den Eckziehpunkten werden die Breite und die Höhe des Textfeldes gleichzeitig geändert.

Die oberen und unteren Ziehpunkte ändern die Höhe des Textfeldes. Der rechte und linke Ziehpunkt ändert die Breite des Textfeldes.

<span id="page-15-2"></span>*Abbildung 10: Beispiel: Textfeld - Größe ändern*

#### **Hinweis**

Um die Proportionen eines Textfeldes bei der Größenänderung beizubehalten, halten Sie die **UMSCHALT**-Taste gedrückt, **KLICKEN** Sie auf einen Ziehpunkt und ziehen Sie ihn. Achten Sie darauf, dass Sie den Cursor loslassen, bevor Sie die **UMSCHALT**-Taste loslassen.

### <span id="page-16-0"></span>**Dialog "Position und Größe"**

Für eine genauere Kontrolle über die Größe und Position eines AutoLayout-Textfeldes oder eines Textfeldes empfiehlt sich die Verwendung des Dialogs *Position und Größe* ([Abbildung 11](#page-16-1)).

- 1. **KLICKEN** Sie auf den Rahmen des Textfeldes, so dass die Ziehpunkte angezeigt werden, die darauf hinweisen, dass sich das Textfeld im Bearbeitungsmodus befindet.
- 2. Öffnen Sie den Dialog *Position und Größe* auf eine der folgenden Arten:
	- Gehen Sie im Menü zu **Format > Textfeld und Form > Position und Größe…**
	- **KLICKEN** Sie mit der rechten Maustaste auf den Rand des Textfeldes und wählen Sie **Position und Größe** aus dem Kontextmenü.
	- Verwenden Sie das Tastaturkürzel **F4**.
- 3. **KLICKEN** Sie auf den Tab *Position und Größe*, um ihn zu öffnen.
- 4. Verwenden Sie die verschiedenen Optionen, die im Tab *Position und Größe* zur Verfügung stehen, um das Textfeld zu positionieren.
- 5. **KLICKEN** Sie auf OK , um die Änderungen zu speichern und den Dialog *Position und Größe* zu schließen.
- 6. **KLICKEN** Sie außerhalb des Textfeldes, um den Bearbeitungsmodus zu verlassen.

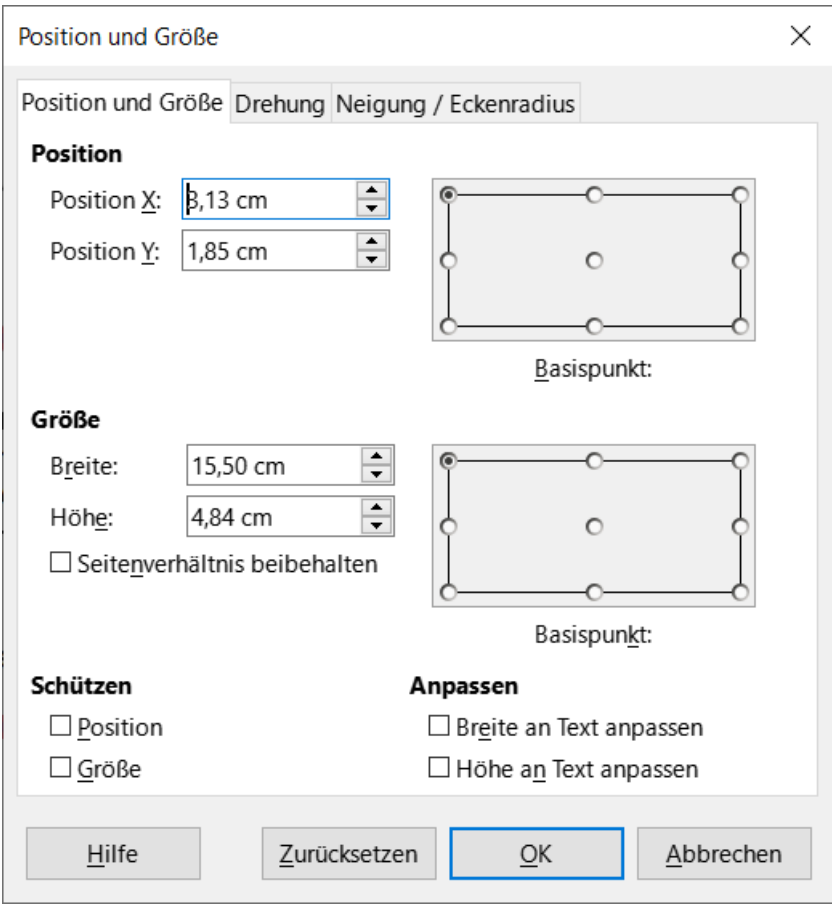

<span id="page-16-1"></span>*Abbildung 11: Dialog "Position und Größe"*

Im Tab *Position und Größe* stehen folgende Optionen zur Verfügung:

#### **Position**

#### *Position X*

Geben Sie die horizontale Position des Textfeldes an. Die Positionswerte des Textfelds geben den Abstand des Basispunkts zur oberen linken Ecke der Folie an.

#### *Position Y*

Geben Sie die vertikale Position des Textfeldes an. Die Positionswerte des Textfelds geben den Abstand des Basispunkts zur oberen linken Ecke der Folie an.

#### *Basispunkt*

Positionieren Sie das Textfeld, indem Sie eine der neun verfügbaren Positionen auswählen. Standardmäßig ist der Basispunkt die linke obere Ecke des Textfeldes.

#### **Größe**

#### *Breite*

Geben Sie die Breite des Textfeldes an. Um das Verhältnis zwischen Breite und Höhe des Textfeldes beizubehalten, wählen Sie Verhältnis beibehalten. Die Größenwerte geben den Abstand des Basispunkts zur oberen linken Ecke der Folie an.

#### *Höhe*

Geben Sie die Höhe des Textfeldes an. Um das Verhältnis zwischen Breite und Höhe des Textfeldes beizubehalten, wählen Sie Verhältnis beibehalten. Die Größenwerte geben den Abstand des Basispunkts relativ zur linken oberen Ecke der Folie an.

#### *Basispunkt*

Positionieren Sie das Textfeld, indem Sie eine der neun verfügbaren Positionen auswählen. Standardmäßig ist der Basispunkt die linke obere Ecke des Textfeldes.

#### **Schützen**

Verhindern Sie die Änderung der Position oder Größe des Textfeldes, indem Sie die Optionen *Position* und/oder *Größe* auswählen.

#### **Anpassen**

Erlauben Sie dem Textfeld, seine Höhe und/oder Breite bei der Texteingabe anzupassen, indem Sie *Breite an Text anpassen* und/oder *Höhe an Text anpassen* wählen.

### <span id="page-17-0"></span>**Position und Größe in der Seitenleiste**

Für eine genauere Kontrolle über die Größe und Position eines Textfeldes kann auch in der Seitenleiste **Eigenschaften|Position und Größe** verwendet werden [\(Abbildung 12\)](#page-18-2). Allerdings stehen in der Seitenleiste bei **Position und Größe** weniger Optionen zur Verfügung als im Dialog *Position und Größe*.

- 1. **KLICKEN** Sie auf den Rahmen des Textfeldes um ihn auszuwählen, so dass die Ziehpunkte angezeigt werden. Dies bedeutet, dass sich das Textfeld im Bearbeitungsmodus befindet.
- 2. **KLICKEN** Sie in der Seitenleiste auf **Eigenschaften**, um die Eigenschaften zu öffnen und **KLICKEN** Sie dann auf **Position und Größe**, um den Bereich **Position und Größe** zu öffnen.
- 3. Geben Sie in den Feldern **Position X** (horizontal) und **Position Y** (vertikal) Werte für die Position des Textfelds auf der Folie ein. Die Positionswerte des Textfeldes stellen den Abstand zwischen dem oberen linken Rand des Textfeldes und der oberen linken Ecke der Folie dar.
- 4. Geben Sie in den Feldern **Breite** und **Höhe** Werte ein, um die Größe des Textfelds anzupassen. Um das Verhältnis zwischen Breite und Höhe des Textfelds beizubehalten, wählen Sie *Seitenverhältnis beibehalten*.
- 5. Wenn Sie mit den Änderungen zufrieden sind, **KLICKEN** Sie außerhalb des Textfeldes, um die Änderungen zu speichern und den Bearbeitungsmodus zu verlassen.

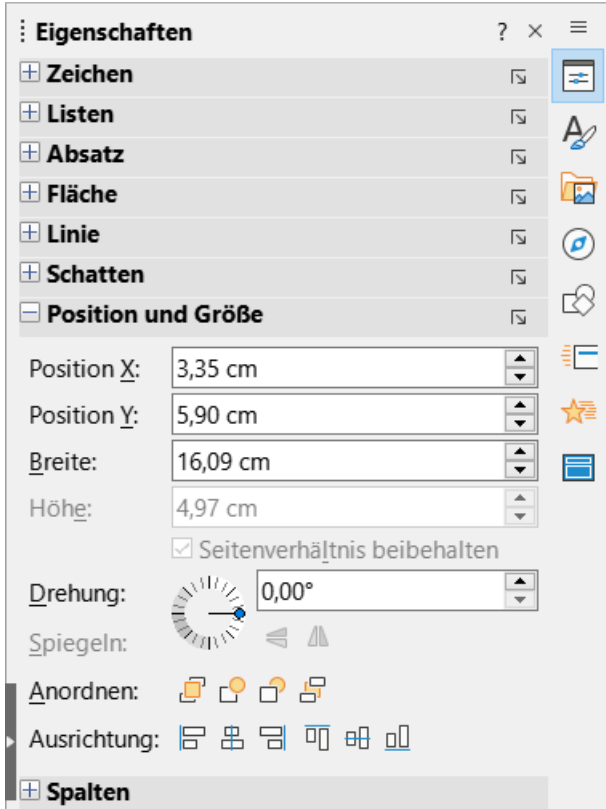

<span id="page-18-2"></span>*Abbildung 12: Seitenleiste "Eigenschaften - Position und Größe"*

# <span id="page-18-1"></span>**Textfelder drehen**

### <span id="page-18-0"></span>**Unter Verwendung des Cursors**

- 1. **KLICKEN** Sie auf den Rand des Textfeldes, um es auszuwählen, so dass die Ziehpunkte angezeigt werden, das bedeutet, dass sich das Textfeld nun im Bearbeitungsmodus befindet.
- 2. **KLICKEN** Sie erneut auf den Rand des Textfeldes und die Ziehpunkte ändern ihre Form und Farbe, wie in [Abbildung 13](#page-19-1) gezeigt. In der Mitte des Textfeldes erscheint ein Rotationszentrum.
- 3. Bewegen Sie den Mauszeiger über einen Eckziehpunkt und der Mauszeiger ändert seine Form, um die Drehung anzuzeigen.
- 4. **KLICKEN** Sie auf einen Eckziehpunkt und ziehen Sie ihn, um den Textrahmen zu drehen. Ein transparentes Bild des Textfeldes erscheint, während das Textfeld gedreht wird.
- 5. Lassen Sie den Cursor los, wenn das Textfeld den gewünschten Drehwinkel erreicht hat.
- 6. **KLICKEN** Sie bei Bedarf auf den Drehpunkt und ziehen Sie ihn an eine andere Position, um den Drehwinkel zu ändern. Der Drehpunkt kann auch außerhalb des Textfeldes positioniert werden.
- 7. **KLICKEN** Sie außerhalb des Textfeldes, um den Bearbeitungsmodus zu verlassen.

Sie aut einen ehounkt undziehen Sie ihn. en Jextrahmen, zu ansparente extfeldes ers das Textfeld de dre

<span id="page-19-1"></span>*Abbildung 13: Beispiel: ein Textfeld drehen*

### <span id="page-19-0"></span>**Dialog "Position und Größe"**

Für eine genauere Steuerung der Größe und Position eines AutoLayout-Textfelds oder Textfelds empfiehlt es sich, die im Tab *Drehung* des Dialogs *Position und Größe* verfügbaren Optionen zu verwenden [\(Abbildung 14\)](#page-20-1).

- 1. **KLICKEN** Sie auf den Rahmen des Textfeld, um ihn auszuwählen, so dass die Ziehpunkte angezeigt werden, die darauf hinweisen, dass sich das Textfeld im Bearbeitungsmodus befindet.
- 2. Öffnen Sie den Dialog *Position und Größe* mit einer der folgenden Methoden:
	- Gehen Sie im Menü zu **Format > Textfeld und Form > Position und Größe…**
	- **KLICKEN** Sie mit der rechten Maustaste auf den Rand des Textfeldes und wählen Sie **Position und Größe…** aus dem Kontextmenü.
	- Verwenden Sie das Tastaturkürzel **F4**.
- 3. **KLICKEN** Sie auf den Tab *Drehung*, um die Einstellungen für Drehung zu öffnen.
- 4. Geben Sie bei Bedarf unter **Drehpunkt** ein Wert für *Position X* und/oder *Position Y* ein, um die Position des Drehpunkts zu verschieben.
- 5. Alternativ können Sie auch einen Drehpunkt aus einer der 9 Positionen in den Voreinstellungen auswählen.
- 6. Geben Sie unter **Drehwinkel** den Winkel für das Textfeld ein.
- 7. Alternativ können Sie auch in der Seitenleiste bei **Eigenschaften|Position und Größe** auf die Drehwinkelanzeige **KLICKEN** und sie auf einen neuen Winkel ziehen. Der Drehwinkel wird im Dialog *Position und Größe* im Feld **Winkel** angezeigt.
- 8. **KLICKEN** Sie auf OK , um die Änderungen zu speichern und den Dialog *Position und Größe* zu schließen.

9. **KLICKEN** Sie außerhalb des Textfeldes, um den Bearbeitungsmodus zu verlassen.

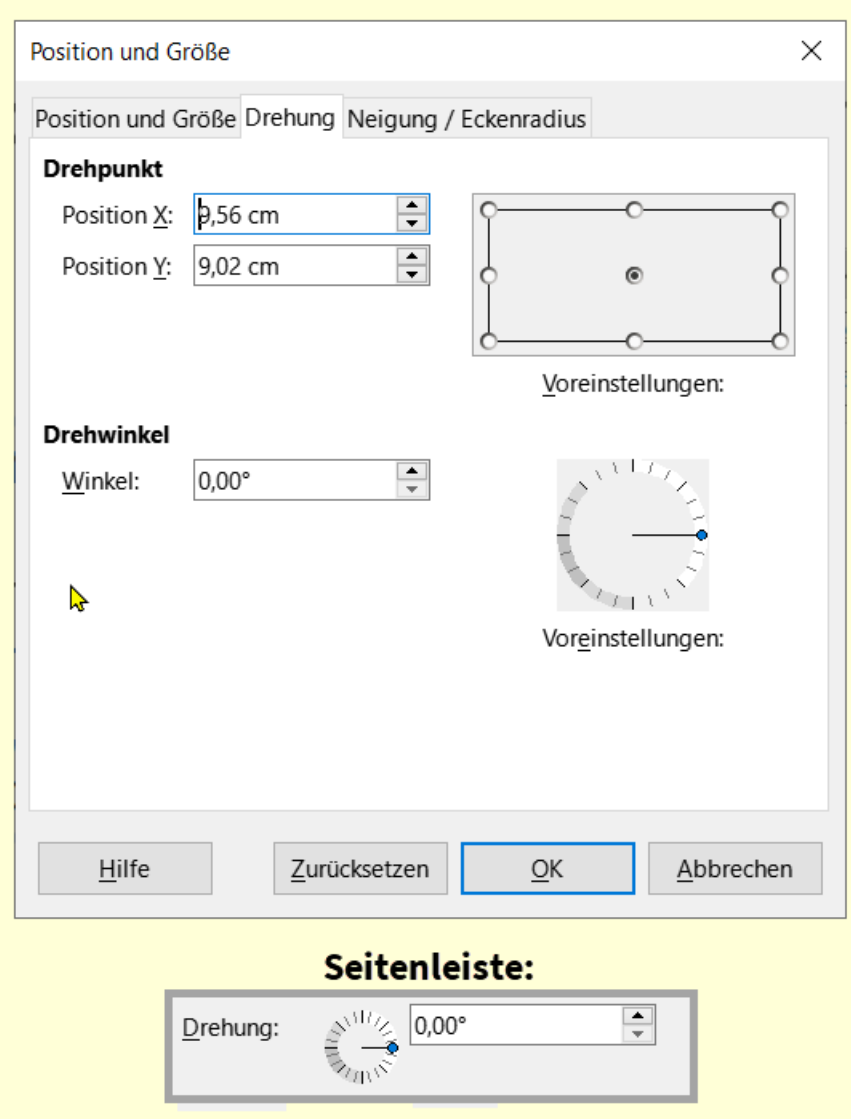

<span id="page-20-1"></span>Abbildung 14: Dialog "Position und Größe" - Tab "Drehung"

### <span id="page-20-0"></span>**Textfeld - Position und Größe in der Seitenleiste**

- 1. **KLICKEN** Sie auf den Rahmen des Textfeldes, um ihn auszuwählen, so dass die Ziehpunkte angezeigt werden, das bedeutet, dass sich das Textfeld im Bearbeitungsmodus befindet.
- 2. **KLICKEN** Sie in der Seitenleiste auf **Eigenschaften**, um die Eigenschaften zu öffnen und **KLICKEN** Sie dann auf **Position und Größe**, um die **Position und Größe** zu öffnen, [\(Abbildung 12](#page-18-2) auf Seite [19](#page-18-2)).
- 3. Geben Sie unter *Drehung* den Winkel für die Drehung in das Optionsfeld ein.
- 4. Alternativ können Sie unter **Drehwinkel** auf den Drehwinkelindikator **KLICKEN** und ihn auf einen neuen Winkel ziehen. Der Drehwinkel wird in dem Optionsfeld angezeigt.
- 5. **KLICKEN** Sie außerhalb des Textfeldes, um den Bearbeitungsmodus zu verlassen.

# <span id="page-21-0"></span>**Eckenradius**

Die Option Eckenradius im Tab *Neigung / Eckenradius* des Dialogs *Position und Größe* [\(Abbildung 15\)](#page-21-1) ist nur wirksam, wenn ein Textfeld einen sichtbaren Rahmen hat. Weitere Informationen zur Änderung von Rahmenlinien der Textfelder finden Sie unter [Rahmen von Textfeldern](#page-11-1) auf Seite [12](#page-11-1).

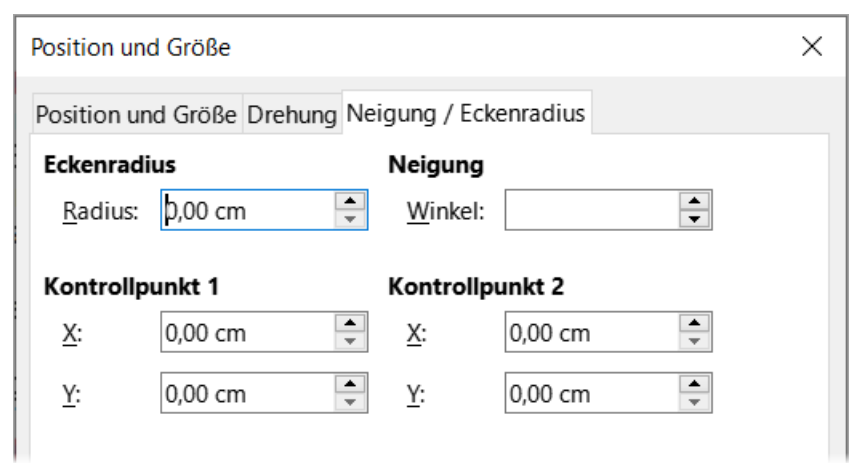

<span id="page-21-1"></span>Abbildung 15: Dialog "Position und Größe" Tab "Neigung / *Eckenradius"*

#### **Hinweis**

Die Optionen **Neigung**, **Kontrollpunkt 1** und **Kontrollpunkt 2** im Tab *Neigung und Eckenradius* des Dialogs *Position und Größe* sind für den Rahmen eines Textfeldes nicht verfügbar.

- 1. **KLICKEN** Sie auf den Rahmen des Textfelds, um ihn auszuwählen, so dass die Ziehpunkte angezeigt werden, die darauf hinweisen, dass sich das Textfeld im Bearbeitungsmodus befindet.
- 2. Achten Sie darauf, dass das Textfeld einen sichtbaren Rand hat.
- 3. Öffnen Sie den Dialog *Position und Größe* mit einer der folgenden Methoden:
	- Gehen Sie im Menü zu **Format > Textfeld und Form > Position und Größe…**
	- **KLICKEN** Sie mit der rechten Maustaste auf den Rand des Textrahmens und wählen Sie im Kontextmenü **Position und Größe…**
	- Verwenden Sie das Tastaturkürzel **F4**.
- 4. **KLICKEN** Sie auf den Tab *Neigung / Eckenradius*, um den Tab zu öffnen.
- 5. Geben Sie unter Eckenradius ein Maß in das Zahlenfeld *Radius* ein, um den Radius der Ecken des Textrahmens zu ändern.
- 6. **KLICKEN** Sie auf OK , um die Änderungen zu speichern und den Dialog *Position und Größe* zu schließen.
- 7. **KLICKEN** Sie außerhalb des Textfeldes, um den Bearbeitungsmodus zu verlassen.

# <span id="page-22-0"></span>**Positionierung des Textes**

**KLICKEN** Sie auf den Rahmen eines AutoLayout-Textfelds oder ein Textfelds, um es auszuwählen, so dass die Ziehpunkte angezeigt werden, die darauf hinweisen, dass sich das Textfeld im Bearbeitungsmodus befindet.

**KLICKEN** Sie mit der rechten Maustaste in das AutoLayout-Textfeld oder Textfeld und wählen Sie im Kontextmenü die Option **Textattribute**, um den Dialog *Text* zu öffnen ([Abbildung 16](#page-22-1)).

Verwenden Sie die verschiedenen Optionen im Tab *Text*, um den Text im Textfeld zu positionieren.

KLICKEN Sie auf OK, um die Änderungen zu speichern und den Dialog zu schließen.

**KLICKEN** Sie außerhalb des Textfeldes, um die Markierung aufzuheben.

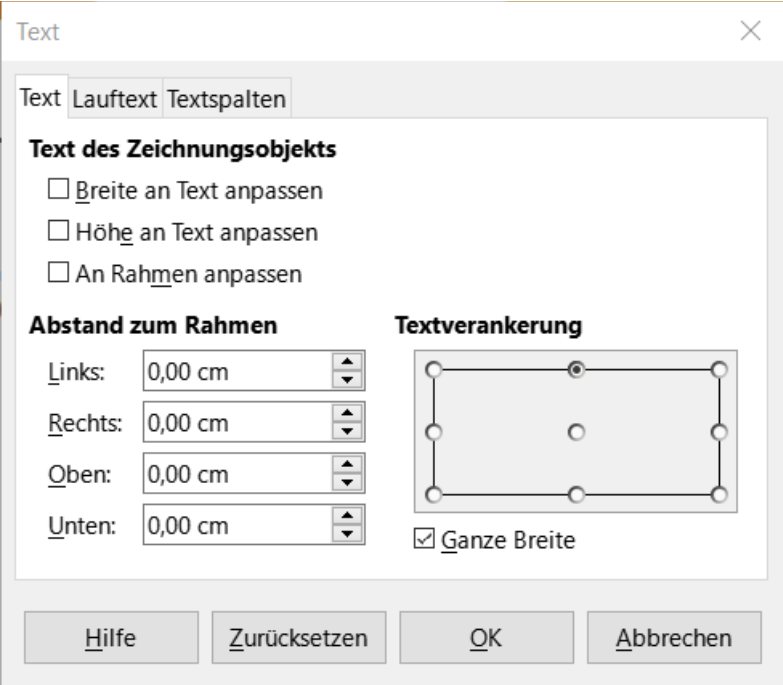

<span id="page-22-1"></span>Abbildung 16: Dialog "Text"

Im Dialog *Text* sind folgende Optionen verfügbar:

#### **Text des Zeichnungsobjekts**

*Breite an Text anpassen*

Die Breite des Textfeldes wird automatisch an die Breite des Textes angepasst.

*Höhe an Text anpassen*

Die Höhe des Textfeldes wird automatisch an die Höhe des Textes angepasst.

*An Rahmen anpassen*

Textbreite und -höhe werden an die Breite und Höhe des Textrahmens angepasst.

#### **Abstand zum Rahmen**

Erzeugt Ränder um den Text innerhalb des Textfeldes.

#### **Textverankerung**

Legt den Ankerpunkt für den Text innerhalb des Textfeldes fest. Wenn die Option *Ganze Breite* ausgewählt ist, wird der Text automatisch in der Mitte des Textfeldes positioniert.

# <span id="page-23-1"></span>**Textanimation**

Text in einem AutoLayout-Textfeld oder einem Textfeld kann mithilfe der Optionen im Tab *Lauftext* mit Effekten animiert werden ([Abbildung 17\)](#page-23-2). Weitere Informationen zu den Effekten der Textanimation finden Sie in *[Impress Kapitel 9 - Bildschirmpräsentationen und Fotoalben](https://de.libreoffice.org/get-help/documentation/)*.

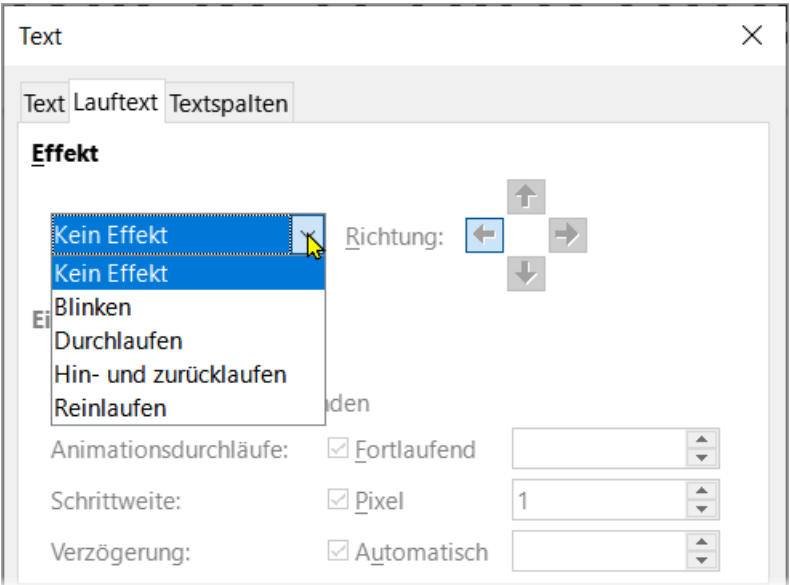

<span id="page-23-2"></span>Abbildung 17: Dialog "Text" - Tab "Lauftext-Effekte"

# <span id="page-23-0"></span>**Textspalten**

Text in einem AutoLayout-Textfeld oder einem Textfeld kann mit Hilfe der Optionen im Tab *Textspalten* im Dialog *Text* ([Abbildung 18\)](#page-24-1) oder in der Seitenleiste bei **Eigenschaften** im Bereich **Spalten**, [\(Abbildung 18\)](#page-24-1) in Spalten angeordnet werden.

- 1. **KLICKEN** Sie auf das Textfeld, um es auszuwählen.
- 2. **KLICKEN** Sie mit der rechten Maustaste in das Textfeld und wählen Sie im Kontextmenü die Option **Textattribute…**, um den Dialog *Text* zu öffnen.
- 3. **KLICKEN** Sie auf den Tab *Textspalten*, um den Tab zu öffnen oder **KLICKEN** Sie auf **Spalten** in **Eigenschaften** in der Seitenleiste, um den Bereich Spalten zu öffnen.
- 4. Legen Sie im Feld **Spaltenanzahl** der Spalten die Anzahl der gewünschten Spalten und im Feld **Abstand** den gewünschten Abstand zwischen den Spalten fest. Ein Beispiel für Spalten in einem Textfeld ist in [Abbildung 19](#page-24-0) dargestellt.
- 5. Speichern Sie die Änderungen und heben Sie die Markierung des Textfeldes mit einer der folgenden Methoden auf:
	- **KLICKEN** Sie im Dialog *Text* auf OK , um die Änderungen zu speichern und den Dialog zu schließen und **KLICKEN** Sie dann außerhalb des Textfelds, um die Markierung aufzuheben.
	- **KLICKEN** Sie im Bereich **Spalten** bei **Eigenschaften** in der Seitenleiste außerhalb des Textfeldes, um die Markierung aufzuheben und die Änderungen zu speichern.

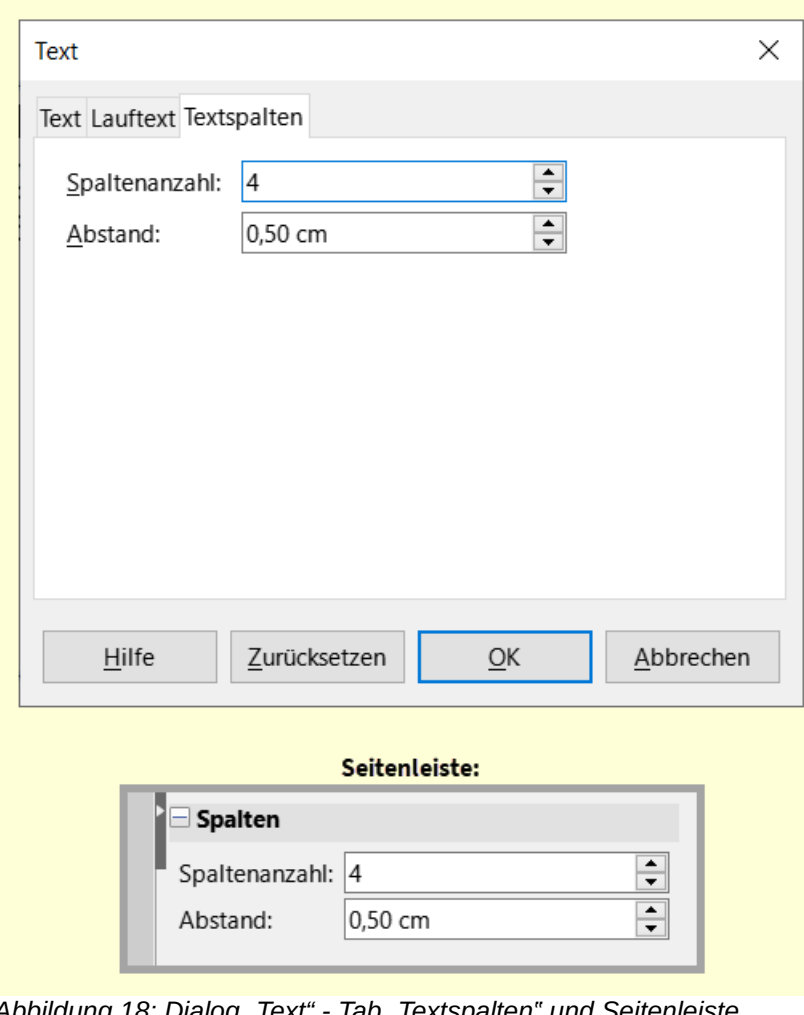

<span id="page-24-1"></span>Abbildung 18: Dialog "Text" - Tab "Textspalten" und Seitenleiste *"Spalten"*

| Klicken Sie auf den Sie im Feld       |                                          | Speichern Sie die               | um die Änderungen |
|---------------------------------------|------------------------------------------|---------------------------------|-------------------|
| Tab Textspalten, um Spaltenanzahl der |                                          | Änderungen und                  | zu speichern und  |
| den Tab zu öffnen                     | Spalten die Anzahl                       | heben Sie die                   | den Dialog zu     |
| oder klicken Sie auf der gewünschten  |                                          | Markierung des                  | schließen und     |
| Spalten in                            | Spalten und im Feld Textfeldes mit einer |                                 | klicken Sie dann  |
| Eigenschaften in Abstand den          |                                          | der folgenden                   | außerhalb des     |
| der Seitenleiste, um gewünschten      |                                          | Methoden auf:                   | Textfelds, um die |
| den Bereich Spalten Abstand zwischen  |                                          | Klicken Sie im                  | Markierung        |
| zu öffnen. Legen                      | den Spalten fest.                        | Dialog Text auf OK, aufzuheben. |                   |

<span id="page-24-0"></span>*Abbildung 19: Beispiel: Textfeld mit vier Spalten*

Wenn Textspalten in ein AutoLayout-Textfeld oder ein Textfeld eingefügt werden, muss das gesamte Textfeld für die Spalten verwendet werden. Eine Mischung aus Textspalten und einfachem Text kann nicht zusammen in einem Textfeld verwendet werden.

# <span id="page-25-3"></span>**Textfelder löschen**

**KLICKEN** Sie auf den Rahmen des Textfelds, um ihn auszuwählen, so dass die Ziehpunkte angezeigt werden, die darauf hinweisen, dass sich das Textfeld im Bearbeitungsmodus befindet. Drücken Sie die **ENTF**- oder **RÜCK**-Taste, um das Textfeld zu löschen.

# <span id="page-25-2"></span>**Text einfügen**

# <span id="page-25-1"></span>**Einfügen von Text**

Text kann in ein AutoLayout-Textfeld oder in ein Textfeld eingefügt werden, indem er aus einem anderen Dokument kopiert und in das Textfeld eingefügt wird. Der Text wird jedoch wahrscheinlich nicht mit der Formatierung des umgebenden Textes oder anderer Folien in der Präsentation übereinstimmen. Es wird empfohlen, darauf zu achten, dass die Formatvorlage der Präsentation einheitlich ist und nicht zu einem Flickenteppich aus verschiedenen Formatvorlagen, Schriftarten, Aufzählungszeichen usw. wird.

#### **f** Tipp

Es hat sich bewährt, Text ohne Formatierung in ein Textfeld einzufügen und die Formatierung später vorzunehmen. Dadurch wird die Gefahr von Fehlern in einer Präsentation verringert.

### <span id="page-25-0"></span>**Unformatierter Text**

- 1. Markieren und kopieren Sie den Text in einem anderen Dokument oder auf einer anderen Folie.
- 2. Erstellen Sie einen Textrahmen auf einer Folie und stellen Sie sicher, dass der Textcursor im Textrahmen blinkt. Weitere Informationen finden Sie unter ["Arbeiten mit Textfeldern"](#page-7-2) auf Seite [8](#page-7-2).
- 3. Fügen Sie mit einer der folgenden Methoden unformatierten Text an der Cursorposition in einen ausgewählten Textrahmen ein:
	- Gehen Sie im Menü zu **Bearbeiten > Inhalte einfügen > Unformatierten Text**.
	- **EXPICKEN** Sie in der Symbolleiste Standard auf das Dreieck  $\blacktriangledown$  rechts neben dem Symbol *Einfügen* und wählen Sie im Untermenü **Unformatierter Text**.
	- Verwenden Sie die Tastenkombination **STRG+UMSCHALT+V** und wählen Sie Unformatierten Text einfügen aus dem sich öffnenden Dialog *Inhalte einfügen*.
	- Verwenden Sie die Tastenkombination **STRG+ALT+UMSCHALT+V** und unformatierter Text wird direkt in das Textfeld eingefügt.
- 4. Formatieren Sie den Text mit den Werkzeugen in der Symbolleiste *Textformat* oder mit den Optionen unter **Format** im Menü entsprechend den Anforderungen der Präsentation. Alternativ, aber nur für Textfelder, können Sie auch eine Formatvorlage auf den Text anwenden.

#### **Hinweis**

Formatvorlagen, die in AutoLayout-Textfeldern verwendet werden, können nicht durch Auswahl einer anderen Formatvorlage geändert werden. Stellen Sie sicher, dass das AutoLayout-Textfeld die gewünschte Formatvorlage verwendet. Weitere Informationen finden Sie in *[Impress Kapitel 2 - Masterfolien, Formatvorlagen, Dokumentvorlagen](https://de.libreoffice.org/get-help/documentation/)*.

### <span id="page-26-1"></span>**Formatierter Text**

Wenn Sie formatierten Text in ein Textfeld oder ein AutoLayout-Textfeld einfügen, werden alle Formatierungen überschrieben und die Formatvorlage des Textfelds wird ersetzt.

- 1. Markieren und kopieren Sie den Text in einem anderen Dokument oder einer anderen Folie.
- 2. Erstellen Sie einen Textrahmen auf einer Folie und stellen Sie sicher, dass der Textcursor im Textrahmen blinkt. Weitere Informationen finden Sie unter ["Rahmen von Textfeldern](#page-11-1)" auf Seite [12](#page-11-1).
- 3. Fügen Sie formatierten Text in den Textrahmen ein. Der Text wird an der Cursorposition im Textfeld eingefügt und das Textformat des eingefügten Textes überschreibt alle Formatvorlagen des Textfeldes.
	- Gehen Sie im Menü zu **Bearbeiten > Einfügen**.
	- **KLICKEN** Sie in der Symbolleiste *Standard* auf *Einfügen*.
	- Verwenden Sie das Tastaturkürzel **STRG+V**.
- 4. Falls erforderlich, formatieren Sie den Text mit den verschiedenen Werkzeugen in der Symbolleiste *Textformat* oder mit den Optionen unter **Format** im Menü entsprechend den Anforderungen der Präsentation.
- 5. Um die Formatierung des eingefügten Textes zu löschen und die Formatvorlage des Textrahmens zu verwenden, wählen Sie im Menü **Format > Direkte Formatierung löschen**. Weitere Informationen finden Sie in *[Impress Kapitel 2 - Masterfolien, Formatvorlagen, Dokumentvorlagen](https://de.libreoffice.org/get-help/documentation/)*.

#### **Hinweis**

Benutzerdefinierte Formatvorlagen können in Impress erstellt werden und sind nur für die gerade erstellte Impress-Präsentation verfügbar. Allerdings können benutzerdefinierte Formatvorlagen in einer Dokumentvorlage verwendet werden, so dass sie in Präsentationen verwendet werden können, die dieselbe Dokumentvorlage verwenden.

# <span id="page-26-0"></span>**Einfügen von Sonderzeichen**

Sie können Sonderzeichen in den Text einfügen, beispielsweise Copyright-, mathematische, geometrische oder Währungssymbole.

- 1. **KLICKEN** Sie an die Stelle im Text, an der das Sonderzeichen eingefügt werden soll.
- 2. Gehen Sie im Menü auf **Einfügen > Sonderzeichen…**, um den Dialog *Sonderzeichen* zu öffnen ([Abbildung 20](#page-27-0)).
- 3. Wählen Sie die Schriftart und den Zeichenblock aus den Auswahl-Listen.
- 4. Suchen Sie das Sonderzeichen und wählen Sie es aus der Liste der verfügbaren Sonderzeichen aus. Das ausgewählte Sonderzeichen erscheint im Vorschaufeld und sein Name wird unterhalb des Vorschaufelds angezeigt.
- 5. Alternativ können Sie das Sonderzeichen auch aus der Anzeige *Zuletzt verwendete Zeichen* oder Bevorzugte Zeichen auswählen.
- 6. **KLICKEN** Sie auf Einfügen , um den Dialog zu schließen und das Sonderzeichen an der Cursorposition in den Text einzufügen.
- 7. Alternativ können Sie auch auf das ausgewählte Sonderzeichen **DOPPELKLICKEN**, um das Sonderzeichen an der Cursorposition in den Text einzufügen. Dadurch wird der Dialog ebenfalls geschlossen.

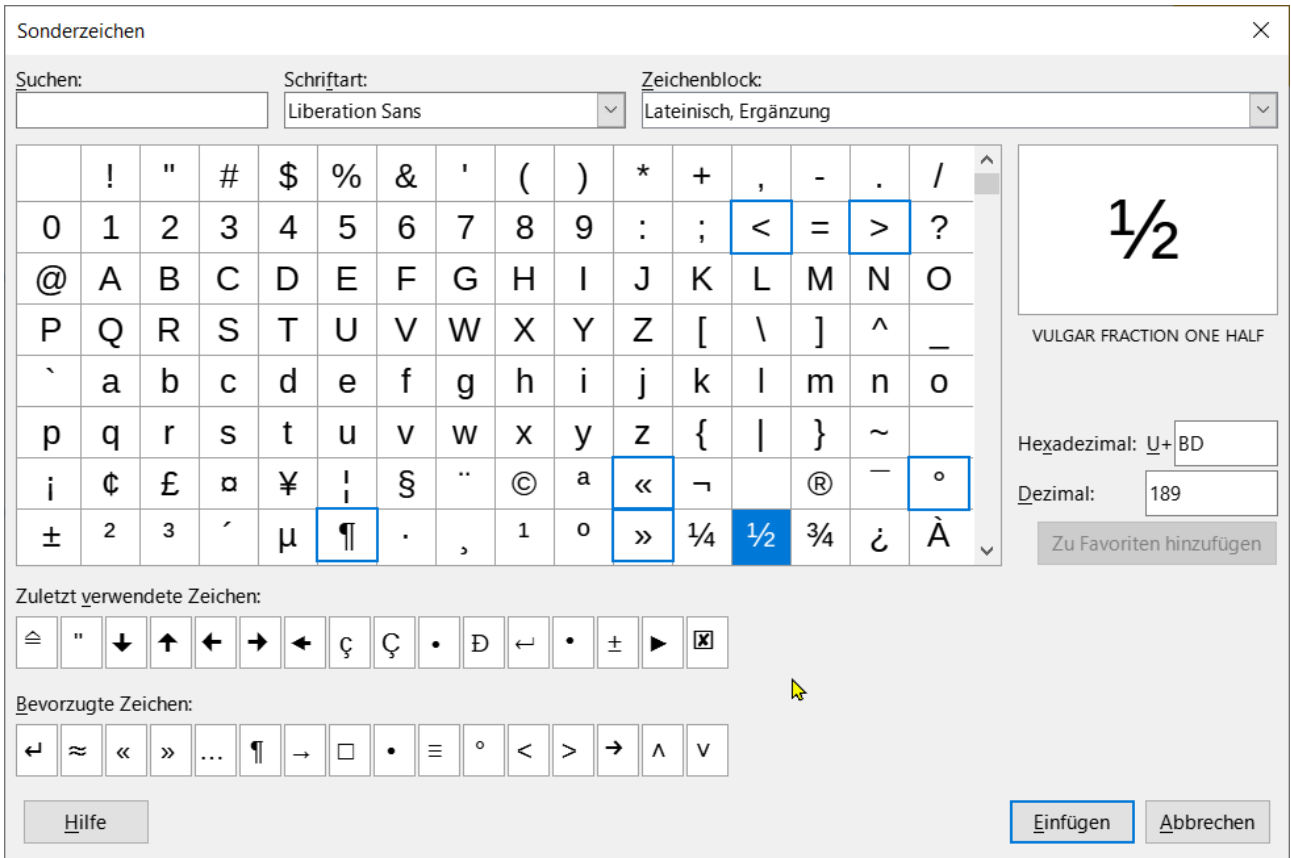

<span id="page-27-0"></span>*Abbildung 20: Dialog "Sonderzeichen"*

### **f** Tipp

Wenn das Sonderzeichen häufig verwendet wird, **KLICKEN** Sie auf die Schaltfläche Zu Favoriten hinzufügen und das Sonderzeichen wird der Anzeige *Bevorzugte Sonderzeichen* hinzugefügt. Sie können maximal 16 Zeichen zu dieser Liste hinzufügen.

# <span id="page-28-0"></span>**Einfügen von Formatierungszeichen**

Formatierungszeichen sind Sonderzeichen, die in den Text eingefügt werden können. So ist es beispielsweise nicht wünschenswert, dass Wörter, die durch ein Leerzeichen oder einen Bindestrich getrennt sind, sich über zwei Zeilen erstrecken. Die Lösung besteht darin, ein *geschütztes Leerzeichen* oder einen *geschützten Bindestrich* einzufügen.

- 1. **KLICKEN** Sie an die Stelle, an der das Formatierungszeichen in den Text eingefügt werden soll.
- 2. Gehen Sie im Menü auf **Einfügen > Formatierungszeichen**, um ein Untermenü zu öffnen.
- 3. Wählen Sie das gewünschte Formatierungszeichen aus und es wird an der Cursorposition in den Text eingefügt.

Die in Impress verfügbaren Formatierungszeichen sind folgende:

#### **Geschütztes Leerzeichen einfügen**

Fügt ein Leerzeichen ein, das zwei benachbarte Wörter oder Zeichen im Zeilenumbruch zusammenhält. Tastaturkürzel **STRG+UMSCHALT+LEER**.

#### **Geschützten Bindestrich einfügen**

Fügt einen Bindestrich ein, der bei Zeilenumbrüchen zwei benachbarte Zeichen zusammenhält.

#### **Weiches Trennzeichen einfügen**

Fügt einen unsichtbaren Bindestrich innerhalb eines Wortes ein, der erscheint und einen Zeilenumbruch erzeugt, sobald er das letzte Zeichen in einer Zeile ist.

#### **Schmales geschütztes Leerzeichen einfügen**

Fügt ein schmales Leerzeichen ein, das zwei benachbarte Wörter oder Zeichen bei einem Zeilenumbruch zusammenhält. Ein schmales Leerzeichen hat eine Breite von etwa 70 % eines normalen Leerzeichens. Es wird verwendet, um den schmalen Abstand zwischen Interpunktionszeichen darzustellen und kann auch als Trennzeichen für numerische Gruppen verwendet werden. Tastaturkürzel **ALT+UMSCHALT+LEER**.

#### **Weichen Umbruch ohne Breite**

Fügt ein unsichtbares Leerzeichen innerhalb eines Wortes ein, das einen Zeilenumbruch einfügt, sobald es das letzte Zeichen in einer Zeile ist. Tastaturkürzel **STRG+/**.

#### **Wortverbinder**

Fügt ein Sonderzeichen ein, das die Silbentrennung eines Wortes verhindert und das Wort am Ende der Zeile zusammenhält.

#### **Links-nach-rechts-Markierung**

Fügt eine Textrichtungsmarkierung ein, die sich auf die Textrichtung des auf die Markierung folgenden Textes auswirkt. Nur verfügbar, wenn Komplexes Textlayout (CTL) unter **Extras > Optionen > Sprachen und Gebietsschema > Allgemein** aktiviert ist.

#### **Rechts-nach-links-Markierung**

Fügt eine Textrichtungsmarkierung ein, die sich auf die Textrichtung des auf die Markierung folgenden Textes auswirkt. Nur verfügbar, wenn Komplexes Textlayout (CTL) unter **Extras > Optionen > Sprachen und Gebietsschema > Allgemein** aktiviert ist.

# <span id="page-29-2"></span>**Formatierung von Text**

Die Textformatierung kann einer Präsentation ein einheitliches und professionelles Aussehen verleihen, ohne ablenkende Elemente. Das Verständnis des Publikums wird verbessert, wenn ablenkende Elemente in einer Präsentation vermieden werden. Die Textformatierung kann auf Zeichen, Wörter, Sätze, Absätze und Listen angewandt werden (beispielsweise Farbe, Ausrichtung, Aufzählungstypen).

Die Werkzeuge zur Textformatierung finden Sie in der Symbolleiste *Textformat* und in den Auswahl-Menüs unter Format im Menü. Weitere Informationen zur Textformatierung finden Sie im *[Writer-Handbuch](https://de.libreoffice.org/get-help/documentation/)*.

# <span id="page-29-1"></span>**Schnelle Größenänderung der Schrift**

Nach der Auswahl von Text kann die Schriftgröße mit den Werkzeugen Schriftgröße erhöhen **STRG+)**, und Schriftgröße verringern **STRG+(**, oder in der Symbolleiste *Textformat* schnell vergrößert oder verkleinert werden. Der Betrag, um den sich die Schriftgröße ändert, hängt von den Standardgrößen ab, die für die verwendete Schriftart verfügbar sind.

#### **Hinweis**

AutoLayout-Textfelder passen die Schriftgröße automatisch an, wenn Text eingefügt wird. Wenn beispielsweise ein langer Text in ein AutoLayout-Textfeld eingefügt wird, kann sich die Schriftgröße verringern, damit sie in das AutoLayout-Textfeld passt.

### <span id="page-29-0"></span>**Markieren von Text**

Text muss markiert sein, bevor er mit einer der folgenden Methoden formatiert werden kann. Alle Formatierungsänderungen gelten nur für den markierten Text.

- Um den gesamten Text in einem Textfeld zu formatieren, **KLICKEN** Sie einmal auf den Rand des Textfelds, um die Ziehpunkte anzuzeigen. Alle Formatierungsänderungen gelten für den gesamten Text im Textfeld.
- Um nur einen Teil des Textes zu formatieren, wählen Sie den Text mit einer der folgenden Methoden aus:
	- **KLICKEN** Sie in den Text und ziehen Sie den Cursor über den Text, um den Text zu markieren.
	- **DOPPELKLICKEN** Sie auf den Text, um ein ganzes Wort auszuwählen oder **KLICKEN** Sie dreimal, um einen ganzen Absatz auszuwählen.
	- **KLICKEN** Sie in den Text, halten Sie dann die **UMSCHALT**-Taste gedrückt und verwenden Sie die **PFEIL**-Tasten der Tastatur, um den Text auszuwählen.

### <span id="page-29-3"></span>**Verwendung von Formatvorlagen**

Wenn Text in ein AutoLayout-Textfeld oder in ein Textfeld eingegeben wird, wird er mit einer Reihe von vordefinierten Eigenschaften formatiert, die als Formatvorlage bezeichnet werden. Welche Formatvorlage verwendet wird, hängt von der Art des verwendeten Textfeldes ab. Weitere Informationen zum Verwenden, Ändern und Aktualisieren von Formatvorlagen finden Sie in *[Impress Kapitel 2 - Masterfolien, Formatvorlagen, Dokumentvorlagen](https://de.libreoffice.org/get-help/documentation/)*.

Manchmal ist es schneller und effizienter, eine manuelle oder direkte Formatierung vorzunehmen. In Situationen, in denen die gleiche Formatierung in vielen verschiedenen Teilen einer Präsentation erforderlich ist, empfiehlt sich jedoch die Verwendung von Formatvorlagen. Dies sorgt für ein einheitliches Erscheinungsbild der Präsentation und verringert die Möglichkeit von Fehlern. Impress verfügt über zwei Kategorien von Formatvorlagen - *Präsentationsvorlagen* und *Zeichnungsvorlagen*.

### <span id="page-30-3"></span>**Präsentationsvorlagen**

Präsentationsvorlagen werden in AutoLayout-Textfeldern, Masterfolien-Hintergründen und Masterfolien-Hintergrundobjekten verwendet.

Welche Vorlage auf den Text angewendet wird, hängt vom Typ des AutoLayout-Textfelds ab. Diese Formatvorlagen können nicht gelöscht, umbenannt oder durch eine andere Formatvorlage ersetzt werden, um die Formatierung des Textes zu ändern. Um zum Beispiel eine zugeordnete Vorlage im AutoLayout-Textfeld zu ändern, muss die Ebene der Formatvorlage mit den Tastaturkürzeln **TABULATOR** oder **UMSCHALT+TABULATOR** im Textfeld geändert werden.

#### **Hinweis**

Im Gegensatz zu LibreOffice Writer, wo die Verwendung von Formatvorlagen wann immer möglich empfohlen wird, muss in Impress häufiger die manuelle oder direkte Formatierung verwendet werden. Der Grund dafür ist, dass die Formatvorlagen in Impress eingeschränkt sind. So ist es beispielsweise nicht möglich, zwei verschiedene Gliederungsebenen 1 mit unterschiedlichen Arten von Aufzählungszeichen für dieselbe Gliederungsebene zu verwenden. Außerdem zwingt die fehlende Unterstützung von Formatvorlagen zur manuellen oder direkten Formatierung von Textbereichen, wenn dies erforderlich ist.

### <span id="page-30-2"></span>**Zeichnungsvorlagen**

Zeichnungsvorlagen werden für Text in Textfeldern und für alle grafischen Objekte auf einer Folie verwendet. Informationen zum Formatieren von Grafikobjekten finden Sie in *[Impress Kapitel 6 – Grafikobjekte formatieren](https://de.libreoffice.org/get-help/documentation/)*.

Wenn Text in ein Textfeld eingegeben wird, wird dafür die Zeichnungsvorlage *Standard* auf den Text angewendet. Diese Formatvorlage kann durch Auswahl einer anderen Zeichnungsvorlage geändert werden.

Zeichnungsvorlagen, die Teil der LibreOffice-Installation sind, können nicht gelöscht oder umbenannt werden, aber sie können geändert werden, um die Textformatierung zu ändern oder aktualisiert werden, um die Formatvorlage nach der Formatierung des Textes zu ändern. Benutzerdefinierte Formatvorlagen können erstellt werden, sind aber nur für die zu erstellende Präsentation verfügbar. Wenn Sie jedoch eine Dokumentvorlage mit benutzerdefinierten Formatvorlagen erstellen, sind diese in der Dokumentvorlage verfügbar.

# <span id="page-30-1"></span>**Textformatierung**

### <span id="page-30-0"></span>**Direkte Formatierung**

Die direkte oder manuelle Textformatierung kann direkt auf Zeichen, Wörter, Sätze und Absätze angewendet werden. Die direkte Formatierung setzt alle Formatierungen außer Kraft, die bei der Verwendung von Formatvorlagen auf Text angewendet wurden.

- 1. Formatieren Sie Text mit einer der folgenden Methoden. Jede auf den Text angewendete Formatierung wird sofort übernommen.
	- Verwenden Sie die Formatierungswerkzeuge in der Symbolleiste *Textformat*.
- Wählen Sie im Menü **Format** eine Formatierungsoption aus dem Auswahl-Menü. Wenn Sie eine Formatierungsoption auswählen, wird entweder ein Kontextmenü oder ein Dialog geöffnet, das weitere Formatierungsoptionen bietet.
- Verwenden Sie die Optionen, die in den Dialogen *Absatz* und *Zeichen* zur Verfügung stehen.
- Oder verwenden Sie die Optionen, die in den Bereichen **Absatz** und **Zeichen** in der Seitenleiste verfügbar sind.
- 2. **KLICKEN** Sie außerhalb des Textfeldes, um die Auswahl des Textes aufzuheben.

#### <span id="page-31-0"></span>**Dialog "Absatz"**

- 1. Markieren Sie Text in einem Absatz oder den gesamten Absatz. Weitere Informationen finden Sie unter "[Markieren von Text](#page-29-0)" auf Seite [30,](#page-29-0) weiter oben.
- 2. Verwenden Sie eine der folgenden Methoden und öffnen Sie den Dialog *Absatz* [\(Abbildung 21\)](#page-31-1). Jede auf einen Absatz angewendete Formatierung wird sofort übernommen.
	- **KLICKEN** Sie mit der rechten Maustaste auf den markierten Text und wählen Sie **Absatz** aus dem Kontextmenü.

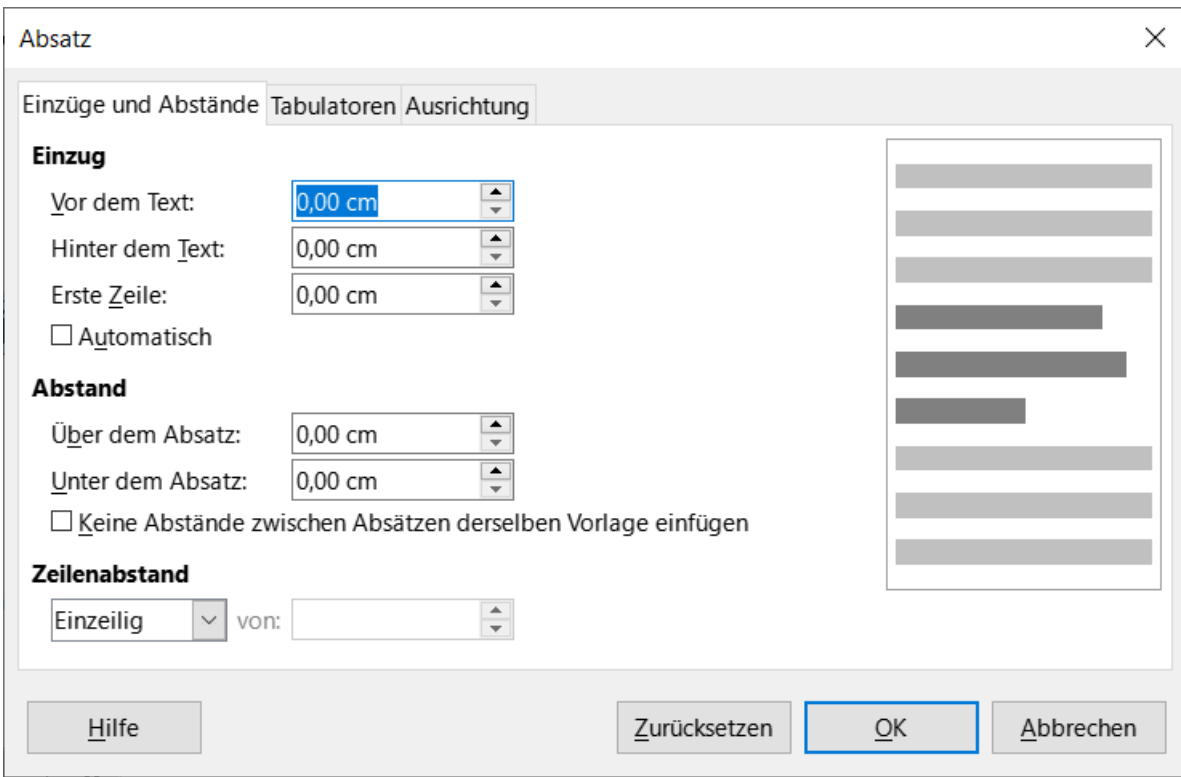

◦ Gehen Sie im Menü zu **Format > Absatz**.

<span id="page-31-1"></span>*Abbildung 21: Dialog "Absatz" - Tab "Einzüge und Abstände"*

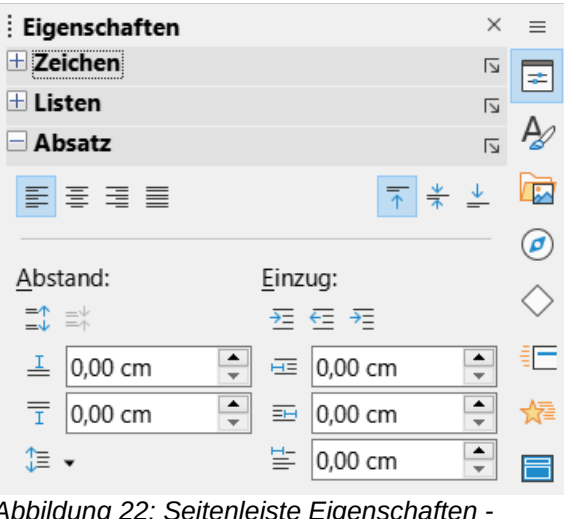

<span id="page-32-1"></span>*Abbildung 22: Seitenleiste Eigenschaften - Absatz*

- 3. Verwenden Sie die verschiedenen Optionen, die auf den Tabs des Dialogs *Absatz* zur Verfügung stehen, um den Text zu formatieren.
- 4. **KLICKEN** Sie auf OK , um die Änderungen zu speichern und den Dialog zu schließen.
- 5. **KLICKEN** Sie außerhalb des Textfeldes, um die Markierung des Textes aufzuheben.

Informationen zu den verschiedenen Formatierungsoptionen, die für Text auf den Seiten des Dialog *Absatz* zur Verfügung stehen, finden Sie im *[Writer-Handbuch](https://de.libreoffice.org/get-help/documentation/)*.

### <span id="page-32-0"></span>**Seitenleiste Eigenschaften-Absatz**

Eine alternative Methode zur Formatierung von Absätzen ist die Verwendung des Bereichs **Absatz** [\(Abbildung 22\)](#page-32-1) in der Seitenleiste. Die Formatierungsoptionen sind begrenzt, ähneln aber den Formatierungsoptionen auf den verschiedenen Seiten des Dialogs *Absatz*. Jede Formatierung, die über die Seitenleiste auf einen Absatz angewendet wird, wirkt sofort.

- 1. Wählen Sie das Textfeld aus, so dass der Rahmen angezeigt wird.
- 2. **KLICKEN** Sie in der Seitenleiste auf **Eigenschaften**, um die Eigenschaften zu öffnen.
- 3. **KLICKEN** Sie auf Absatz, um den Bereich Absatz zu öffnen.
- 4. Formatieren Sie den Text mit den verschiedenen Werkzeugen, die im Bereich Absatz zur Verfügung stehen.
- 5. **KLICKEN** Sie gegebenenfalls auf **Weitere Optionen** rechts neben der Titelleiste, um den Dialog *Absatz* zum Formatieren von Text zu öffnen.

#### **Hinweis**

Informationen zu den verschiedenen Formatierungsoptionen, die für Text im Absatzfenster in der Seitenleiste zur Verfügung stehen, finden Sie im *[Writer-](https://de.libreoffice.org/get-help/documentation/)[Handbuch](https://de.libreoffice.org/get-help/documentation/)*.

# <span id="page-33-2"></span>**Zeichenformatierung**

### <span id="page-33-1"></span>**Direkte Formatierung**

Die direkte oder manuelle Textformatierung kann direkt auf Zeichen, Wörter und Sätze angewendet werden. Die direkte Zeichenformatierung setzt alle Formatierungen außer Kraft, die bei der Verwendung von direkter Textformatierung und Formatvorlagen auf Text angewendet wurden.

- 1. Wählen Sie die Zeichen oder Wörter für die Formatierung aus. Weitere Informationen finden Sie unter "Auswählen von Text" oben.
- 2. Formatieren Sie Zeichen mit einer der folgenden Methoden.
	- Verschiedene Formatierungswerkzeuge in der Symbolleiste *Textformat*.
	- Gehen Sie im Menü zu **Format**. Wenn Sie eine Formatierungsoption auswählen, wird entweder ein Kontextmenü oder ein Dialog geöffnet, in dem weitere Formatierungsoptionen ausgewählt werden können.
	- Verwenden Sie die im Dialog *Zeichen* verfügbaren Optionen. Wenn Sie im Dialog auf OK **KLICKEN**, werden die Formatierungsänderungen übernommen.
	- Verwenden Sie die Optionen, die im Bereich **Zeichen** in der Seitenleiste verfügbar sind. Die Formatierung wird sofort auf die Zeichen angewendet.
- 3. **KLICKEN** Sie außerhalb des Textfeldes, um die Auswahl des Textes aufzuheben.

### <span id="page-33-0"></span>**Dialog "Zeichen"**

- 1. Wählen Sie die Zeichen oder Wörter im Textfeld für die Formatierung aus. Weitere Informa-tionen finden Sie unter ["Markieren von Text](#page-29-0)", Seite [30](#page-29-0) weiter oben.
- 2. Öffnen Sie den Dialog *Zeichen* [\(Abbildung 23](#page-34-1)) mit einer der folgenden Methoden:
	- **KLICKEN** Sie mit der rechten Maustaste auf das markierte Textfeld und wählen Sie im Kontextmenü die Option **Zeichen**.
	- Gehen Sie im Menü auf **Format > Zeichen…**
- 3. Verwenden Sie die verschiedenen Optionen auf den Tabs des Dialogs *Zeichen*, um die ausgewählten Zeichen zu formatieren.

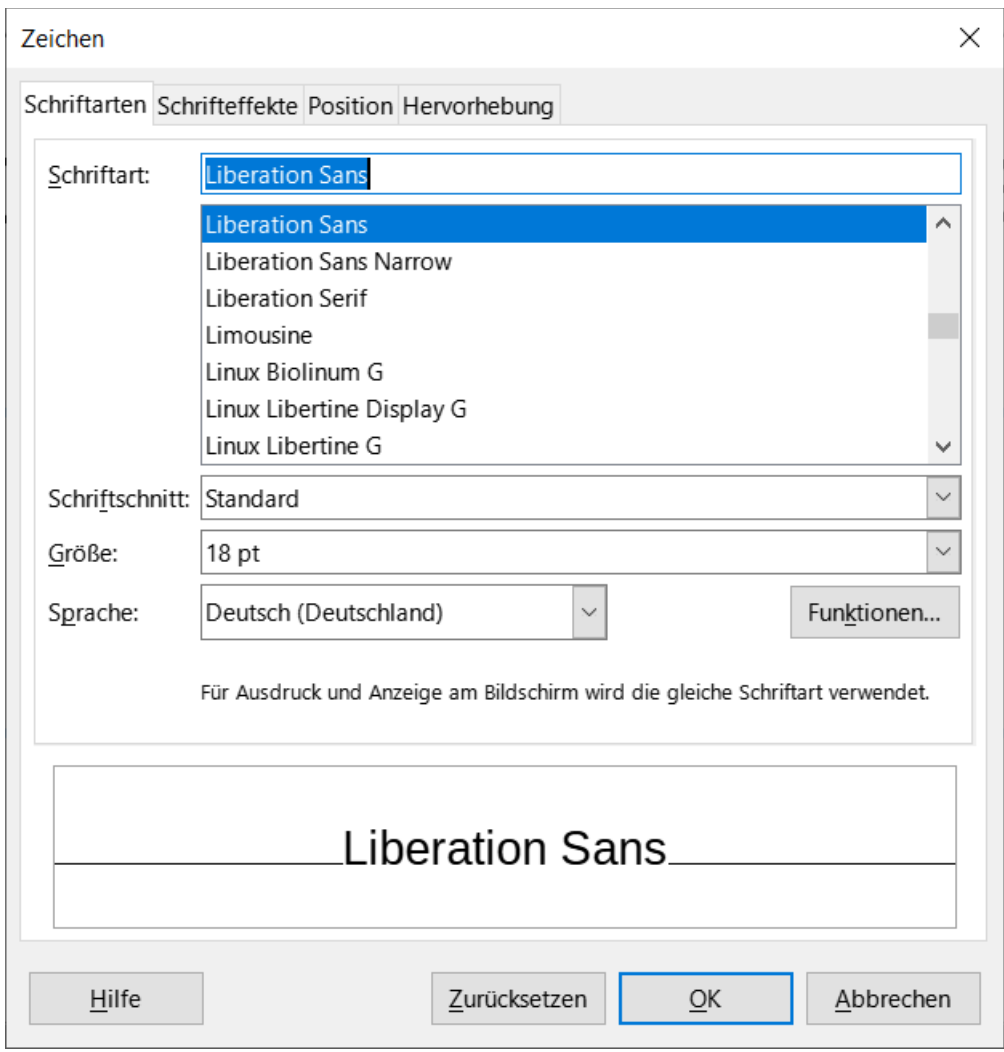

<span id="page-34-1"></span>Abbildung 23: Dialog "Zeichen" - Tab "Schriftarten"

- 4. **KLICKEN** Sie auf OK, um die Änderungen zu speichern und den Dialog zu schließen.
- 5. **KLICKEN** Sie außerhalb des Textfeldes, um die Markierung aufzuheben.

Informationen zu den verschiedenen Formatierungsoptionen, die für Zeichen des Dialogs *Zeichen* verfügbar sind, finden Sie im *[Writer-Handbuch](https://de.libreoffice.org/get-help/documentation/)*.

### <span id="page-34-0"></span>**Seitenleiste Eigenschaften-Zeichen**

Eine alternative Methode zur Formatierung von Zeichen ist die Verwendung des Bereichs **Zeichen** [\(Abbildung 24\)](#page-35-2) in der Seitenleiste. Die Formatierungsoptionen, die im Bereich **Zeichen** zur Verfügung stehen, sind begrenzt, ähneln aber den Formatierungsoptionen, die auf den verschiedenen Tabs des Dialogs *Zeichen* verfügbar sind.

<span id="page-35-2"></span>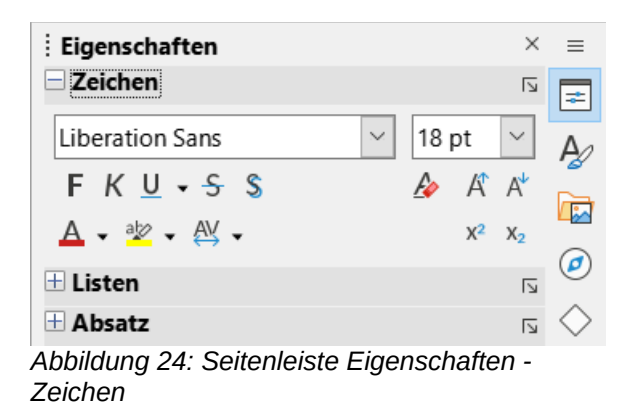

- 1. Wählen Sie die Zeichen oder Wörter im Textfeld für die Formatierung aus. Weitere Informa-tionen finden Sie oben unter ["Markieren von Text"](#page-29-0), Seite [30](#page-29-0).
- 2. **KLICKEN** Sie in der Seitenleiste auf **Eigenschaften**, um die Eigenschaften zu öffnen.
- 3. **KLICKEN** Sie auf **Zeichen**, um den Bereich Zeichen zu öffnen.
- 4. Formatieren Sie den Text mit den verschiedenen Werkzeugen, die im Bereich Zeichen zur Verfügung stehen.
- 5. **KLICKEN** Sie gegebenenfalls auf **Weitere Optionen** rechts in der Titelleiste, um den Dialog *Zeichen* zum Formatieren von Text zu öffnen.

# <span id="page-35-1"></span>**Listen erstellen**

Das Verfahren zur Erstellung einer ungeordneten (Aufzählungsliste) oder geordneten (nummerierten) Liste hängt von der Art des verwendeten Textfeldes ab. Die Werkzeuge zum Verwalten und Formatieren einer Liste sind dieselben. Das Erstellen von ungeordneten oder geordneten Listen in Impress ist ähnlich wie in LibreOffice Writer. Weitere Informationen zu ungeordneten und geordneten Listen finden Sie im *[Writer-Handbuch](https://de.libreoffice.org/get-help/documentation/)*.

#### **Hinweis**

Wenn Sie in AutoLayout-Textfeldern ein Element in einer Liste eine Ebene herab- oder hochstufen, ändert sich die Formatvorlage entsprechend der Gliederungsebene. Zum Beispiel entspricht die zweite Gliederungsebene der Formatvorlage Gliederung 2, die dritte Gliederungsebene der Formatvorlage Gliederung 3 usw. Jede Gliederungsebene kann die Formatierung eines Listenpunkts ändern.

# <span id="page-35-0"></span>**AutoLayout-Textfelder**

In AutoLayout sind Textfelder und die zugehörigen Formatvorlagen standardmäßig ungeordnete Listen. Ein Beispiel für diese Präsentationsvorlagen ist in [Abbildung 25](#page-36-0) dargestellt. Diese Gliederungen 1-n sind Präsentationsvorlagen und können nicht gelöscht, aber entsprechend den Anforderungen der Präsentation geändert oder aktualisiert werden. Weitere Informationen zu Formatvorlagen finden Sie in

*[Impress Kapitel 2 - Masterfolien, Formatvorlagen und Dokumentvorlagen](https://de.libreoffice.org/get-help/documentation/)*.

Wenn Sie das Aussehen der Liste anpassen oder von ungeordnet zu geordnet oder von geordnet zu ungeordnet wechseln möchten, finden Sie weitere Informationen unter ["Formatieren von Listen"](#page-39-0), Seite [40](#page-39-0).

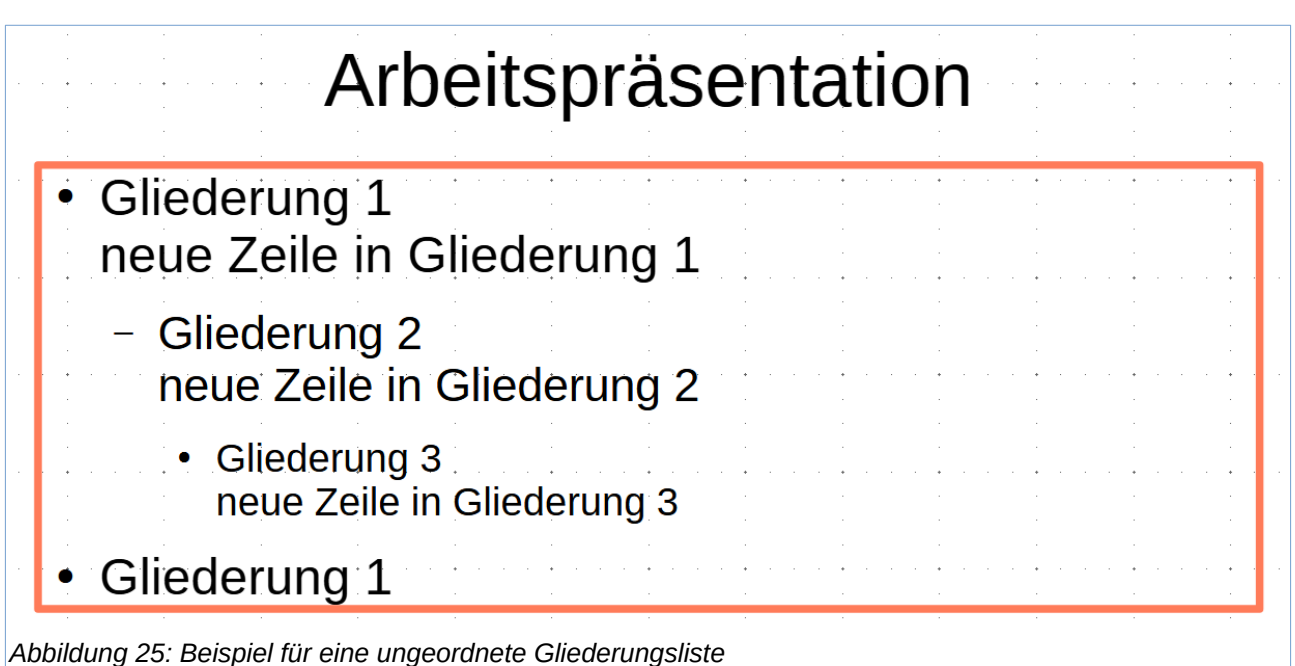

- <span id="page-36-0"></span>1. Erstellen Sie eine neue oder öffnen Sie eine vorhandene Präsentation und stellen Sie sicher, dass im Arbeitsbereich die Ansicht *Normal* ausgewählt ist.
- 2. Wählen Sie ein Layout für die Folie mit einer der folgenden Methoden aus:
	- **KLICKEN** Sie mit der rechten Maustaste in einen leeren Bereich auf der Folie und wählen Sie **Layout** aus dem sich öffnenden Kontextmenü und wählen Sie ein Layout aus dem Untermenü.
	- Gehen Sie im Menü zu **Folie > Layout** und wählen Sie ein Layout aus dem Untermenü.
	- Wählen Sie ein Layout aus den Layouts, die in der Seitenleiste bei **Eigenschaften-Layouts** angezeigt werden.
- 3. KLICKEN Sie auf "Text durch Klicken hinzufügen", um Text hinzuzufügen und beginnen Sie mit der Eingabe des ersten Listenpunkts.
- 4. Wenn der erste Listenpunkt fertig ist, drücken Sie auf **EINGABE**, um einen neuen Listenpunkt zu erstellen.
- 5. Verwenden Sie die Tastenkombination **UMSCHALT+EINGABE**-Taste, um eine neue Zeile zu erstellen, ohne einen neuen Listenpunkt zu erzeugen. Diese neue Zeile hat die gleiche Einrückung wie der Text im Listenpunkt.

| Gliederung |     |    |                    |   |   |
|------------|-----|----|--------------------|---|---|
|            |     |    | ↑   4∡   Ø   ↑≣ ↓≣ |   |   |
|            | -2- | -3 | 5.                 | 6 | 8 |

<span id="page-37-1"></span>*Abbildung 26: Symbolleiste "Gliederung"*

- 1 "herabstufen"
- 2 "hochstufen"
- 3 .nach unten"
- 4 nach oben
- 5 Formatierung anzeigen
- 6 Schwarz-Weiß-Ansicht
- 7 Nur erste Ebene anzeigen
- 8 Alle Ebenen anzeigen
- 6. Um die Gliederungsebene eines Listenpunkts zurückzustufen, können Sie eine der folgenden Methoden verwenden:
	- **KLICKEN** Sie auf die **TABULATOR**-Taste.
	- Verwenden Sie die Tastenkombination **ALT+UMSCHALT+PFEIL NACH RECHTS**.
	- **KLICKEN** Sie in der Symbolleiste *Gliederung* auf *herabstufen* [\(Abbildung 26\)](#page-37-1).
	- **KLICKEN** Sie auf *herabstufen* bei **Eigenschaften** in der Seitenleiste [\(Abbildung 27](#page-37-0)).
	- Gehen Sie im Menü auf **Format > Listen** und wählen Sie im Untermenü die Option **Ebene herabstufen** aus.

| <b>Eigenschaften</b>     | $\times$                                | $\hspace{0.1cm} = \hspace{0.1cm}$ |
|--------------------------|-----------------------------------------|-----------------------------------|
| $\overline{\pm}$ Zeichen | l s                                     | ⊸                                 |
| $\Box$ Listen            | Гч                                      |                                   |
| 澤→編→                     | $\rightarrow$ $\leftarrow$ $\downarrow$ |                                   |
| $\pm$ Absatz             | Δ                                       |                                   |
| .<br>.                   | $\sim$ $\sim$<br>.<br>$\cdots$          |                                   |

<span id="page-37-0"></span>*Abbildung 27: Seitenleiste - "Eigenschaften-Listen"*

- 7. Um die Gliederungsebene eines Listenpunkts herab- oder hochzustufen, verwenden Sie eine der folgenden Methoden:
	- Verwenden Sie das Tastaturkürzel **UMSCHALT+TABULATOR**.
	- Verwenden Sie die Tastenkombination **ALT+UMSCHALT+PFEIL NACH LINKS**.
	- **KLICKEN** Sie in der Symbolleiste *Gliederung* auf *hochstufen*.
	- **KLICKEN** Sie in der Seitenleiste auf *hochstufen*.
	- Gehen Sie im Menü zu **Format > Listen** und wählen Sie im Untermenü die Option **Ebene hochstufen**.
- 8. Um einen Listenpunkt in der Listenreihenfolge nach unten zu verschieben, ohne die Gliederungsebene zu ändern, verwenden Sie eine der folgenden Methoden:
	- **KLICKEN** Sie in der Symbolleiste *Gliederung* auf "nach unten".
	- **KLICKEN** Sie auf *herabstufen* im Bereich bei **Eigenschaften|Listen** in der Seitenleiste.
	- Gehen Sie im Menü zu **Format > Listen** und wählen Sie im Untermenü **Nach unten verschieben**.
- Verwenden Sie das Tastaturkürzel **ALT+UMSCHALT+PFEIL NACH UNTEN**.
- 9. Um einen Listenpunkt in der Listenreihenfolge nach oben zu verschieben, ohne die Gliederungsebene zu ändern, verwenden Sie eine der folgenden Methoden:
	- **KLICKEN** Sie in der Symbolleiste *Gliederung* auf "nach oben".
	- **KLICKEN** Sie auf "nach oben" im Bereich bei **Eigenschaften** in der Seitenleiste.
	- Gehen Sie im Menü zu **Format > Listen** und wählen Sie im Untermenü **Nach oben verschieben**.
	- Verwenden Sie das Tastaturkürzel **ALT+UMSCHALT+PFEIL NACH OBEN**.
- 10. Weitere Informationen zum Ändern der Art und des Aussehens einer Liste finden Sie unter ["Formatieren von Listen"](#page-39-0) weiter unten Seite [40](#page-39-0).

#### **Vorsicht**

Ändern Sie nicht die Formatvorlage eines Listenpunktes, indem Sie den Listenpunkt auswählen und dann eine andere Formatvorlage wählen. In Impress ist es nicht möglich, Formatvorlagen zu ändern, die in Gliederungsebenen verwendet werden.

# <span id="page-38-0"></span>**Textfelder**

- 1. Erstellen Sie ein Textfeld auf einer Folie und stellen Sie sicher, dass der Cursor im Textfeld blinkt. Siehe ["Arbeiten mit Textfeldern"](#page-7-2) oben auf Seite 8, um ein Textfeld zu erstellen.
- 2. Erstellen Sie eine Liste mit einer der folgenden Methoden:
	- **KLICKEN** Sie auf *Ungeordnete Liste umschalten* oder *Geordnete Liste umschalten* in der Symbolleiste *Textformat* oder bei **Eigenschaften-Listen** in der Seitenleiste.
	- Gehen Sie zu **Format > Listen** im Menü und wählen Sie **Ungeordnete Liste** oder **Geordnete Liste** aus dem Untermenü.
- 3. Wenn der erste Listenpunkt fertig ist, Drücken Sie auf die **EINGABE**-Taste, um einen neuen Listenpunkt zu erstellen.
- 4. Verwenden Sie die Tastenkombination **UMSCHALT+EINGABE** um eine neue Zeile zu beginnen, ohne einen neuen Listenpunkt zu erstellen. Diese neue Zeile hat die gleiche Einrückung wie der Text im Listenpunkt.
- 5. Um den Einzug eines Listenpunkts zu erhöhen, verwenden Sie eine der folgenden Methoden:
	- **KLICKEN** Sie auf die **TABULATOR**-Taste.
	- Verwenden Sie die Tastenkombination **ALT+UMSCHALT+PFEIL NACH RECHTS**.
	- **KLICKEN** Sie in der Symbolleiste *Gliederung* auf "herabstufen".
	- **KLICKEN** Sie auf "herabstufen" im Listenbedienfeld bei **Eigenschaften** in der Seitenleiste.
	- Gehen Sie im Menü zu **Format > Listen** und wählen Sie im Untermenü die Option **Ebene herabstufen**.
- 6. Um die Einzugsebene eines Listenpunkts zu verringern, können Sie eine der folgenden Methoden verwenden:
	- Verwenden Sie das Tastaturkürzel **UMSCHALT+TABULATOR**.
	- Verwenden Sie die Tastenkombination **ALT+UMSCHALT+PFEIL NACH LINKS**.
	- **KLICKEN** Sie in der Symbolleiste *Gliederung* auf "hochstufen".
- **KLICKEN** Sie bei **Eigenschaften**-Listen in der Seitenleiste auf "hochstufen"
- Gehen Sie im Menü zu **Format > Listen** und wählen Sie im Untermenü die Option **Ebene hochstufen**.
- 7. Um einen Listenpunkt in der Listenreihenfolge nach unten zu verschieben, ohne die Einzugsebene zu ändern, verwenden Sie eine der folgenden Methoden:
	- **KLICKEN** Sie in der Symbolleiste *Gliederung* auf "nach unten".
	- **KLICKEN** Sie auf "nach unten" bei **Eigenschaften**-Listen in der Seitenleiste.
	- Gehen Sie im Menü zu **Format > Listen** und wählen Sie im Untermenü **nach unten**.
	- Verwenden Sie das Tastaturkürzel **ALT+UMSCHALT+PFEIL NACH UNTEN**.
- 8. Um einen Listenpunkt in der Listenreihenfolge nach oben zu verschieben, ohne die Einzugsebene zu ändern, verwenden Sie eine der folgenden Methoden:
	- **KLICKEN** Sie in der Symbolleiste *Gliederung* auf "nach oben".
	- **KLICKEN** Sie auf "nach oben" bei **Eigenschaften**-Listen in der Seitenleiste.
	- Gehen Sie im Menü zu **Format > Listen** und wählen Sie im Untermenü **nach oben**.
	- Verwenden Sie das Tastaturkürzel **ALT+UMSCHALT+PFEIL NACH OBEN**.
- 9. Weitere Informationen zum Ändern der Art und des Aussehens einer Liste finden Sie unter ["Formatieren von Listen"](#page-39-0).

# <span id="page-39-0"></span>**Formatieren von Listen**

- Mit dem Dialog *Aufzählungszeichen und Nummerierung* können Sie den Listentyp, die Eigenschaften, die Größe, die Position und den Umfang für die gesamte Liste oder für einen einzelnen Listenpunkt ändern [\(Abbildung 28](#page-40-0)). **KLICKEN** Sie mit der rechten Maustaste auf einen Listenpunkt und wählen Sie **Aufzählungszeichen und Nummerierung** aus dem Kontextmenü, um den Dialog *Aufzählungszeichen und Nummerierung* zu öffnen.
- Ändern Sie den Listentyp, stufen Sie einen Listenpunkt herab/hoch oder verschieben Sie einen Listenpunkt in der Listenreihenfolge nach oben/nach unten, indem Sie die Symbole für Listen-bei **Eigenschaften** in der Seitenleiste verwenden.

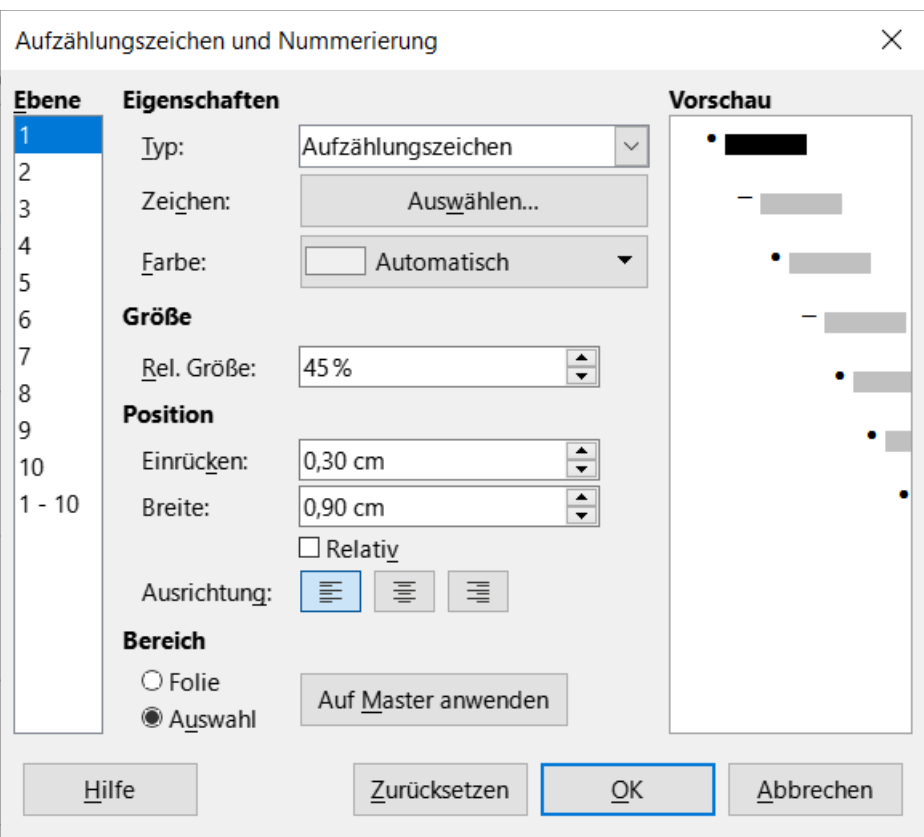

<span id="page-40-0"></span>*Abbildung 28: Dialog "Aufzählungszeichen und Nummerierung"*

- Mit der Symbolleiste *Gliederung* können Sie einen Listenpunkt herabstufen/hochstufen oder in der Listenreihenfolge nach oben/nach unten verschieben.
- Ändern Sie den Listentyp geordnet/ungeordnet mithilfe der Werkzeuge in der Symbolleiste *Textformatierung*.
- Formatieren Sie den in der Liste verwendeten Text. Weitere Informationen finden Sie oben unter ["Formatierung von Text"](#page-29-2), Seite [30](#page-29-2).
- **KLICKEN** Sie für weitere Aufzählungszeichen oder Nummerierungen auf das Dreieck ▼ rechts neben *Ungeordnete Liste umschalten* oder *Geordnete Liste umschalten* in der Symbolleiste *Textformat* oder im Feld **Listen** in der Seitenleiste. Dadurch wird der Dialog *Weitere Aufzählungszeichen* [\(Abbildung 29](#page-41-2)) und der Dialog *Weitere Nummerierungen* [\(Abbildung 30\)](#page-41-1) geöffnet.

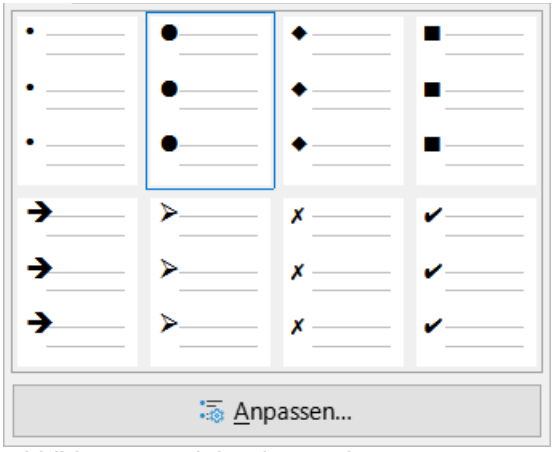

<span id="page-41-2"></span>*Abbildung 29: Dialog für "Weitere Aufzählungszeichen"*

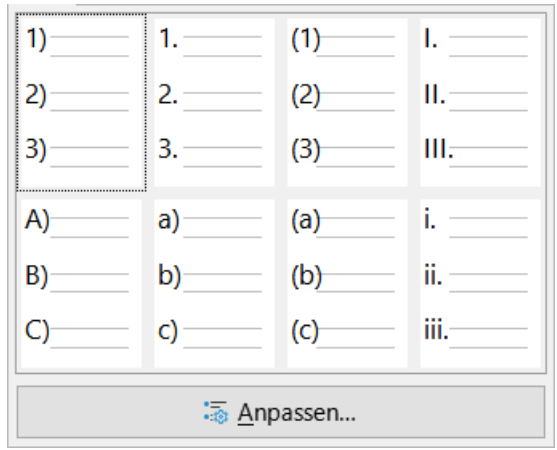

<span id="page-41-1"></span>*Abbildung 30: Dialog für "Weitere Nummerierungen"*

Weitere Informationen zu den Optionen, die im Dialog *Aufzählungszeichen und Nummerierung* für ungeordnete oder geordnete Listen verfügbar sind, finden Sie im *[Writer-Handbuch](https://de.libreoffice.org/get-help/documentation/)*.

# <span id="page-41-0"></span>**Textfeld-Legenden**

Eine Textfeld-Legende ist ein Textfeld, dass durch eine zusätzliche Linie gekennzeichnet ist, um ein Merkmal einer Illustration oder Zeichnung anzuzeigen. Es gibt zwei Arten von Textfeld-Legenden - für horizontalen Text und für vertikalen Text ([Abbildung 31](#page-42-2)).

Die Textfeld-Legenden sind ein Erbe früherer Versionen von LibreOffice und sind in der Symbolleiste *Text* verfügbar [\(Abbildung 32](#page-42-1)). Diese Werkzeuge können auch auf anderen Symbolleisten platziert werden, indem Sie eine Symbolleiste anpassen, beispielsweise die Symbolleiste *Standard* oder *Linie*. Weitere Informationen zum Anpassen von Symbolleisten finden Sie in *[Anhang B -](https://de.libreoffice.org/get-help/documentation/)  [Symbolleisten](https://de.libreoffice.org/get-help/documentation/)* oder im Handbuch *[Erste Schritte](https://de.libreoffice.org/get-help/documentation/)*.

Weitere Formen für Beschriftungen finden Sie, indem Sie in der Symbolleiste *Zeichnung* die Zeichnungsformen (Kreis, Quadrat und so weiter) oder **Formen** in der Seitenleiste wählen. Diese Beschriftungen haben den gleichen Zweck wie Textbeschriftungen, bieten aber andere Möglichkeiten.

### <span id="page-42-0"></span>**Textfeld-Legenden erstellen**

- 1. **KLICKEN** Sie in der Symbolleiste *Text* auf *Textfeld-Legende* für horizontalen Text oder auf *Vertikale Legende* für vertikalen Text.
- 2. **KLICKEN** Sie in die Folie und ziehen Sie den Cursor, um eine Textfeld-Legende zu erstellen. Sie können direkt sofort schreiben oder
- 3. **DOPPELKLICKEN** Sie in das Beschriftungsfeld, um den Textmodus zu aktivieren.
- 4. Geben Sie den gewünschten Text ein und **KLICKEN** Sie dann in eine leere Stelle der Folie. Das Textfeld passt seine Größe horizontal und/oder vertikal an, damit der Text in das Feld passt.

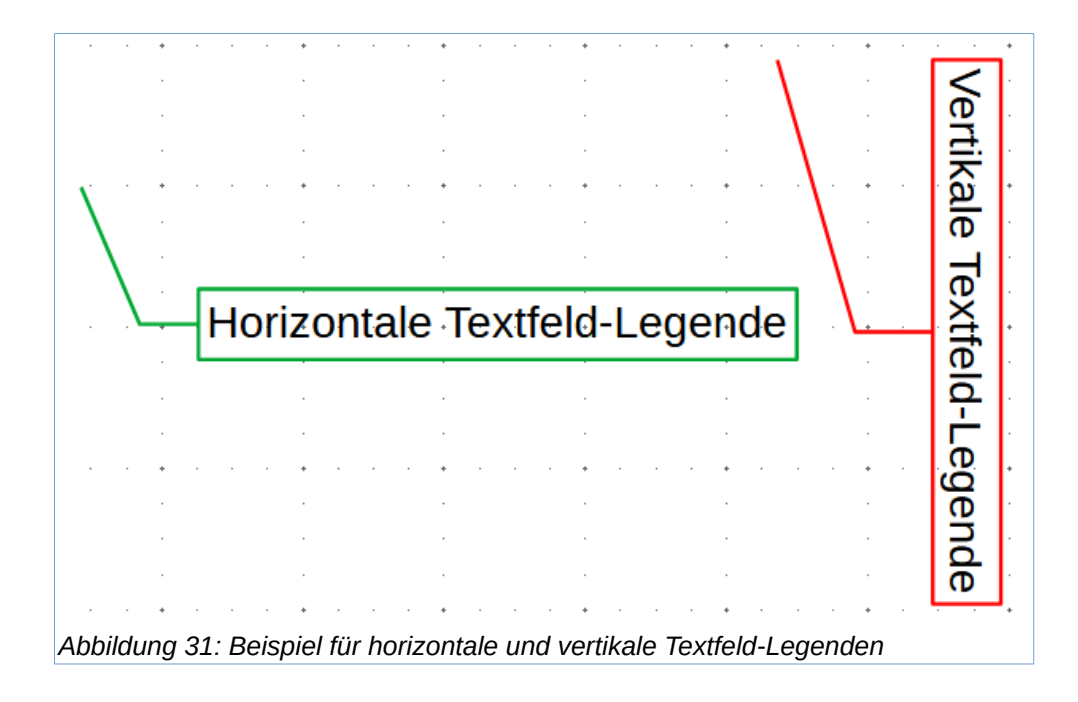

<span id="page-42-2"></span>

| Text |   |                                            |    |   |
|------|---|--------------------------------------------|----|---|
| A∃I  |   | $\blacktriangle$ and $\blacktriangleright$ |    |   |
|      | 3 |                                            | 5. | R |

<span id="page-42-1"></span>*Abbildung 32: Symbolleiste "Text"*

- 1 Textfeld einfügen
- 3 Textfeld Legende
- 2 Text an Textfeldgröße anpassen
- 4 Vertikalen Text einfügen
- 5 Vertikalen Text an Rahmen anpassen
- 6 Vertikale Legende

Das Symbol *Vertikaler Textfeld-Legende* zum Erstellen einer vertikalen Textfeld-Legende und zum Einfügen von vertikalem Text ist nur verfügbar, wenn die Optionen *Asiatisch* und *Komplexes Textlayout* (CTL) aktiviert sind. Gehen Sie zu **Extras > Optionen… > Sprachen und Gebietsschema > Allgemein** im Menü und wählen Sie diese Optionen, damit vertikaler Text in Impress verfügbar ist.

- 5. Wählen Sie die Legende aus, **KLICKEN** Sie auf den Ziehpunkt am Ende der Verbindungslinie und ziehen Sie dann das Ende der Verbindungslinie an die gewünschte Position.
- 6. **KLICKEN** Sie bei weiterhin ausgewählter Beschriftung auf das Beschriftungsfeld und ziehen Sie es an die gewünschte Position.
- 7. **KLICKEN** Sie in einen leeren Bereich der Folie, um die Auswahl der Legende aufzuheben und die Änderungen zu speichern.

# <span id="page-43-0"></span>**Textfeld-Legenden bearbeiten**

- 1. **DOPPELKLICKEN** Sie in das Textfeld, um in den Textmodus zu gelangen und den Text bei Bedarf zu bearbeiten und zu formatieren.
- 2. **KLICKEN** Sie in eine leere Stelle der Folie, um den Textmodus zu verlassen und die Änderungen am Text zu speichern.
- 3. Wählen Sie die Textfeld-Legende aus, so dass die Ziehpunkte angezeigt werden.
- 4. **KLICKEN** Sie mit der rechten Maustaste auf die ausgewählte Textbeschriftung und wählen Sie eine Option aus dem Kontextmenü, um die Eigenschaften für Position, Größe, Zeile und Bereich der Textbeschriftung zu ändern. Weitere Informationen finden Sie in *[Impress Kapitel 3 - Text hinzufügen und formatieren](https://de.libreoffice.org/get-help/documentation/)* und *[Impress Kapitel 4 - Bilder hinzufügen und formatieren](https://de.libreoffice.org/get-help/documentation/)*.
- 5. **KLICKEN** Sie auf den Ziehpunkt am Ende der Verbindungslinie und ziehen Sie ihn, um die Position des Linienendes oder die Länge der Verbindungslinie zu ändern.
- 6. Wählen Sie die Textfeld-Legende aus und öffnen Sie den Dialog *Position und Größe* [\(Abbildung 33\)](#page-44-1) mit einer der folgenden Methoden:
	- **KLICKEN** Sie mit der rechten Maustaste auf die ausgewählte Legende und wählen Sie im Kontextmenü **Position und Größe**.
	- Gehen Sie im Menü auf **Format > Textfeld und Form > Position und Größe…**
	- Verwenden Sie das Tastaturkürzel **F4**.

#### **Hinweis**

Der Tab *Legende* im Dialog *Position und Größe* [\(Abbildung 33](#page-44-1)) ist nur verfügbar, wenn eine Textfeld-Legende ausgewählt wurde. Sie ist nicht verfügbar für Zeichnungsformen, die in der Symbolleiste *Zeichnung* oder bei **Formen** in der Seitenleiste verfügbar sind.

7. **KLICKEN** Sie auf den Tab *Legende*, um die Formatierungsoptionen für Textbeschriftungen zu öffnen.

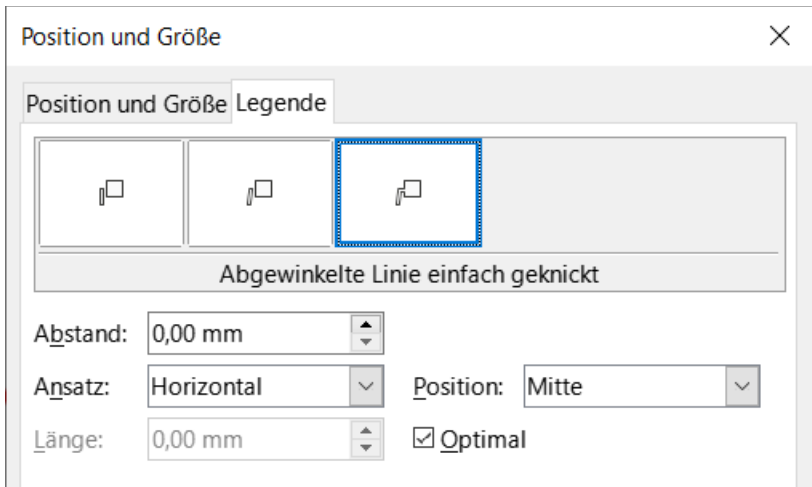

<span id="page-44-1"></span>*Abbildung 33: Dialog "Position und Größe" von Textfeld-Legende*

- 8. Wählen Sie als Formatvorlage für die Textbeschriftung eine *Gerade Linie*, eine *Abgewinkelte Linie* oder eine *Abgewinkelte Linie einfach geknickt* aus.
- 9. Geben Sie unter **Abstand** den erforderlichen Abstand zwischen dem Ende der Linie und dem Textfeld ein.
- 10. Wählen Sie unter **Ansatz** und **Position** aus den Auswahl-Listen aus, wie die Linie das Textfeld richtungsbezogen verlängern soll.
- 11. Geben Sie in **Länge** die Länge des Abschnitts der Verbindungslinie ein oder **KLICKEN** Sie auf Optimal, für die Strecke zum Winkelpunkt der Verbindungslinie.
- 12. **KLICKEN** Sie auf OK , um die Textfeld-Legende zu schließen und die Änderungen zu speichern.

# <span id="page-44-0"></span>**Tabellen**

Tabellen vermitteln schnell strukturierte Informationen, wenn sie in einer Präsentation verwendet werden. Sie werden direkt in einer Präsentation erstellt, so dass es nicht notwendig ist, eine Calc-Tabelle oder eine Writer-Texttabelle einzubetten. Impress-Tabellen haben eine begrenzte Funktionalität.

| Eigenschaften<br>ŧ.                                                            |     |       | $\times$ |                       |  |  |
|--------------------------------------------------------------------------------|-----|-------|----------|-----------------------|--|--|
| + Zeichen                                                                      |     |       | 心        | ≠                     |  |  |
| $+$ Listen                                                                     |     |       | Ν        |                       |  |  |
| <b>E</b> Absatz                                                                |     |       | Б        |                       |  |  |
| Tabellenvorlage                                                                |     |       |          | 厂                     |  |  |
|                                                                                | 手手手 |       | 丰丰丰      | $\boldsymbol{\beta})$ |  |  |
| <b>EEEEE</b>                                                                   |     | 22222 |          |                       |  |  |
| ₩                                                                              |     |       |          |                       |  |  |
| ⊠ Kopfzeile<br>$\square$ Erste Spalte<br>] Summenzeile<br>$\Box$ Letzte Spalte |     |       |          |                       |  |  |
| ⊻ WechseInde Zeilen<br>$\Box$ Wechselnde Spalten                               |     |       |          |                       |  |  |

<span id="page-45-0"></span>Abbildung 34: Seitenleiste "Eigenschaften-*Tabellenvorlage"*

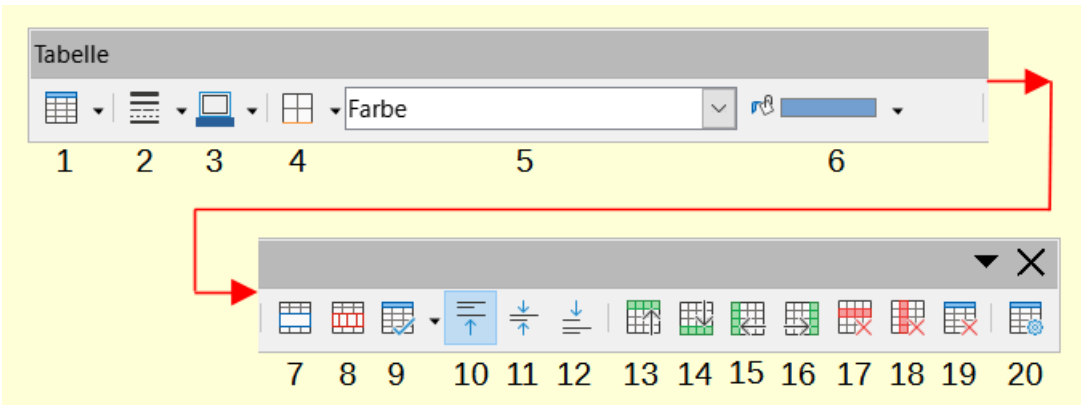

<span id="page-45-1"></span>Abbildung 35: Symbolleiste "Tabelle"

- Tabelle…
- Umrandungsstil
- Umrandungsfarbe
- Umrandung (Umschalt zum Überschreiben)
- Flächenstil/ -füllung
- Füllfarbe
- Zellen verbinden
- Zellen teilen…
- Optimieren
- Oben ausrichten
- Mittig ausrichten
- Unten ausrichten
- Zeile oberhalb einfügen
- Zeile unterhalb einfügen
- Spalte davor einfügen
- Spalte danach einfügen
- Zeile löschen
- Spalte löschen
- Tabelle löschen
- Tabelleneigenschaften…

Mehrere vordefinierte Tabellenvorlagen-Designs sind im Bereich **Tabellenvorlage** bei **Eigenschaften** in der Seitenleiste verfügbar ([Abbildung 34](#page-45-0)). Der Bereich **Tabellenvorlage** ist nur verfügbar,

wenn eine Tabelle in einer Folie ausgewählt ist. Wenn Sie in Impress mit Tabellen arbeiten, wird außerdem automatisch die Symbolleiste *Tabelle* [\(Abbildung 35](#page-45-1)) geöffnet (siehe auch [Symbolleis](#page-8-0)[ten anwenden](#page-8-0) auf Seite [9\)](#page-8-0), die Werkzeuge zum Erstellen und Formatieren einer Tabelle enthält.

# <span id="page-46-2"></span>**Tabellen einfügen**

Wenn Sie eine Tabelle in eine Folie einfügen, ist es hilfreich, die Anzahl der benötigten Zeilen und Spalten zu kennen und eine ungefähre Vorstellung vom Aussehen der Tabelle zu haben. Die Tabelle kann dann nach der Erstellung formatiert werden, falls dies erforderlich ist.

#### **Hinweis**

Wenn eine Tabelle in eine Folie eingefügt wird, wird die Tabelle in einem Textfeld in der Mitte der Folie erstellt, wobei die Standardformatvorlage und -einstellungen bereits angewendet werden. Das Textfeld hat die gleiche Größe wie die Zeilen und Spalten der Tabelle. Die Standardformatvorlage und -einstellungen für die Tabelle sind in LibreOffice fest programmiert. Die Tabelle wird dann mit den verfügbaren Werkzeugen und Optionen entsprechend den Anforderungen der Präsentation formatiert.

### <span id="page-46-1"></span>**Dialog "Tabelle einfügen"**

- 1. Wählen Sie eine Folie aus und formatieren Sie ggf. das Folienlayout, um Platz für die Tabelle zu schaffen.
- 2. Gehen Sie im Menü auf **Einfügen > Tabelle**, um den Dialog *Tabelle einfügen* zu öffnen [\(Abbildung 36\)](#page-46-3).
- 3. Geben Sie in den Textfeldern die Anzahl der Spalten und die Anzahl der Zeilen an.
- 4. **KLICKEN** Sie auf OK , um die Tabelle in der Mitte der Folie einzufügen und schließen Sie den Dialog.

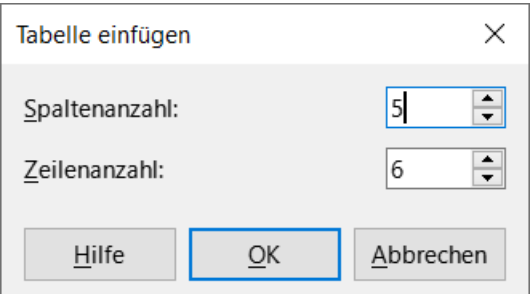

<span id="page-46-3"></span>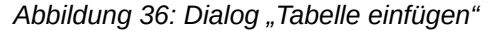

### <span id="page-46-0"></span>**Dialog "Tabelle einfügen - Grafikauswahl"**

- 1. Wählen Sie eine Folie aus und formatieren Sie ggf. das Folienlayout, um Platz für die Tabelle zu schaffen.
- 2. **KLICKEN** Sie in der *Symbolleiste Tabelle* auf *Tabelle*, um die Grafikauswahl-Tabelle zu öffnen ([Abbildung 37](#page-47-3)).
- 3. **KLICKEN** und halten Sie den Cursor in der Tabellengrafik und ziehen Sie ihn nach unten, um die gewünschte Anzahl von Zeilen und Spalten zu erstellen.

|                  | Tabelle                          |  |       |  |  |  |  |  |
|------------------|----------------------------------|--|-------|--|--|--|--|--|
|                  |                                  |  |       |  |  |  |  |  |
|                  |                                  |  | 6 x 5 |  |  |  |  |  |
|                  |                                  |  |       |  |  |  |  |  |
|                  |                                  |  |       |  |  |  |  |  |
|                  |                                  |  |       |  |  |  |  |  |
|                  |                                  |  |       |  |  |  |  |  |
|                  |                                  |  |       |  |  |  |  |  |
|                  |                                  |  |       |  |  |  |  |  |
|                  |                                  |  |       |  |  |  |  |  |
| Weitere Optionen |                                  |  |       |  |  |  |  |  |
|                  | Ahhilduna 37 <sup>.</sup> Dialoa |  |       |  |  |  |  |  |

<span id="page-47-3"></span>*Abbildung 37: Dialog "Tabelle… - Grafikauswahl"*

- 4. Lassen Sie den Cursor los, um die Tabelle in der Mitte der Folie einzufügen und schließen damit die Tabellengrafik.
- 5. Alternativ können Sie in der Grafik *Tabelle…* auf **Weitere Optionen KLICKEN**, um den Dialog *Tabelle einfügen* zu öffnen und die gewünschten Zeilen und Spalten zu erstellen.

# <span id="page-47-2"></span>**Tabellen formatieren**

### <span id="page-47-1"></span>**Bereich "Tabelle" in der Seitenleiste**

- 1. Fügen Sie eine Tabelle in eine Folie ein oder wählen Sie eine Tabelle in einer Folie aus.
- 2. **KLICKEN** Sie auf **Tabellenvorlage** bei **Eigenschaften** in der Seitenleiste, um den Bereich **Tabellenvorlage** zu öffnen und die verfügbaren Designs anzuzeigen.
- 3. Wählen Sie ein Design für die Tabelle aus den verfügbaren Optionen aus.
- 4. Wählen Sie weitere ["Gestaltungsmöglichkeiten von Tabellen"](#page-47-0) [\(Abbildung 38](#page-47-4)).

### <span id="page-47-0"></span>**Gestaltungsmöglichkeiten von Tabellen**

#### **Kopfzeile**

Standardmäßig ausgewählt. In einer Tabelle ist die erste Zeile normalerweise eine Kopfzeile und wird mit einem anderen Hintergrund als der Rest der Tabelle angezeigt.

| $\boxdot$ Kopfzeile   | $\Box$ Erste Spalte  |
|-----------------------|----------------------|
| $\boxdot$ Summenzeile | $\Box$ Letzte Spalte |
| ⊠ WechseInde Zeilen   | ⊠ WechseInde Spalten |
|                       |                      |

<span id="page-47-4"></span>*Abbildung 38: Seitenleiste - Tabellen-Optionen*

#### **Summenzeile**

Wenn diese Option ausgewählt ist, wird der Hintergrund der letzten Zeile geändert, damit sie sich von den anderen Zeilen abhebt.

#### **Wechselnde Zeilen**

Abwechselnd angeordnete Zeilen haben einen anderen Hintergrund, so dass die in die Zeilen eingegebenen Daten leichter zu lesen sind. Dies ist standardmäßig ausgewählt.

#### **Erste Spalte**

Wenn diese Option ausgewählt ist, wird die erste Spalte der Tabelle durch einen dunkleren Hintergrund hervorgehoben.

#### **Letzte Spalte**

Wenn diese Option ausgewählt ist, wird die letzte Spalte der Tabelle durch einen dunkleren Hintergrund hervorgehoben.

#### **Wechselnde Spalten**

Wenn diese Option ausgewählt ist, werden abwechselnd dunkle und helle Spalten hervorgehoben.

Ein Beispiel für wechselnde Zeilen und Spalten ist in [Abbildung 39](#page-48-1) dargestellt.

<span id="page-48-1"></span>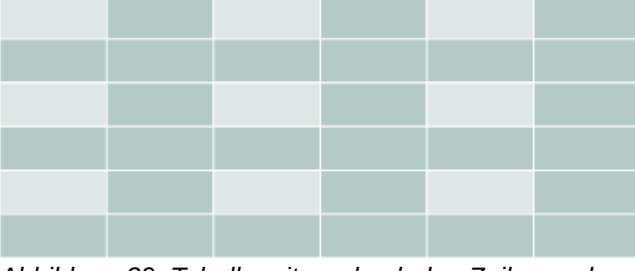

*Abbildung 39: Tabelle mit wechselnden Zeilen und Spalten*

### <span id="page-48-0"></span>**Symbolleiste Tabelle**

Wenn eine Tabelle ausgewählt ist, wird die Symbolleiste *Tabelle* automatisch geöffnet [\(Abbildung 35,](#page-45-1) Seite [46](#page-45-1)). Wenn die Symbolleiste *Tabelle* nicht geöffnet wird, wenn eine Tabelle ausgewählt ist, wählen Sie im Menü **Ansicht > Symbolleisten > Tabelle**. Die Symbolleiste *Tabelle* enthält die meisten Werkzeuge, die zum Formatieren einer Tabelle erforderlich sind.

#### **Tabelle**

Fügt eine neue Tabelle auf der ausgewählten Folie ein.

#### **Umrandungsstil**

Öffnet eine Auswahl von Linienstilen. Wählen Sie Zellen in einer Tabelle aus und wenden Sie dann eine Linie aus. Wenn der gewünschte Linienstil nicht verfügbar ist, verwenden Sie den Tab *Umrandung* im Dialog *Tabelleneigenschaften*.

#### **Umrandungsfarbe**

Wählen Sie eine Farbe aus den Farbpaletten für die Umrandung, die für die ausgewählten Zellen verwendet werden. Wenn die gewünschte Farbe nicht verfügbar ist, verwenden Sie den Tab *Umrandung* im Dialog *Tabelleneigenschaften*.

#### **Umrandung**

Öffnet ein Auswahl-Menü, in dem eine vordefinierte Rahmenkonfiguration für Zellen ausgewählt werden kann. Wenn das gewünschte Rahmenmuster nicht verfügbar ist, verwenden Sie den Tab *Umrandung* im Dialog *Tabelleneigenschaften*.

#### **Flächenstil/-füllung**

Öffnet ein Auswahl-Menü, um eine Füllung auf die ausgewählten Zellen anzuwenden: *Ohne*, *Farbe*, *Farbverlauf*, *Schraffur*, *Bild*, *Muster*, *Hintergrund der Folie verwenden*. Je nach ausgewähl-

ter Option, zeigt die zweite Auswahl-Liste auf der Symbolleiste die verfügbaren Füllungen für die jeweils ausgewählte Formatvorlage an. Weitere Informationen finden Sie in *[Impress Kapitel 6 – Grafikobjekte formatieren](https://de.libreoffice.org/get-help/documentation/)*.

#### **Zellen verbinden**

Fügt die ausgewählten Zellen zu einer Zelle zusammen. Der Inhalt der zusammengeführten Zellen wird ebenfalls zusammengeführt. Alternativ können Sie auch mit der rechten Maustaste auf die markierten Zellen **KLICKEN** und im Kontextmenü **Zellen verbinden** wählen oder im Menü **Format > Tabelle > Zellen verbinden** wählen.

### **Zellen teilen**

Teilt eine markierte Zelle in mehrere Zellen auf, entweder horizontal in gleichen Anteilen oder vertikal. Stellen Sie sicher, dass sich der Cursor in der Zelle befindet, die geteilt werden soll und **KLICKEN** Sie dann auf *Zellen teilen…*, um den Dialog *Zellen teilen* zu öffnen [\(Abbildung 40\)](#page-49-2).

Alternativ können Sie auch mit der rechten Maustaste auf die markierte Zelle **KLICKEN** und im Kontextmenü **Zellen teilen…** wählen oder im Menü **Format > Tabelle > Zellen teilen…** aufrufen.

Wählen Sie im Dialog *Zellen teilen* die Anzahl der Zellen, die beim Teilen einer Zelle benötigt werden und ob die Zelle horizontal oder vertikal geteilt werden soll. Bei der horizontalen Teilung können die ausgewählten Zellen unter Verwendung von *Gleichmäßig teilen* werden, um Zellen gleicher Größe zu erstellen. Der Inhalt der geteilten Zelle wird in der ursprünglichen Zelle (linke oder obere Zelle) behalten.

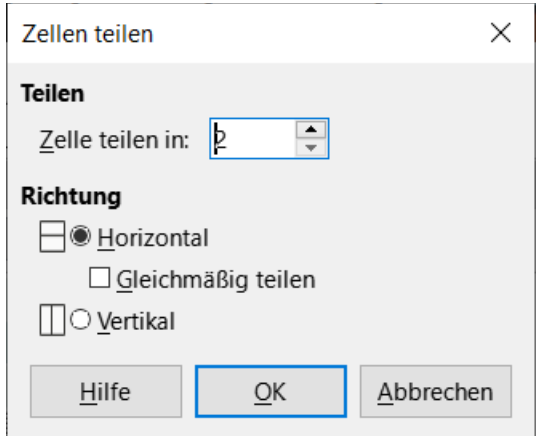

<span id="page-49-2"></span>*Abbildung 40: Dialog "Zellen teilen"*

# <span id="page-49-0"></span>**Optimieren**

Verteilt die ausgewählten Zeilen und Spalten in einer Tabelle horizontal oder vertikal gleichmäßig. Durch Auswahl von *Optimieren* wird die Untersymbolleiste *Optimieren* ([Abbildung 41](#page-49-1)) geöffnet, die die folgend beschriebenen Werkzeuge enthält. Alternativ können Sie auch mit der rechten Maustaste auf die ausgewählten Zellen **KLICKEN** und das entsprechende Optimierungswerkzeug aus dem Kontextmenü über **Größe** auswählen.

<span id="page-49-1"></span>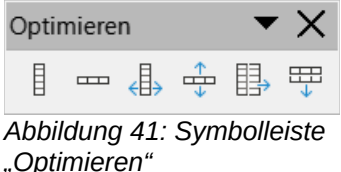

#### **Spaltenbreite minimieren**

Legt die minimale Spaltenbreite für ausgewählte Spalten fest, dies und hängt vom kürzesten Eintrag innerhalb einer Spalte ab.

#### **Zeilenhöhe minimieren**

Legt die minimale Zeilenhöhe für ausgewählte Zeilen fest, dies hängt von der Schriftgröße des kleinsten Zeichens in der Zeile ab.

#### **Optimale Spaltenbreite**

Legt die optimale Spaltenbreite für ausgewählte Spalten fest, dies hängt von dem längsten Eintrag innerhalb einer Spalte ab.

#### **Optimale Zeilenhöhe**

Legt die optimale Zeilenhöhe für ausgewählte Zeilen fest, dies hängt von der Schriftgröße des größten Zeichens in der Zeile ab.

#### **Spalten gleichmäßig verteilen**

Passt die Breite der ausgewählten Spalten so an, dass sie der Breite der breitesten Spalte in der Auswahl entspricht. Die Gesamtbreite der Tabelle darf die Breite der Seite nicht überschreiten.

#### **Zeilen gleichmäßig verteilen**

Passt die Höhe der ausgewählten Zeilen so an, dass sie der Höhe der höchsten Zeile in der Auswahl entspricht.

#### <span id="page-50-1"></span>**Oben ausrichten, Mittig ausrichten, Unten ausrichten**

Wählt die vertikale Ausrichtung von Text in markierten Zellen aus. Alternativ können Sie auch mit der rechten Maustaste in die markierten Zellen **KLICKEN** und im Kontextmenü **Objekte ausrichten** wählen oder im Menü **Format > Text ausrichten** wählen und dann die gewünschte Ausrichtung auswählen.

#### <span id="page-50-0"></span>**Zeile einfügen – oben/unterhalb, Spalte einfügen - davor/danach**

Markieren Sie eine Zeile oder Spalte und **KLICKEN** Sie dann auf eines dieser Werkzeuge, um eine Zeile oder Spalte einzufügen.

Alternativ können Sie auch mit der rechten Maustaste auf eine markierte Zelle **KLICKEN** und im Kontextmenü **Einfügen** wählen und dann eine der Einfügeoptionen aus dem Untermenü auswählen.

Alternativ können Sie im Menü auf **Format > Tabelle > Zeilen einfügen** oder **Spalten einfügen KLICKEN**, um den Dialog *Zeile einfügen* ([Abbildung 42](#page-51-6)) oder *Spalte einfügen* ([Abbildung 43](#page-51-5)) zu öffnen. Wählen Sie die Anzahl der Zeilen oder Spalten und die Einfügeposition aus und **KLICKEN** Sie dann zum Einfügen auf OK.

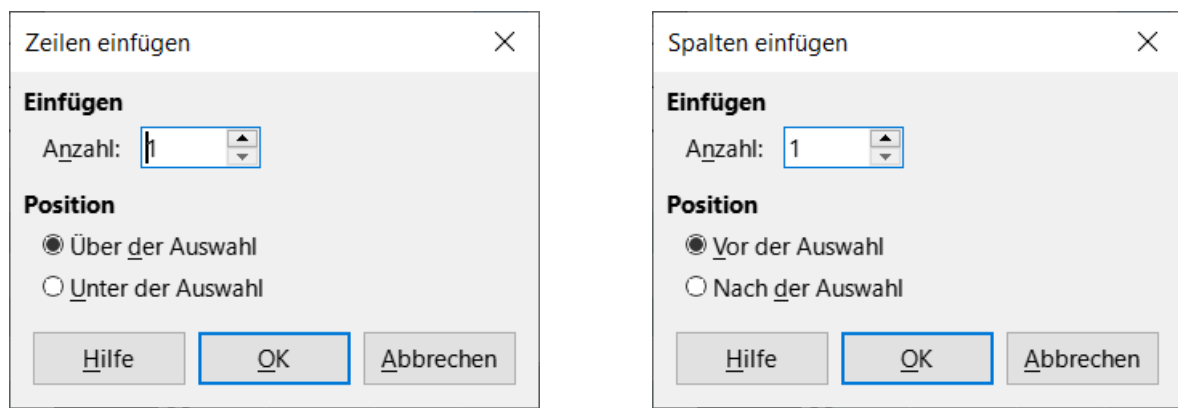

<span id="page-51-6"></span><span id="page-51-5"></span>*Abbildung 42: Dialog "Zeilen einfügen" Abbildung 43: Dialog "Spalten einfügen"*

### <span id="page-51-4"></span>**Zeile, Spalte oder Tabelle löschen**

Nachdem Sie eine Zelle markiert haben, können Sie mit diesen Werkzeugen eine einzelne Zeile, eine einzelne Spalte oder die gesamte Tabelle löschen. Um mehr als eine Zeile oder Spalte zu löschen, markieren Sie Zellen in der gewünschten Anzahl von Zeilen oder Spalten und **KLICKEN** dann auf *Zeile löschen* oder *Spalte löschen*.

Alternativ können Sie auch mit der rechten Maustaste in die markierten Zellen **KLICKEN** und im Kontextmenü **Löschen > Zeile löschen**, **Spalten löschen** oder **Tabelle löschen** wählen.

Alternativ können Sie nach dem Markieren einer Zelle im Menü auf **Format > Tabelle** gehen und im Untermenü **Zeile löschen**, **Spalten löschen** oder **Tabelle löschen** wählen.

### <span id="page-51-3"></span>**Tabelle, Spalte oder Zeilen auswählen**

Diese Werkzeuge markieren eine komplette Tabelle oder Spalten/Zeilen, in denen Zellen ausgewählt sind.

Standardmäßig werden diese Symbole in der Symbolleiste *Tabelle* nicht angezeigt. Um diese Symbole anzuzeigen, **KLICKEN** Sie mit der rechten Maustaste in einen leeren Bereich der Symbolleiste und wählen Sie im Kontextmenü **Sichtbare Schaltflächen**. **KLICKEN** Sie auf das gewünschte Symbol im Untermenü der **Sichtbare Schaltflächen**, um es der Symbolleiste hinzuzufügen.

### <span id="page-51-2"></span>**Tabellen Gestaltung**

**KLICKEN** Sie in der Seitenleiste auf **Eigenschaften|Tabellenvorlage** um die Gestaltungsmöglichkeiten für Tabellen zu öffnen. Weitere Informationen finden Sie unter "Gestaltungsmöglichkeiten [von Tabellen](#page-47-0)" oben auf Seite [48](#page-47-0).

### <span id="page-51-1"></span>**Tabelleneigenschaften**

**KLICKEN** Sie auf das Symbol *Tabelleneigenschaften*, um den Dialog *Tabelleneigenschaften* zu öffnen.

### <span id="page-51-0"></span>**Dialog "Tabelleneigenschaften"**

Der Dialog *Tabelleneigenschaften* besteht aus fünf Tabs, die Formatierungsoptionen für *Schriftart*, *Schrifteffekte*, *Umrandung*, *Hintergrund* und *Schatten* bieten. Der Dialog *Tabelleneigenschaften* wird mit einer der folgenden Methoden geöffnet:

• **KLICKEN** Sie mit der rechten Maustaste auf eine Tabelle und wählen Sie im Kontextmenü **Tabelleneigenschaften**…

- Gehen Sie im Menü zu **Format > Tabelle > Eigenschaften…**
- **KLICKEN** Sie in der Symbolleiste *Tabelle* auf *Tabelleneigenschaften…*

Die auf den Tabs im Dialog verfügbaren Formatierungsoptionen sind wie folgt:

#### **Schriftart**

Wählen Sie in [Abbildung 44](#page-52-0) die Schriftart aus **Westlich**, **Asiatisch** oder **Komplex**, **Schriftart**, **Schriftschnitt** (Italic, Bold, etc.), **Größe** und **Sprache** für den Text in den Listen. Im Vorschaufeld wird ein Muster der ausgewählten Schriftart angezeigt.

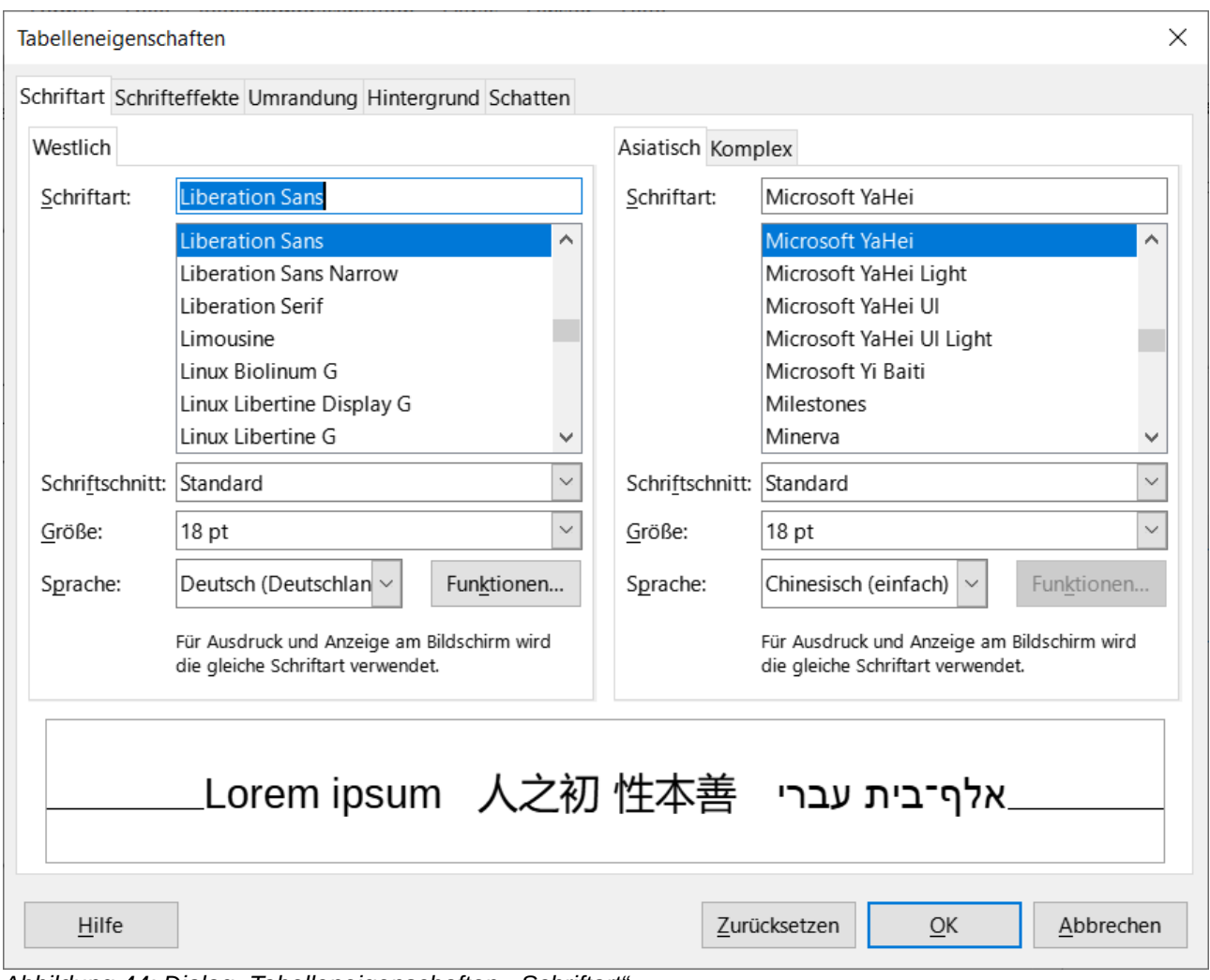

<span id="page-52-0"></span>*Abbildung 44: Dialog "Tabelleneigenschaften - Schriftart"*

#### **Schrifteffekte**

Wählen Sie in [Abbildung 45](#page-53-0) den Schrifteffekt aus **Schriftfarbe**, **Textdekoration** und **Effekte** die gewünschten Effekte für den Text in den Auswahl-Listen. Ein Beispiel für die auf den Text angewendeten Schrifteffekte wird im Vorschaufenster angezeigt.

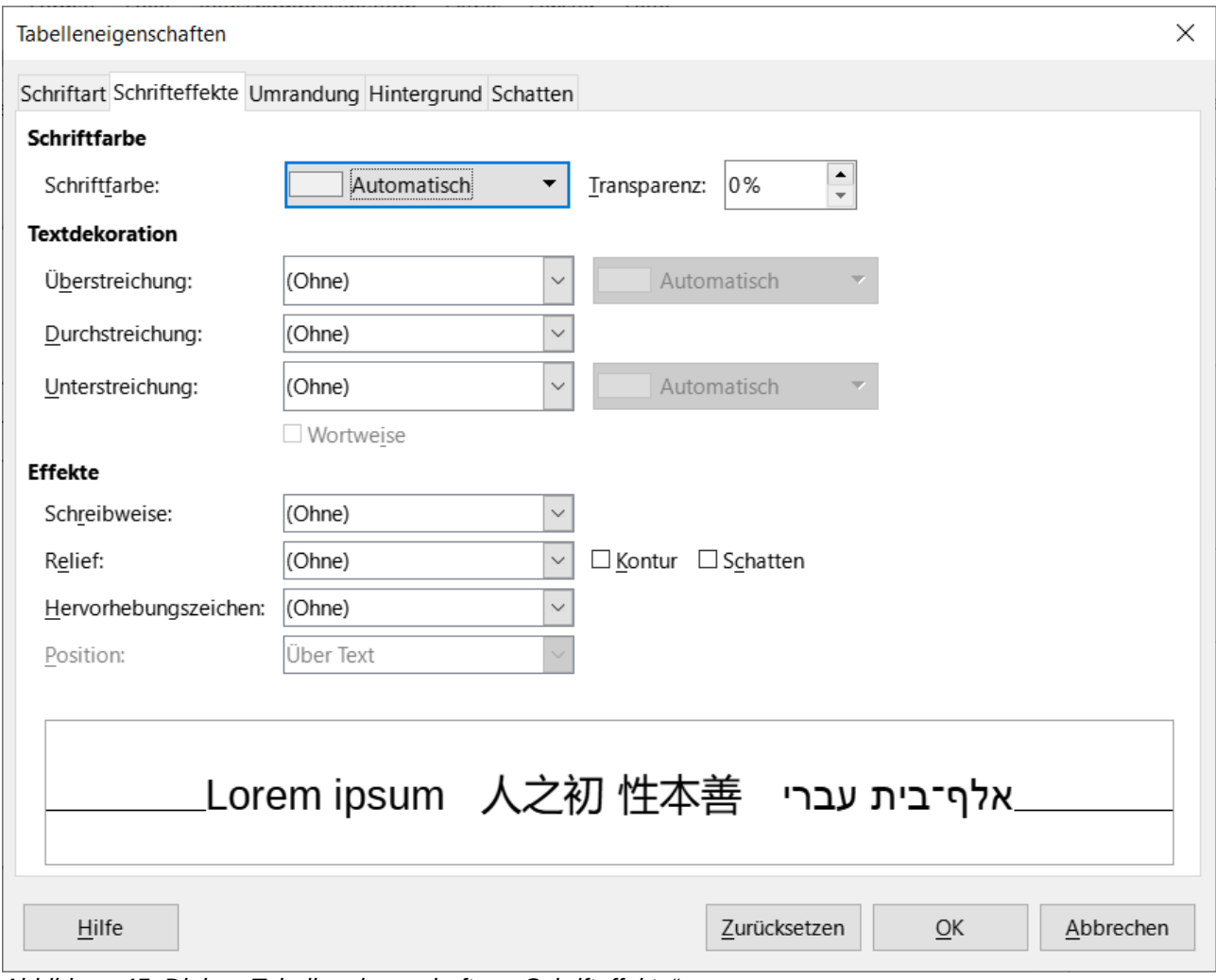

<span id="page-53-0"></span>*Abbildung 45: Dialog "Tabelleneigenschaften - Schrifteffekte"*

#### **Umrandungen**

Wählen Sie in [Abbildung 46](#page-54-0) eine Umrandung aus den Optionen, die unter **Linienanordnung**, **Linie** und **Innenabstand** verfügbar sind. Weitere Informationen zu Umrandungen finden Sie in *[Impress Kapitel 6 – Grafikobjekte formatieren](https://de.libreoffice.org/get-help/documentation/)*.

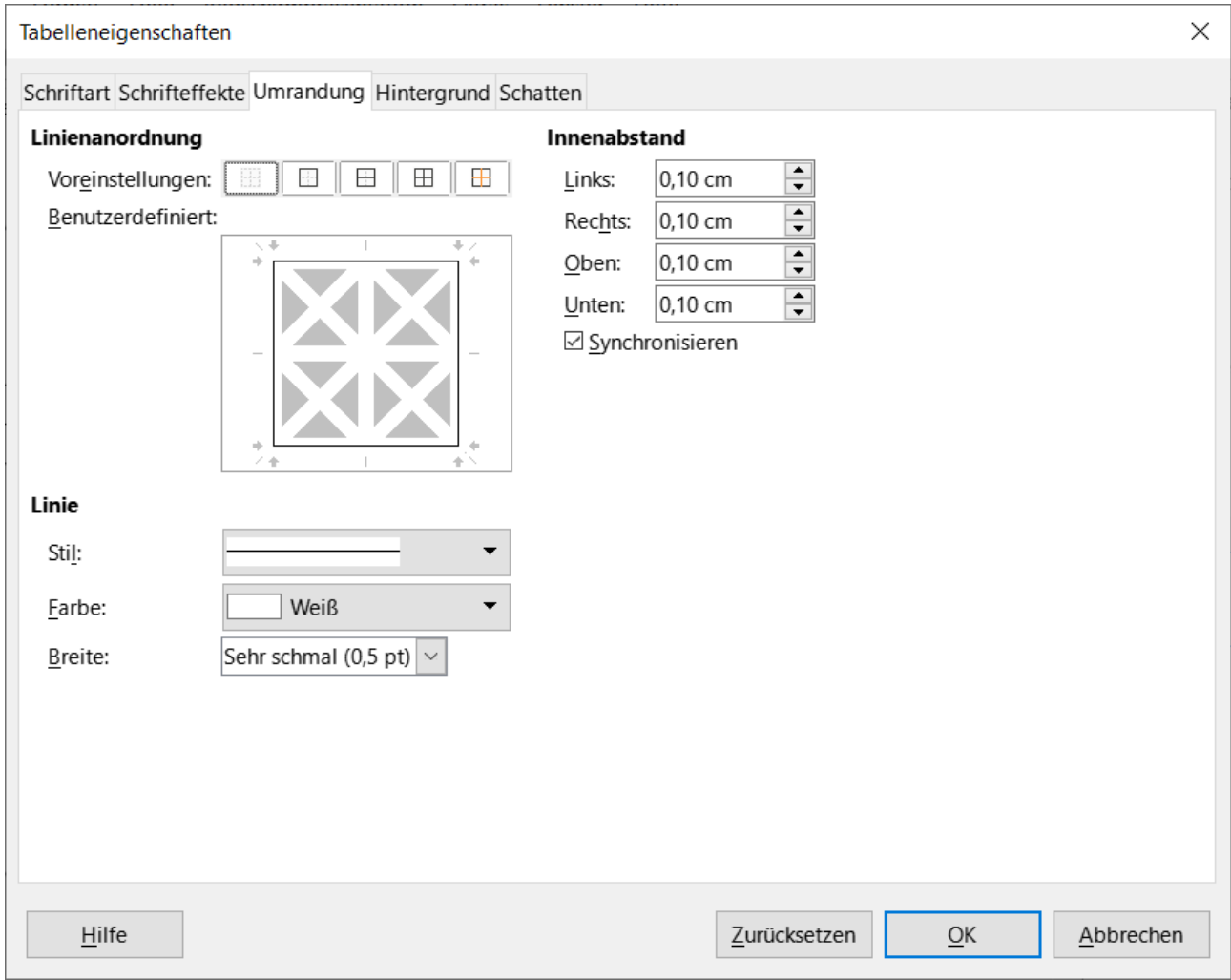

<span id="page-54-0"></span>*Abbildung 46: Dialog "Tabelleneigenschaften - Umrandung"*

#### **Hintergrund**

Wählen Sie in [Abbildung 47](#page-55-0) einen Hintergrund (Flächenfüllung) aus *Ohne*, *Farbe*, *Farbverlauf*, *Bild*, *Muster* oder *Schraffur*. Die verfügbaren Optionen ändern sich entsprechend dem gewählten Hintergrund. Diese Seite bietet die gleichen Funktionen wie Formatvorlage/Füllung in der Symbolleiste *Tabelle*. Weitere Informationen zum Hinzufügen von Hintergründen finden Sie in *[Impress Kapitel 6 – Grafikobjekte formatieren](https://de.libreoffice.org/get-help/documentation/)*.

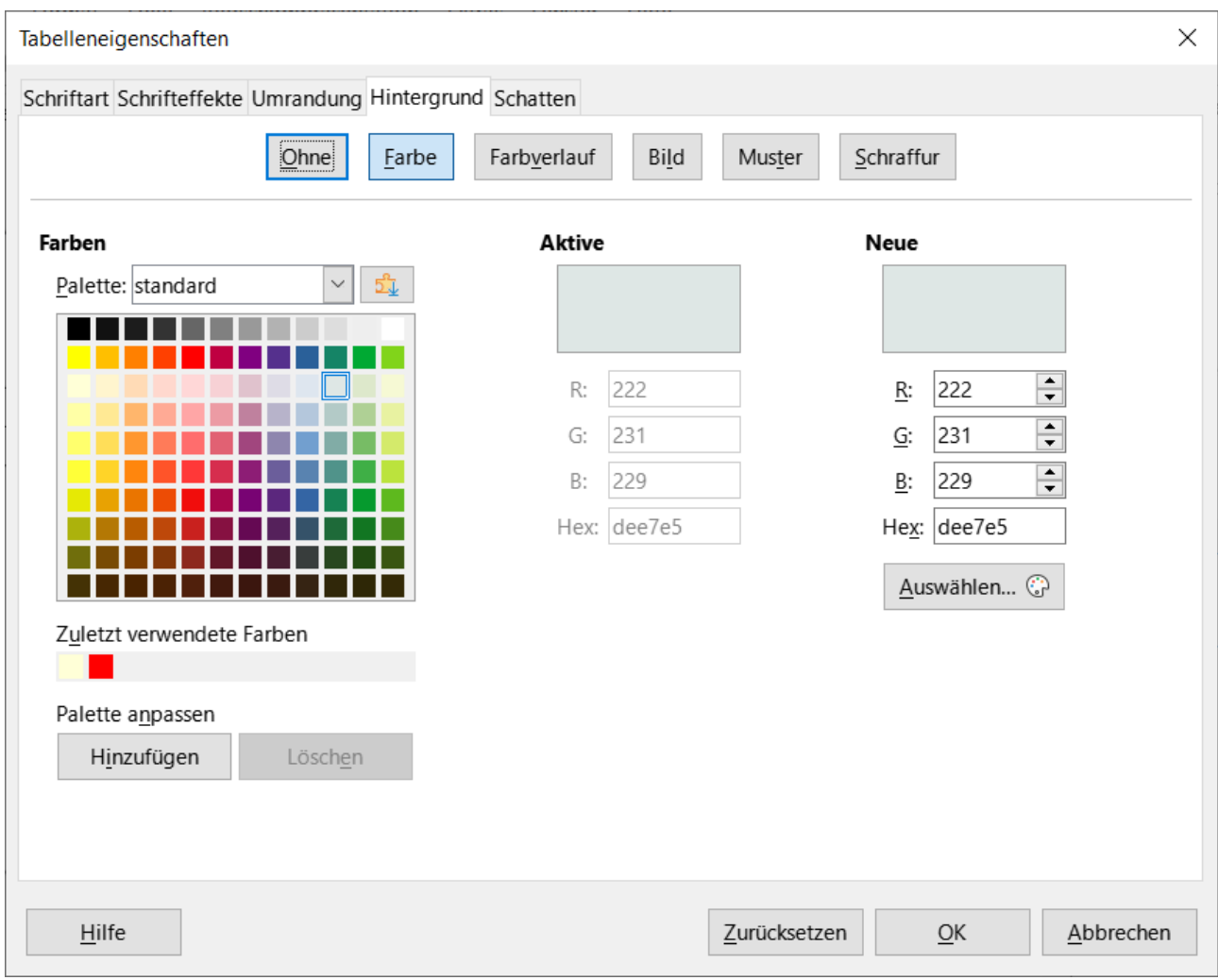

<span id="page-55-0"></span>Abbildung 47: Dialog "Tabelleneigenschaften - Hintergrund"

#### **Schatten**

In [Abbildung 48](#page-56-1) wählen Sie die Eigenschaften für den Schatten, der einer Tabelle hinzugefügt wird. Die Option *Schatten anwenden* muss ausgewählt werden, bevor die anderen Optionen eingestellt werden können. Weitere Informationen zum Hinzufügen von Schatten finden Sie in *[Impress Kapitel 6 – Grafikobjekte formatieren](https://de.libreoffice.org/get-help/documentation/)*.

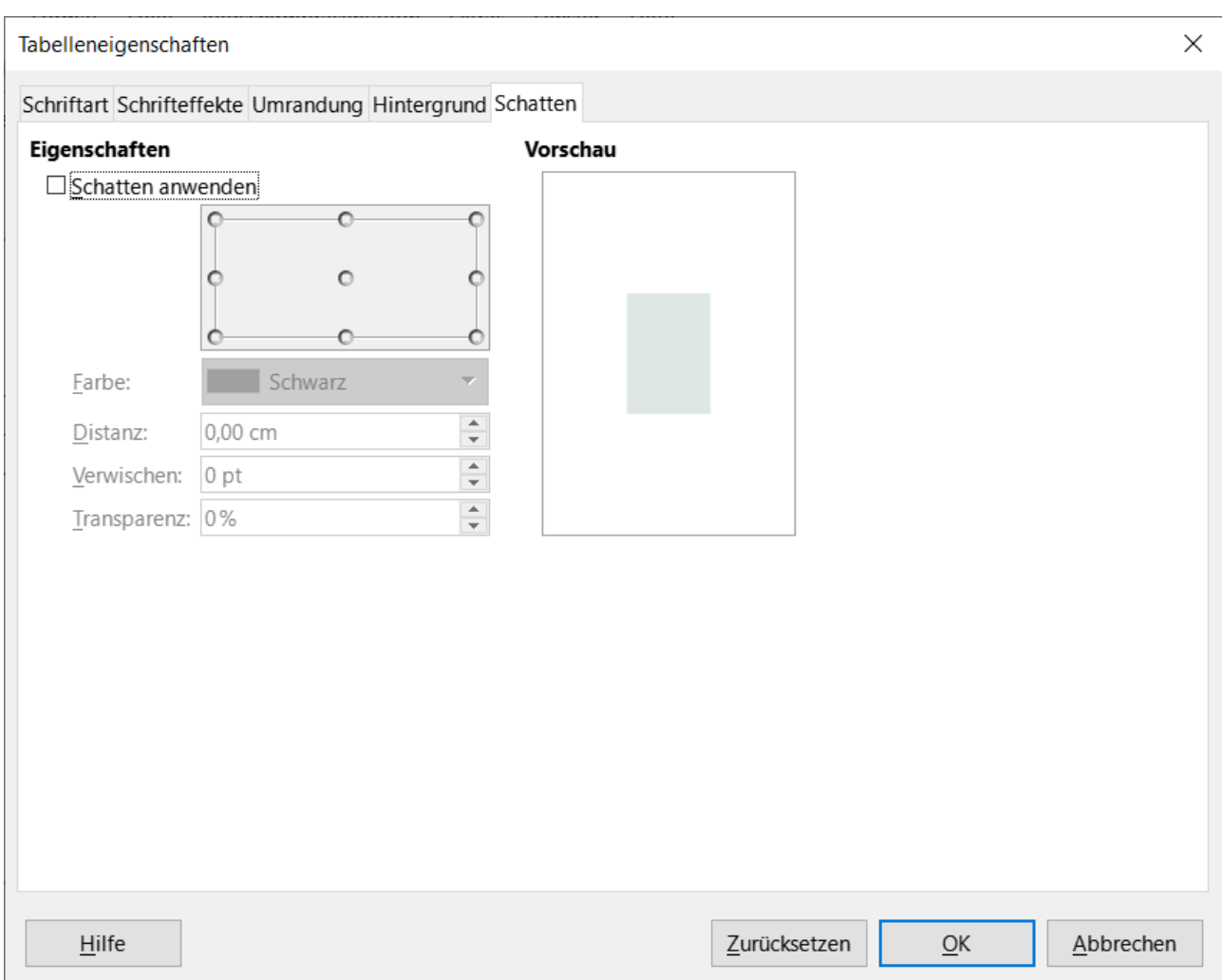

<span id="page-56-1"></span>*Abbildung 48: Dialog "Tabelleneigenschaften - Schatten"*

### <span id="page-56-0"></span>**Position und Größe**

Tabellen werden bei der Erstellung in Textfeldern platziert und wie jedes andere grafische Objekt in einer Impress-Präsentation behandelt. Allerdings kann für Tabellen nur der Dialog *Position und*  Größe verwendet werden. Weitere Informationen finden Sie unter "[Dialog "Position und Größe"](#page-16-0)" weiter oben auf Seite [17](#page-16-0).

Öffnen Sie den Dialog *Position und Größe* mit einer der folgenden Methoden, nachdem Sie die Tabelle ausgewählt haben:

- **KLICKEN** Sie mit der rechten Maustaste auf die Tabelle und wählen Sie **Tabellenposition und Größe** aus dem Kontextmenü.
- Gehen Sie im Menü zu **Format > Textfeld und Form > Position und Größe**.
- Verwenden Sie das Tastaturkürzel **F4**.

Die Position der Tabelle kann auch geändert werden, indem Sie auf den äußeren Rand **KLICKEN** und die Tabelle ziehen, um sie an eine neue Position zu verschieben. Auch die Größe des Tabellenfeldes kann durch **KLICKEN** und Ziehen an den Ziehpunkten geändert werden. Weitere Informa-tionen finden Sie oben auf Seite 8, unter "[Arbeiten mit Textfeldern](#page-7-2)".

#### **Hinweis**

Wenn die Größe eines Textfeldes, das eine Tabelle enthält, geändert wird, wird die Tabelle ebenfalls vergrößert oder verkleinert, damit das Textfeld mit der Tabelle gefüllt bleibt.

# <span id="page-57-2"></span>**Feldbefehle verwenden**

Felder ermöglichen das automatische Einfügen von Text in eine Folie. Felder werden in der Regel bei der Erstellung von Dokumentvorlagen und Folienmastern verwendet. Weitere Informationen finden Sie in *[Impress Kapitel 2 - Masterfolien, Formatvorlagen, Dokumentvorlagen](https://de.libreoffice.org/get-help/documentation/)*.

# <span id="page-57-1"></span>**Feldbefehle einfügen**

- 1. Wählen Sie die Folie aus, so dass sie im Arbeitsbereich erscheint.
- 2. Wählen Sie im Menü **Einfügen > Feldbefehle** und wählen Sie aus den Optionen des Untermenüs [\(Abbildung 49](#page-57-3)) die Art des Feldbefehls aus. Der Feldbefehl wird mittig auf der ausgewählten Folie in einem Textfeld platziert.
- 3. Falls erforderlich, positionieren Sie das Feld und ändern Sie die Größe des Textfeldes. Weitere Informationen finden Sie oben, Seite 8, unter "[Arbeiten mit Textfeldern](#page-7-2)".
- 4. Formatieren Sie gegebenenfalls den für die Feldinformationen verwendeten Text. Weitere Informationen finden Sie unter ["Formatierung von Text"](#page-29-2) weiter oben auf Seite [30](#page-29-2).

# <span id="page-57-0"></span>**Feldbefehl Typen**

#### **Datum (fix)**

Fügt das aktuelle Datum als festes Feld in eine Folie ein. Das Datum wird nicht automatisch aktualisiert. Die verfügbaren Datumsformate hängen von der **Spracheinstellung unter Extras > Optionen > Spracheinstellungen > Sprache** ab. **KLICKEN** Sie mit der rechten Maustaste auf das Datumsfeld und wählen Sie das gewünschte Datumsformat aus dem Kontextmenü.

#### **Datum (variabel)**

Fügt das aktuelle Datum als variables Feld in eine Folie ein. Das Datum wird automatisch aktualisiert, wenn die Datei geöffnet wird. Die verfügbaren Datumsformate hängen von der Spracheinstellung unter **Extras > Optionen > Spracheinstellungen > Sprache** ab. **KLICKEN** Sie mit der rechten Maustaste auf das Datumsfeld und wählen Sie das gewünschte Datumsformat aus dem Kontextmenü.

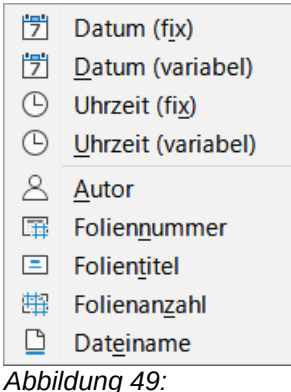

<span id="page-57-3"></span>*Untermenü "Feldbefehle"*

#### **Zeit (fix)**

Fügt die aktuelle Uhrzeit als festes Feld in eine Folie ein. Die Zeit wird nicht automatisch aktualisiert. Die verfügbaren Zeitformate hängen von der **Spracheinstellung unter Extras > Optionen > Spracheinstellungen > Sprache** ab. **KLICKEN** Sie mit der rechten Maustaste auf das Zeitfeld und wählen Sie das gewünschte Zeitformat aus dem Kontextmenü.

#### **Zeit (variabel)**

Fügt die aktuelle Uhrzeit als variables Feld in eine Folie ein. Die Zeit wird bei jedem Öffnen der Datei automatisch aktualisiert. Die verfügbaren Zeitformate hängen von der Spracheinstellung unter **Extras > Optionen > Spracheinstellungen > Sprache** ab. **KLICKEN** Sie mit der rechten Maustaste auf das Zeitfeld und wählen Sie das gewünschte Zeitformat aus dem Kontextmenü.

#### **Autor**

Fügt den Vor- und Nachnamen des Autors der Präsentation ein. Diese Informationen werden aus den in den LibreOffice-Benutzerdaten eingegebenen Werten übernommen. Um diese Informationen zu ändern, gehen Sie zu **Extras > Optionen > LibreOffice > Benutzerdaten**.

#### **Foliennummer**

Fügt die Foliennummer in die aktuelle Folie ein. Alternativ dazu können Sie auch **Einfügen > Foliennummer** im Menü wählen. Um jeder Folie eine Foliennummer hinzuzufügen, gehen Sie im Menü auf **Ansicht > Masterfolie** und fügen Sie das Feld **Foliennummer** in die Masterfolie ein.

#### **Folientitel**

Fügt den Titel der Folie ein. Der Standardfolienname ist "Folie #", wenn die Folie nicht umbenannt wurde.

#### **Folienanzahl**

Fügt die Gesamtzahl der Folien in der Präsentation ein.

#### **Dateiname**

Fügt den Namen der für die Präsentation verwendeten Datei ein. Der Dateiname wird erst angezeigt, nachdem die Datei gespeichert wurde. **RECHTSKLICKEN** Sie in den Feldbefehl Dateiname um das Kontextmenü [\(Abbildung 50\)](#page-58-1) mit den Auswahlen **Dateiname**, **Pfad/ Dateiname**, **Pfad**, **Dateiname ohne Erweiterung** zu sehen.

<span id="page-58-1"></span>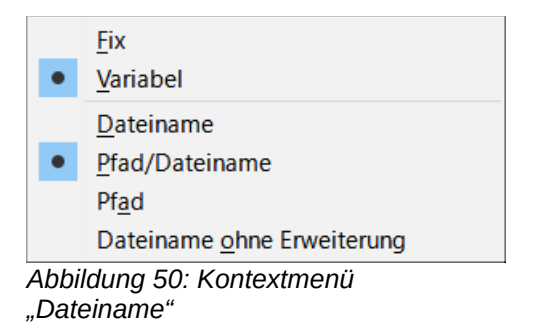

# <span id="page-58-0"></span>**Hyperlinks verwenden**

Wenn Sie Text einfügen, der als Hyperlink verwendet werden kann, beispielsweise die Adresse einer Website oder eine URL, formatiert Impress diesen automatisch, erstellt einen Hyperlink. Wenn die Standardeinstellungen in Impress nicht verwendet werden, muss der Hyperlink manuell eingefügt werden.

#### **f** Tipps

Um zu verhindern, dass Website-Adressen oder URLs automatisch in Hyperlinks umgewandelt werden, gehen Sie zu **Extras > AutoKorrektur-Optionen > Optionen** und deaktivieren Sie die URL-Erkennung.

Um die Farbe von Hyperlinks zu ändern, gehen Sie zu **Extras > Optionen > LibreOffice > Anwendungsfarben**, scrollen Sie zu *Unbesuchte Links* und/oder *Besuchte Links*. Aktivieren Sie die Kontrollkästchen, wählen Sie dann neue Farben aus den Farbpaletten für die Links und **KLICKEN** Sie auf OK . Beachten Sie, dass diese Farbänderung die Farbe für alle Hyperlinks in allen Komponenten von LibreOffice ändert.

# <span id="page-59-0"></span>**Einfügen von Hyperlinks**

- 1. Wählen Sie die Folie aus, in die der Hyperlink eingefügt werden soll.
- 2. Gehen Sie im Menü auf **Einfügen > Hyperlink…** oder verwenden Sie die Tastenkombination **STRG+K**, um den Dialog *Hyperlink* zu öffnen [\(Abbildung 51](#page-60-1)).
- 3. Wählen Sie auf der linken Seite die Art des Hyperlinks aus, den Sie einfügen möchten.
- 4. Erstellen Sie den Hyperlink im Dialog *Hyperlink* und **KLICKEN** Sie dann auf Übernehmen, um den Hyperlink in die Folie einzufügen. Der Hyperlink wird in ein Textfeld eingefügt.
- 5. **KLICKEN** Sie auf **SCHLIEẞEN** oder OK , um den Dialog zu schließen.

#### **Hinweis**

Der obere rechte Teil des Dialogs ändert sich je nach Art des Hyperlinks. Eine vollständige Beschreibung aller Optionen und ihrer Wechselwirkungen würde den Rahmen dieses Kapitels sprengen. Im Folgenden finden Sie eine Zusammenfassung der am häufigsten verwendeten Optionen in einer Präsentation.

# <span id="page-60-0"></span>**Hyperlink-Typen**

#### **Internet**

Wählen Sie in [Abbildung 51](#page-60-1) entweder das Web- oder das FTP-Protokoll. Geben Sie die gewünschte Webadresse in das Textfeld URL und einen Namen für den Hyperlink in das Textfeld Text ein.

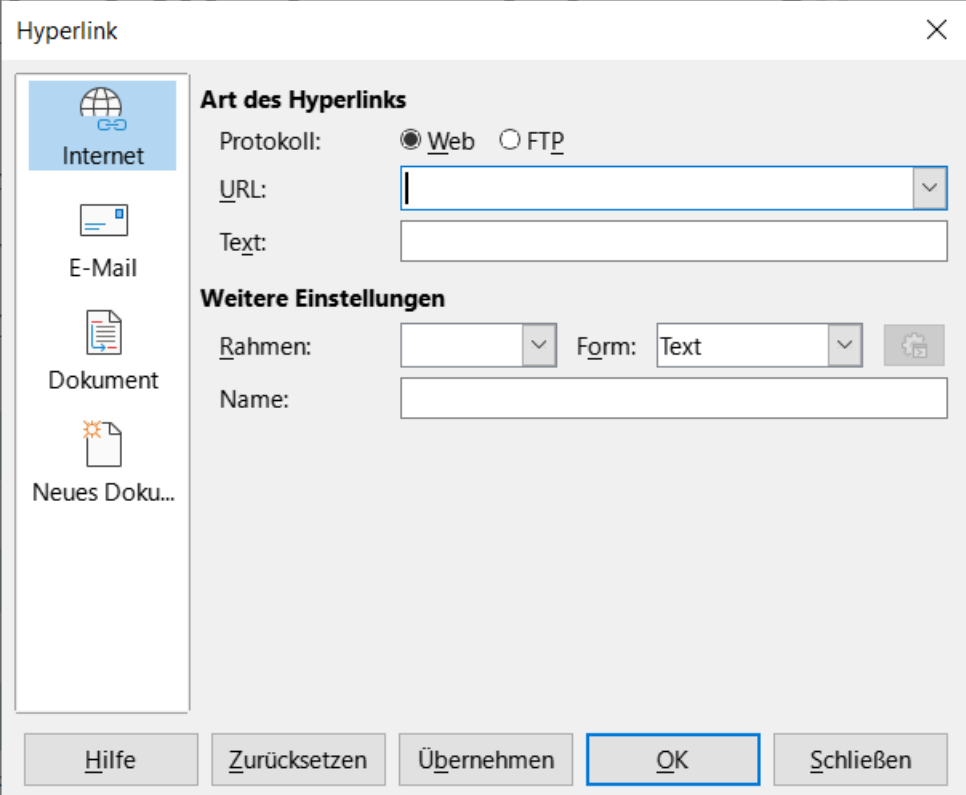

<span id="page-60-1"></span>*Abbildung 51: Dialog "Hyperlink - Internet"*

### **E-Mail**

In [Abbildung 52](#page-61-0) geben Sie die E-Mail-Details unter Empfänger und den Betreff des Links unter Betreff ein.

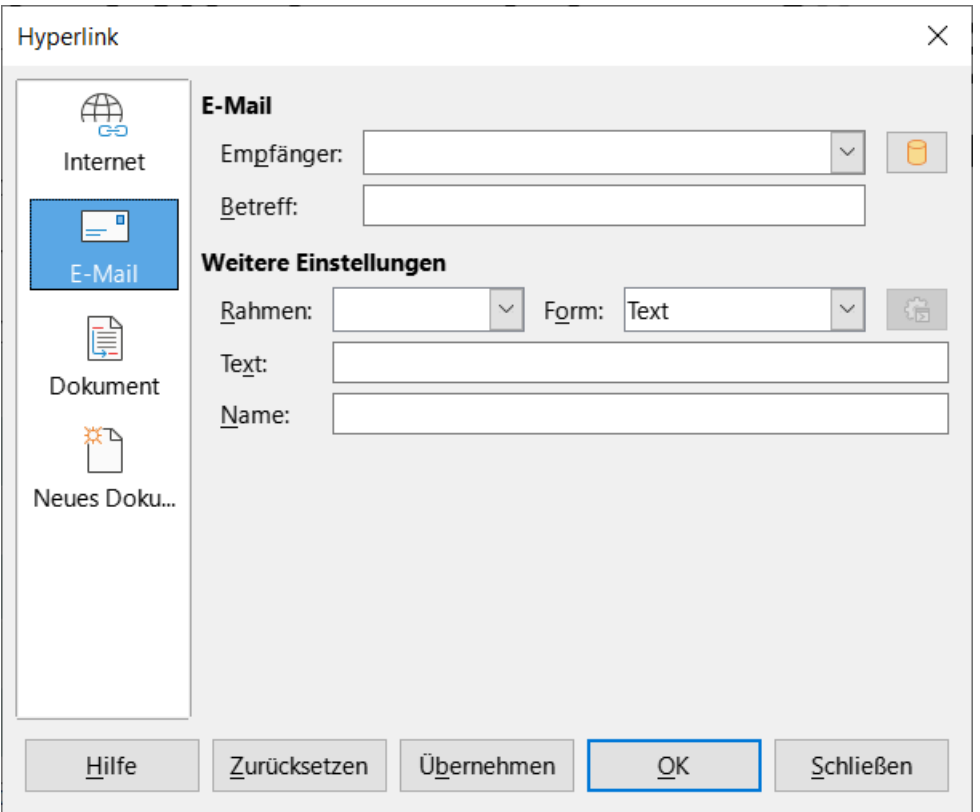

<span id="page-61-0"></span>*Abbildung 52: Dialog "Hyperlink - E-Mail"*

#### **Dokument**

In [Abbildung 53](#page-62-0) wird ein Hyperlink zu einem anderen Dokument oder zu einer anderen Stelle in einem Dokument erstellt, der allgemein als Lesezeichen bezeichnet wird. Geben Sie die Details in das Textfeld Pfad ein oder **KLICKEN** Sie auf Datei öffnen, um einen Dateibrowser zu öffnen. Lassen Sie dieses Feld leer, wenn der Link zu einem Ziel in derselben Präsentation führt.

Optional können Sie ein Ziel angeben, beispielsweise eine bestimmte Folie. **KLICKEN** Sie auf Ziel im Dokument, um ein Dialog zu öffnen, in dem ein Ziel ausgewählt werden kann. Wenn der Name des Ziels bekannt ist, geben Sie ihn in das Textfeld Ziel ein.

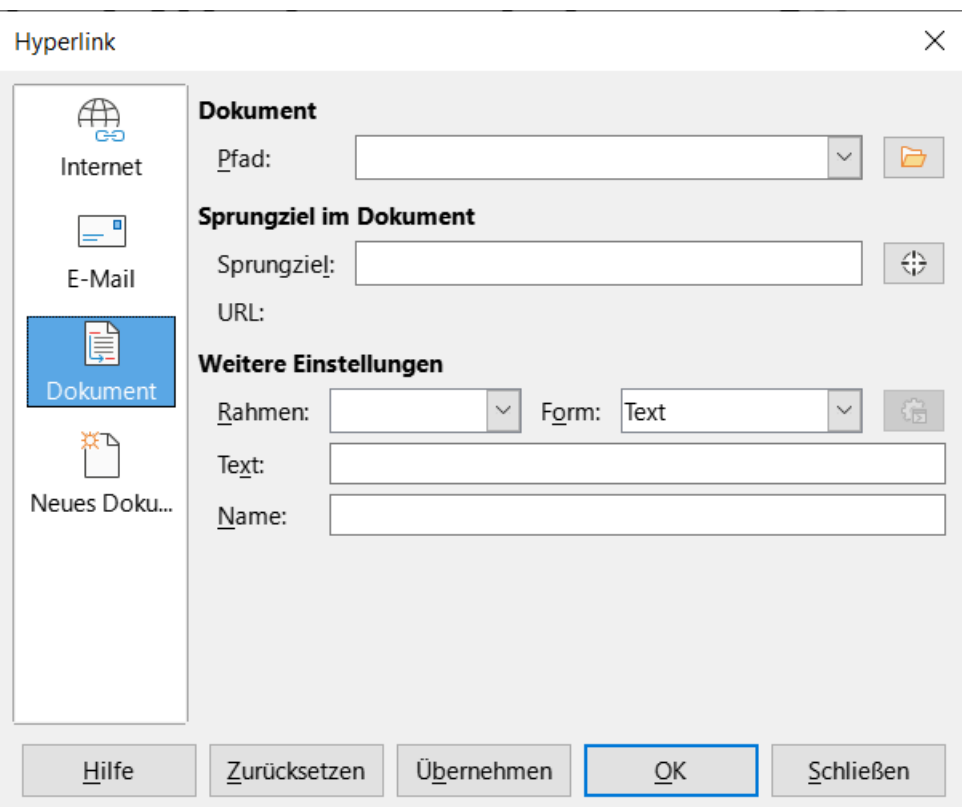

<span id="page-62-0"></span>*Abbildung 53: Dialog "Hyperlink - Dokument"*

#### **Neues Dokument**

In [Abbildung 54](#page-63-0) wird ein Hyperlink zu einem neuen Dokument erstellt. Wählen Sie *Sofort bearbeiten*, um das neu erstellte Dokument sofort zu bearbeiten oder *Später bearbeiten*, um nur den Hyperlink zu erstellen. Wählen Sie in der Auswahl-Liste *Dateityp* den Typ des zu erstellenden Dokuments aus. **KLICKEN** Sie auf die Schaltfläche Pfad auswählen , um einen Dateibrowser zu öffnen, damit ein Verzeichnis für das neue Dokument ausgewählt wird.

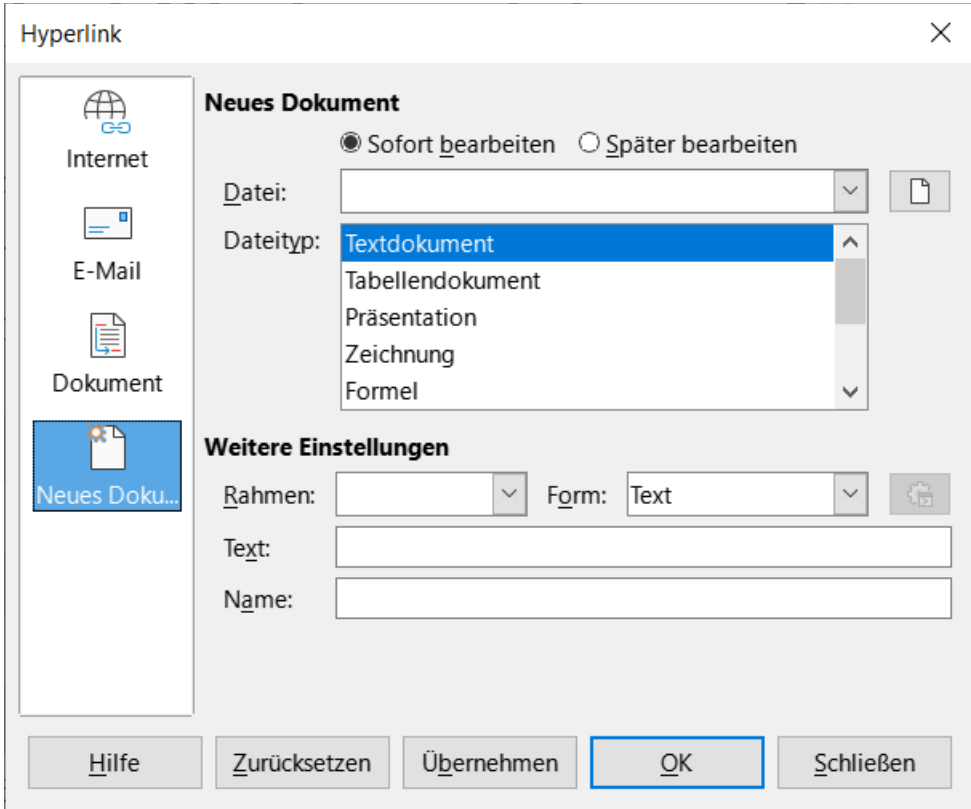

<span id="page-63-0"></span>*Abbildung 54: Dialog "Hyperlink - Neues Dokument"*

#### **Weitere Einstellungen**

Dieser Bereich im Dialog *Hyperlink-Weitere Einstellungen* ist für alle Hyperlink-Typen gleich, obwohl einige Auswahlmöglichkeiten für bestimmte Link-Typen von größerer Bedeutung sind.

#### **Rahmen**

Legen Sie den Wert fest, der bestimmt, wie der Hyperlink geöffnet wird. Dies gilt für Dokumente, die in einem Webbrowser geöffnet werden.

#### **Formular**

Legt fest, ob der Link als "Text" oder als "Schaltfläche" dargestellt werden soll.

#### **Text**

Legt den Text fest, der für den Benutzer sichtbar sein soll.

#### **Name**

Gilt für HTML-Dokumente. Er gibt den Text an, der als NAME-Attribut in den HTML-Code hinter dem Hyperlink eingefügt wird.

#### **Hinweis**

Um einen Hyperlink zu öffnen wählen Sie **STRG+KLICK**.

# <span id="page-64-0"></span>**Hyperlinks formatieren**

Ein Hyperlink wird in der Mitte der aktuellen Folie eingefügt. So bearbeiten Sie den Text, die Größe eines Hyperlink-Textfelds oder positionieren den Hyperlink neu auf der Folie:

- 1. **KLICKEN** Sie auf den Text des Hyperlinks oder ziehen Sie ein Auswahlrechteck über den Text, um den Rahmen des Textfeldes und die Ziehpunkte anzuzeigen.
- 2. **KLICKEN** Sie mit der rechten Maustaste auf den ausgewählten Hyperlink und wählen Sie die gewünschte Formatierung aus den Optionen des Kontextmenüs aus.
- 3. Um den Hyperlink neu zu positionieren, **KLICKEN** und ziehen Sie den Textrahmen, um den Hyperlink auf der Folie zu verschieben.
- 4. Wählen Sie **Position und Größe** aus dem Kontextmenü oder drücken Sie die **F4**-Taste, um den Dialog *Position und Größe* zu öffnen. Sie können Optionen auswählen, um den Hyperlink zu verschieben oder die Größe des Textrahmens zu ändern. Weitere Informationen finden Sie oben unter ["Arbeiten mit Textfeldern](#page-7-2)" auf Seite [8.](#page-7-2)

# <span id="page-65-3"></span>**Weitere Informationen**

# <span id="page-65-2"></span>**Handbücher der LibreOffice Community**

Die Handbücher für die einzelnen Anwendungen bestehen aus mehreren Kapiteln. Die Kapitelübersichten finden Sie auf der Webseite von LibreOffice - The Document Foundation

*[LibreOffice Handbücher \(auf deutsch\) / https://de.libreoffice.org/get-help/documentation/](https://de.libreoffice.org/get-help/documentation/)*

*[LibreOffice Handbücher \(englische Versionen\) /](https://wiki.documentfoundation.org/Documentation/Publications)  <https://wiki.documentfoundation.org/Documentation/Publications>*

LibreOffice bietet sechs Anwendungen (Komponenten) für die Erstellung und Bearbeitung von Dokumenten und zur Datenverarbeitung:

- Writer Textverarbeitung
- Calc Tabellenkalkulation
- Impress Präsentationen
- Draw Zeichnungen
- Base Datenbanken
- Math Formeleditor

#### <span id="page-65-1"></span>**Die Kapitel**

Jeder, der sich schnell mit LibreOffice vertraut machen möchte, wird die Kapitel zu schätzen wissen. Vielleicht sind Sie neu in der LibreOffice Suite oder Sie sind mit eine anderen Office-Suite vertraut. Die Kapitel von LibreOffice bieten Ihnen themengenaue Informationen.

#### **PDF-Versionen**

Alle Kapitel können frei als PDF-Version heruntergeladen werden:

*[LibreOffice Handbücher \(auf deutsch\) / https://de.libreoffice.org/get-help/documentation/](https://de.libreoffice.org/get-help/documentation/)*

#### <span id="page-65-0"></span>**Die Autoren**

Die Handbücher werden von Freiwilligen der LibreOffice-Community erstellt.

### <span id="page-65-4"></span>**Über LibreOffice**

LibreOffice ist eine leistungsfähige Office-Suite, für verbreitete Betriebssysteme wie Windows, GNU/Linux 32-/64-Bit und Apple Mac OS X geeignet.

LibreOffice entsteht aus der kreativen Zusammenarbeit von Entwicklern und der Gemeinschaft der Stiftung *[The Document Foundation / https://de.libreoffice.org/about-us/governance/](https://de.libreoffice.org/about-us/governance/)*. Die Stiftung hat ihren Sitz in Berlin / Deutschland.

Das Programm LibreOffice kann unter der Adresse *[LibreOffice Download /](https://de.libreoffice.org/download/download/)  <https://de.libreoffice.org/download/download/>* kostenlos heruntergeladen werden.

# <span id="page-66-0"></span>**Kapitelübersicht - Impress Handbuch**

- Kapitel 0 Vorwort
- Kapitel 1 Einführung
- Kapitel 2 Masterfolien, Formatvorlagen, Dokumentvorlagen
- Kapitel 3 Text hinzufügen und formatieren
- Kapitel 4 Bilder hinzufügen und formatieren
- Kapitel 5 Grafikobjekte verwalten
- Kapitel 6 Grafikobjekte formatieren
- Kapitel 7 OLE, Tabellen, Diagramme und andere Objekte
- Kapitel 8 Folien, Notizen, Kommentare und Handzettel hinzufügen und formatieren
- Kapitel 9 Bildschirmpräsentationen und Fotoalben
- Kapitel 10 Bildschirmpräsentationen speichern, Drucken, E-Mail-Versand und Export
- Kapitel 11 Impress anpassen
- Kapitel 12 Varianten der Benutzeroberfläche
- Anhang A Tastaturkürzel
- Anhang B Symbolleisten

# <span id="page-67-3"></span>**Hilfe**

So verwenden Sie die Hilfe von LibreOffice.

### **Offline-Hilfe**

Die Offline-Hilfe steht Ihnen nur zur Verfügung, wenn Sie sie auch installiert haben.

Platzieren Sie den Cursor an eine Stelle (Menü, Dialog etc.), an der Sie Hilfe benötigen.

Betätigen Sie die Taste **F1**, (bei Laptops evtl. **FN+F1**).

#### **Online-Hilfe**

Die Online-Hilfe wird Ihnen angeboten, wenn Sie keine Offline-Hilfe installiert haben.

Sie können die Online-Hilfe aber auch direkt in Ihrem Internetbrowser öffnen:

*[LibreOffice online Hilfe](https://help.libreoffice.org/latest/de/text/shared/05/new_help.html)*

#### **Offline- und Online-Hilfe**

Beide Hilfesysteme öffnen sich jeweils in Ihrem als Standard festgelegten Internetbrowser.

Im linken oberen Bereich bei Index befindet sich die Suchleiste. Dort können Sie Ihre Suchbegriffe eingeben. Schon bei der Eingabe eines Buchstabens bekommen Sie direkt darunter eine Auswahl von Themen. Mit jedem weiter Buchstaben konkretisiert sich die Auswahl.

**KLICKEN** Sie dann in die Auswahl auf ein Thema, um die Beschreibung dazu im mittleren Bereich des Fenster zu lesen.

# <span id="page-67-2"></span>**Noch Fragen?**

Für Fragen zum Thema gehen Sie zu **Ask.LibreOffice**:

*[Fragen auf ask.LibreOffice](https://ask.libreoffice.org/)*

# <span id="page-67-1"></span>**Mitarbeit bei LibreOffice**

Besuchen Sie uns auch auf der Seite **Dabei sein!**:

*[LibreOffice Community](https://de.libreoffice.org/community/get-involved/)*

# <span id="page-67-0"></span>**Spenden**

LibreOffice ist freie Software und wird kostenfrei zur Verfügung gestellt. Ihre Spende, die rein freiwillig ist, unterstützt unsere weltweite Gemeinschaft. Wenn Ihnen die Software gefällt, freuen wir uns über eine **Spende** auf *[Spenden für die Document Foundation.](https://de.libreoffice.org/donate/)*